**令和3年度 先進的省エネルギー投資促進支援事業費補助金**

# **実績報告の手引き (C)指定設備導入事業**

2021年10月

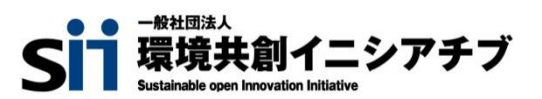

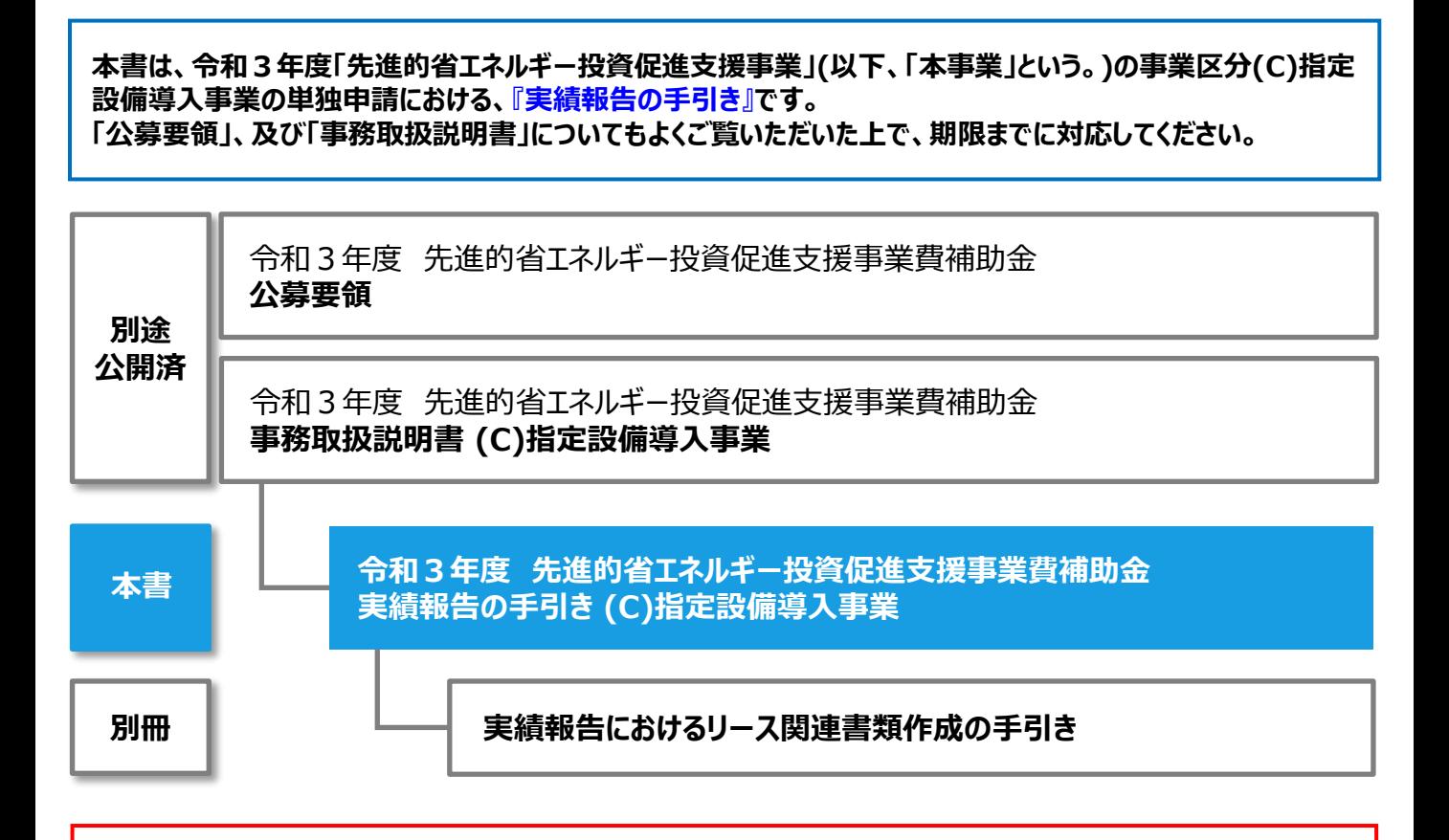

# **■補助事業ポータルログインURL**

https://sii-or-jp.force.com/shoene/SIS\_GE\_Login\_Page

**■採択者向けWEB(交付決定を受けた補助事業者向けのページ)**

# https://sii.or.jp/cutback03/information\_c.html

採択者向けWEBには、交付決定後の各種手続きやそれに関する説明資料(本書、事務取扱説明書、報告書 を作成する上での支援ツール等)、及びSIIからのお知らせ事項が掲載されます。 随時更新しますので、円滑にご利用いただくために、本ウェブページをブックマーク等に登録いただくことをおすすめし ます。

#### ■更新履歴

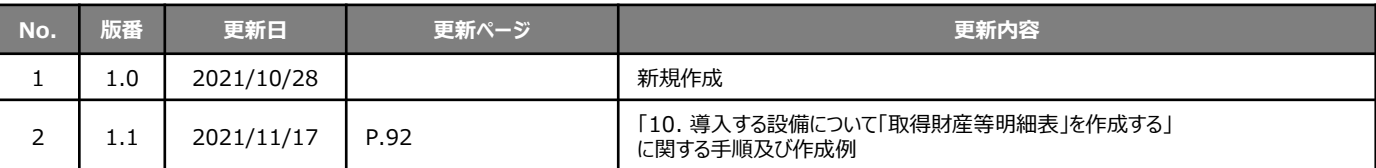

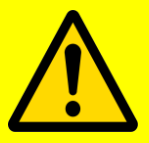

# **■実績報告書作成、提出の前に**

交付決定後、実績報告を行う前に以下の事情が発生する場合は、実績報告を行わず、速やかにSIIに連絡 してください。

## **1.交付決定後、導入する設備の型番・台数等に変更が生じる場合(計画変更)**

交付決定後、事業内容について、交付決定の内容を変更せざるを得ない事情が生じた場合は、**内容にかか わらず、実績報告を行う前に、速やかにSIIに連絡してください。**

- ※ 事前相談なく交付決定内容と異なる事業を実施した場合は、補助金をお支払いできない場合があります。 特に、導入設備の内容を変更せざるを得ない事情が生じた場合は、必ず実績報告を行う前に計画変更 手続きを行ってください。
- ※ 実績報告データ入力開始後や実績報告書提出後に計画変更の手続きを行った場合は、実績報告に関 する補助事業ポータルのデータ再入力、及び実績報告書の再提出が必要となり、手続きの完了までに時 間を要することになります。
- ※ 計画変更の手続きを行った場合であっても、交付決定時の条件を満たさない変更は承認されない場合が あります。予めご了承ください。

## **2.「事業完了日」が2022年1月31日を過ぎる場合(事故報告)**

本事業において定めた「事業完了日」(導入した補助対象設備を検収の上、事業に関わる補助対象経費の 支払いを完了した日)が**2022年1月31日(月)を過ぎる場合は、事情にかかわらず、至急SIIに連絡してく ださい。**

- ※ 事前相談なく期日に遅延した場合は、「事業廃止」となる場合があります。事業廃止となった場合、補助 金のお支払いはできません。
- ※ 事前相談があった場合も、超過日数や理由によって事業廃止となることがあります。予めご了承ください。

# **実績報告の手引き (C)指定設備導入事業**

本書について

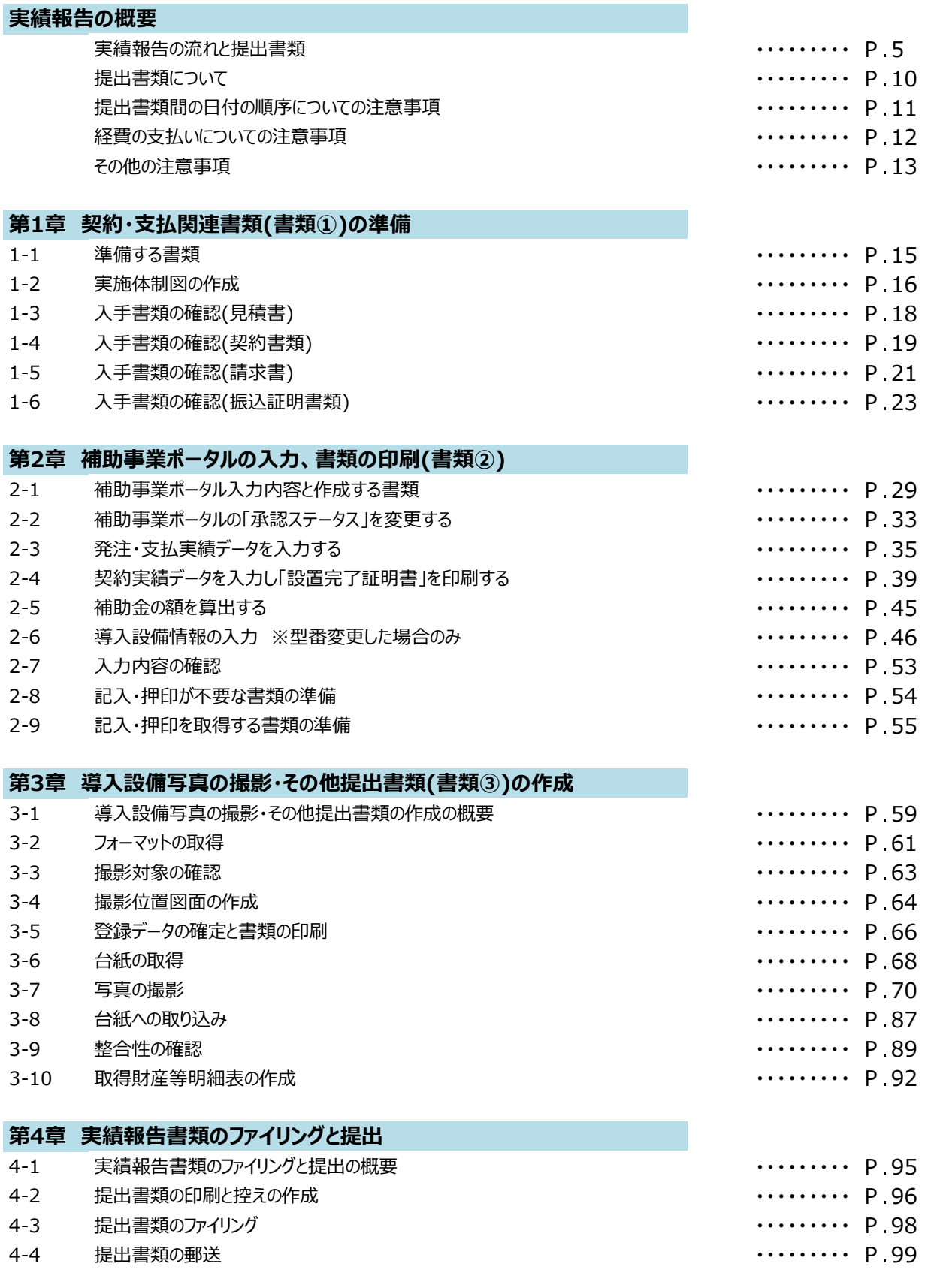

# 実績報告の概要

実績報告の流れや提出書類・期限等を説明します。

## **実績報告の流れ**

本書では、事業完了から実績報告書の作成、提出までの一連の流れを、以下の各章で説明しています。

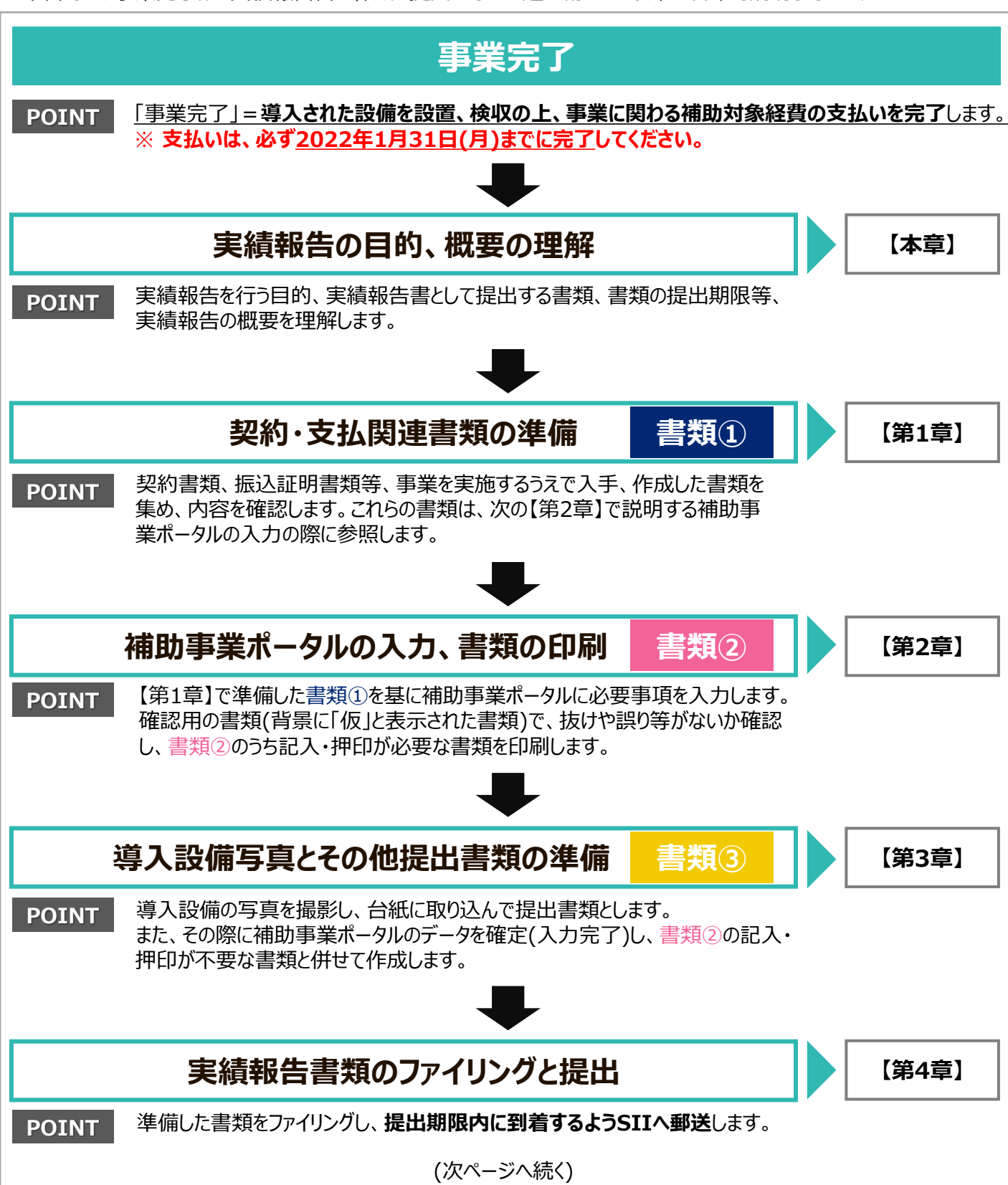

実績報告の概要

# **実績報告の流れと提出書類**

(前ページより続く)

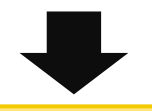

**補助金交付**

SIIは、実績報告書の審査、及び現地調査(現地調査は必要に応じて実施)を実施したうえで、補助金の交付決定 の内容、及びこれに付した条件に適合すると認めた場合には、補助金の額を確定し、補助金を交付します。

提出いただいた実績報告書類について不備、不足が判明した場合、SIIからの不備解消依頼にご対応いただく必要 があります。スムーズな審査のため、公募要領、事務取扱説明書、及び本書を熟読し、不備、不足のない書類を提 出していただきますようご協力をお願いします。

※ 不備、不足が解消するまでは補助金をお支払いすることができません。SIIから連絡があった場合は、速やかにご対 応いただきますようお願いします。

## **提出期限**

補助事業者は、**以下いずれか早い日までに、**実績報告書をSIIへ郵送してください。

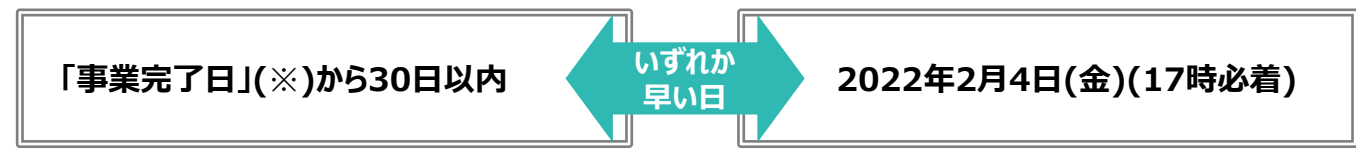

# ※**「事業完了日」とは**

「事業完了日」とは、**「導入した補助対象設備を検収の上、事業に関わる補助対象経費の支払いを完了した 日」**をいいます。

本事業においては、①**設置完了日**、又は②**支払完了日**(振込日)のいずれか遅い日とします。

**① 設置完了日**・・・設備の設置工事だけでなく、当該設備の検収(動作確認を含む)までを完了した日 (設置完了証明書の「設置完了日」にて確認)

**② 支払完了日**・・・本事業に関わる補助対象経費を金融機関を通じた振込にて支払った日 (原則、金融機関から発行された振込証明書類の「振込日」にて確認)

※ 支払いについての注意事項をP.12に載せていますので、参照してください。

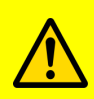

• **所定の期日までに実績報告書の提出がない場合、補助金をお支払いできない場合があります。** • **審査の結果、補助金が減額される場合や、補助金をお支払いできない場合があります。**

## **実績報告として提出する書類**

実績報告は、本補助金を活用して実施した、省エネルギー性能の高い設備への更新事業の実績をSIIに報告し、 補助金を請求するための手続きです。補助事業者は、本事業を実施する過程で入手・作成した書類(下図書類①) を基に補助事業ポータルに必要事項を入力して書類(同書類②)を作成し、別途準備する導入設備写真とその他 提出書類(同書類③)、また対象となる事業者だけが提出する書類がある場合はそれらも含めて1冊のファイルにまとめ、 提出します。

#### **[提出書類の種類]**

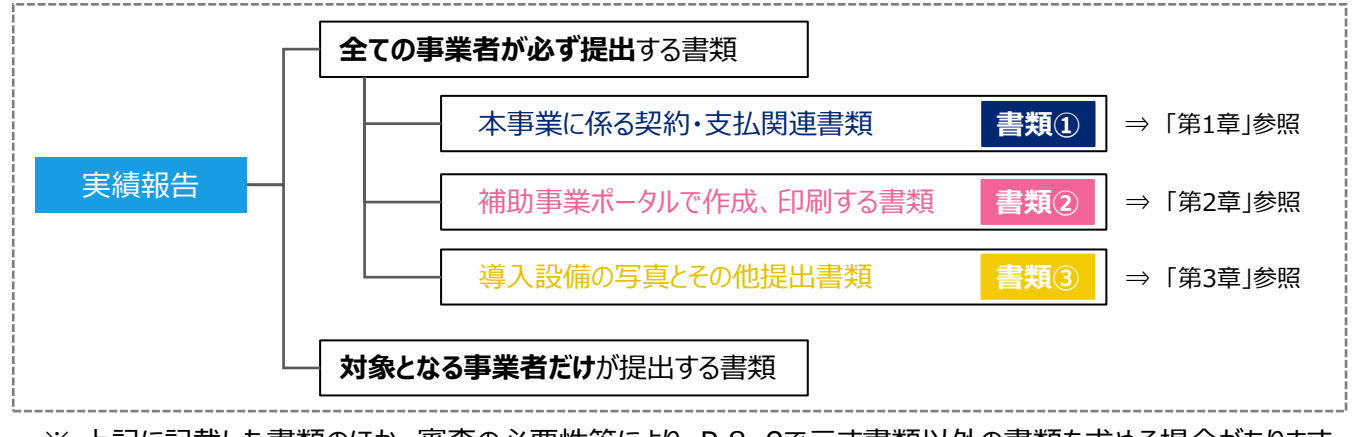

※ 上記に記載した書類のほか、審査の必要性等により、P.8、9で示す書類以外の書類を求める場合があります。 予めご了承ください。

#### **提出書類一覧**

次ページより、実績報告として提出する書類を示します。 表内「入手・作成方法」、「原本/写し」の凡例については、下表を参照してください。

#### **[提出書類一覧の凡例]**

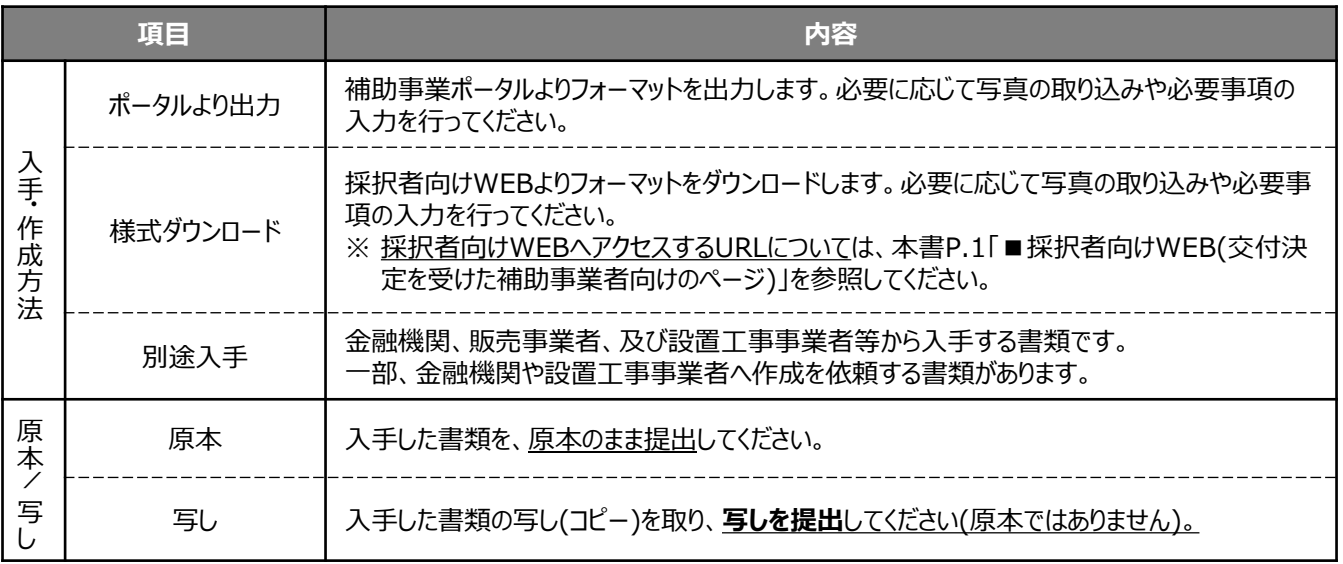

## **<全ての事業者が必ず提出する書類>**

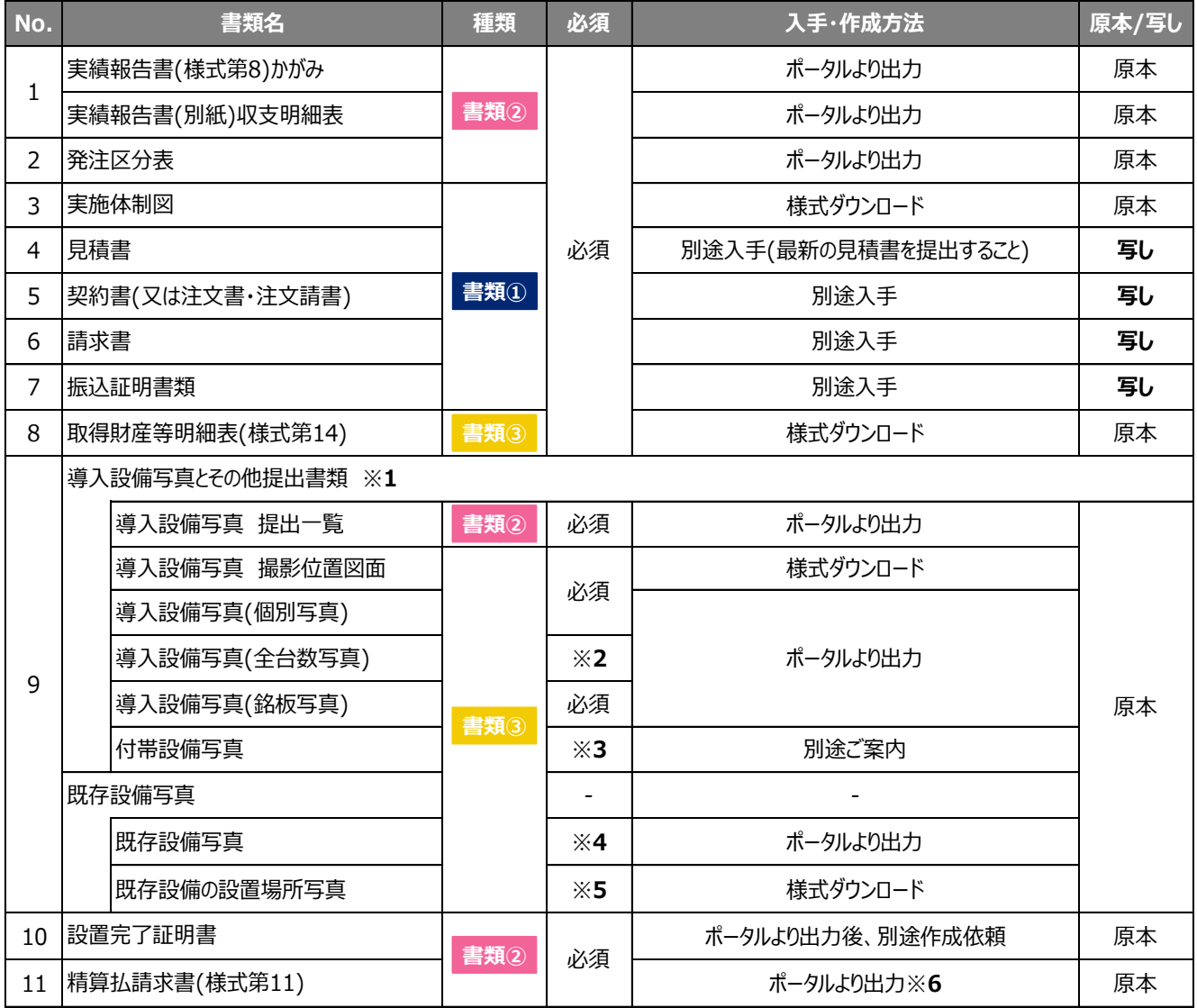

※**1** 設置後に目視確認できなくなる導入設備がある場合は、設置する過程で撮影し、提出してください。

※**2** 導入設備が複数台ある場合のみ、提出してください。

※**3** 見積書の「補助対象経費」欄に記載のある付帯設備が、P.82、83の表にも記載されている場合のみ、提出してください。

※**4** 既存設備が隠蔽されていた等により、中間報告時に既存設備写真を提出していない場合のみ、提出してください。

※**5** 導入設備の設置場所が、既存設備が設置してあった場所と異なる場合のみ、提出してください。 なお、既存設備と導入設備の設置場所が異なる場合の詳細については、P.85「既存設備の設置場所写真 ※既存 設備の設置場所と、導入設備の設置場所が異なる場合」を参照してください。

※**6** 補助金振込口座情報の変更を行う場合は、修正後の口座情報を記載し、併せて確認できる証憑書類(写し) を提出してください。

この他にも、審査上の必要性等により、表で示した書類以外の書類を求める場合があります。ご了承ください。

# **<対象となる事業者だけが提出する書類>**

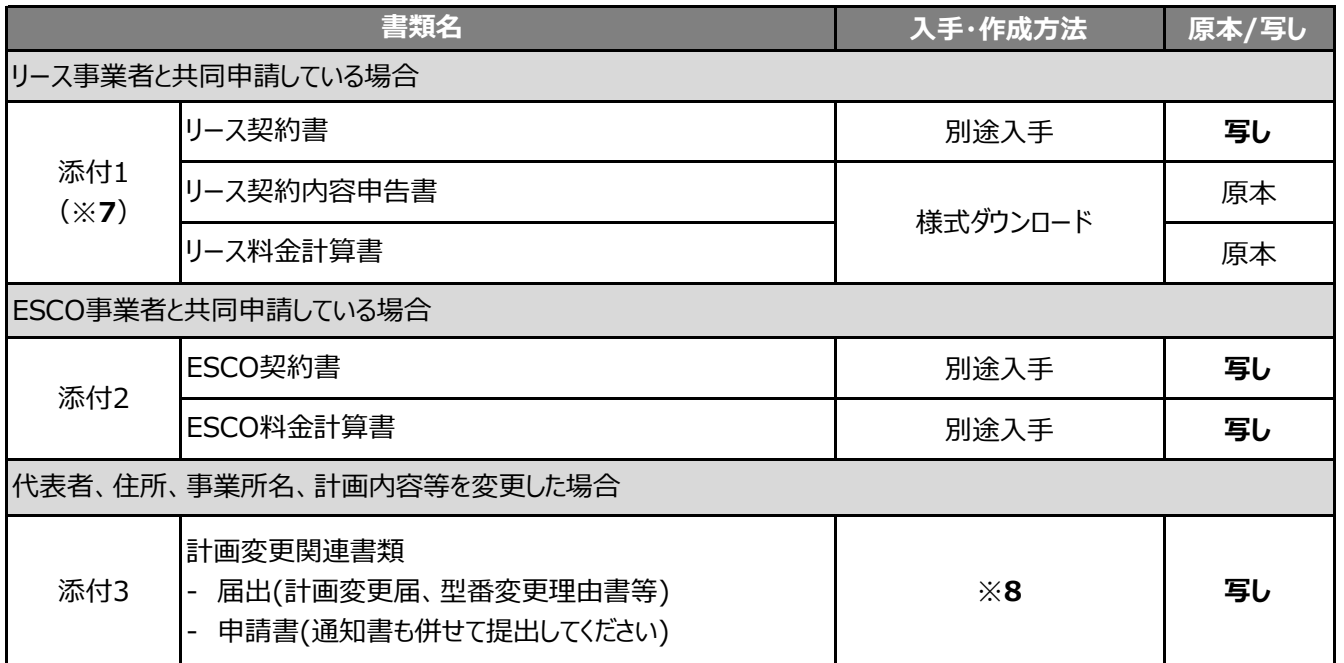

※**7** 詳細については、別途公開の「実績報告におけるリース関連書類作成の手引き」を参照してください。

※**8** *変更する内容によって提出書類の様式や入手・作成方法が異なります。必ず事前に*SII*に連絡し、手続き方法を確認 してください。*

# **提出書類について**

## **書類作成時の注意点**

全提出書類に共通して、書類入手・作成時に特に注意していただきたい事項を記載します。 注意事項をよく読み、不備や不足のない書類を提出してください。

## **■第三者から取得する書類における不備対策について**

• 販売事業者や設置工事事業者等の第三者から取得する書類は、予め、作成する第三者に対して別途公開済み の「事務取扱説明書」ー「3. 実績報告~補助金交付」ー「3-2 実績報告書について」ー**[実績報告で提出する 書類と入手・作成時の留意点]を情報共有**する等し、不備のない状態で取得してください。 ※ 状況により自社で作成する場合も、気をつけるべき点は同じです。

## ■ 押印について

- 補助事業者の押印は無くても可とします。なお、本書内で押印例が示されている書類において押印をしない場合は、 社内決裁ルールや社内規約等を提出してください。なお、個別に押印を求める場合は、この限りではありません。
- 押印する場合は書類に応じた印を押してください。
- 押印した印の印影がかすれている場合や社名等が読み取れない場合は、正しい印が押されていても不備となること があります。写し(コピー)を提出する場合で原本の印影が薄い場合は、コピーを濃くとる等、**誰のどのような印が押 されているのかが明確に確認できる状態で提出**してください。

## **■訂正印について**

- 原則、正しい内容の書類を再度入手し、訂正していない状態の書類を提出してください。 やむを得ず訂正を行う場合は、訂正箇所に二重線を引いたうえで、書類作成上の責任者の印を押して提出してく ださい。
- 補助事業ポータルより出力する書類については、訂正印による訂正は認められません。必ず補助事業ポータルの データを修正して書類を再度出力し、提出してください。

# **■写し(コピー)を提出する場合について**

- コピーした書類の文字、印影がはっきり読み取れる状態であることを確認のうえ、提出してください。
- 白黒コピーを使用し、カラーコピーは使用しないでください(原本かどうかが見分けにくくなるため)。
- 両面コピーではなく、必ず片面コピーとしてください(裏面への写り込みを防ぐため)。

## ■書類の提出について

- 書類は**全てを1冊のファイルにまとめて、一度に提出**してください。
- 書類の郵送前に、SIIが提供する「提出書類チェックシート」を使って、書類が揃っているか、また正しい内容で準備 されているかよく確認してください。チェックシートは採択者向けWEBからダウンロードできます。
- ※ 提出されたファイルに不備、不足があった場合は、SIIよりご連絡します。全ての書類の不備が解消するまでご対 応いただく必要があります。
- 審査の必要性等により、P.8、9で示した書類以外の書類を求める場合があります。予めご了承ください。

## ■提出された書類について

- 提出いただいた書類は、**原則返却しません(事業を廃止した場合も含む)**。やむを得ない理由で返送が必要な場 合は、**着払い**にて補助事業者(手続担当を利用している場合は手続担当者)に返送します。
- 必ず、提出前に写しをとり、全てのページの写しを1部保管して、SIIからの問い合わせ等に対応できるようにしてくだ さい。

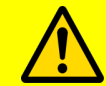

• **実績報告書は、国庫を財源とする補助金の支払いを請求するための大切な書類です。** • **本書の説明、注意事項をよく読み、正しい内容の実績報告書の作成・提出をお願いします。**

# **提出書類間の日付の順序についての注意事項**

## **日付の順序について**

提出書類を全て揃えたら、本事業においてSIIが想定する事業の流れを示した下図内のカッコ「**( / )**」に、手元に揃え た各書類に記載されている日付を書き込み、書き込んだ日付が矢印(→)に示す順に並んでいるか、確認してください。

なお、日付の順序がSIIの想定と異なる場合は、事情をお伺いする場合があります。

## **【日付の順序確認図】**

**実際に書き込んで、日付の順序を確認してください。**

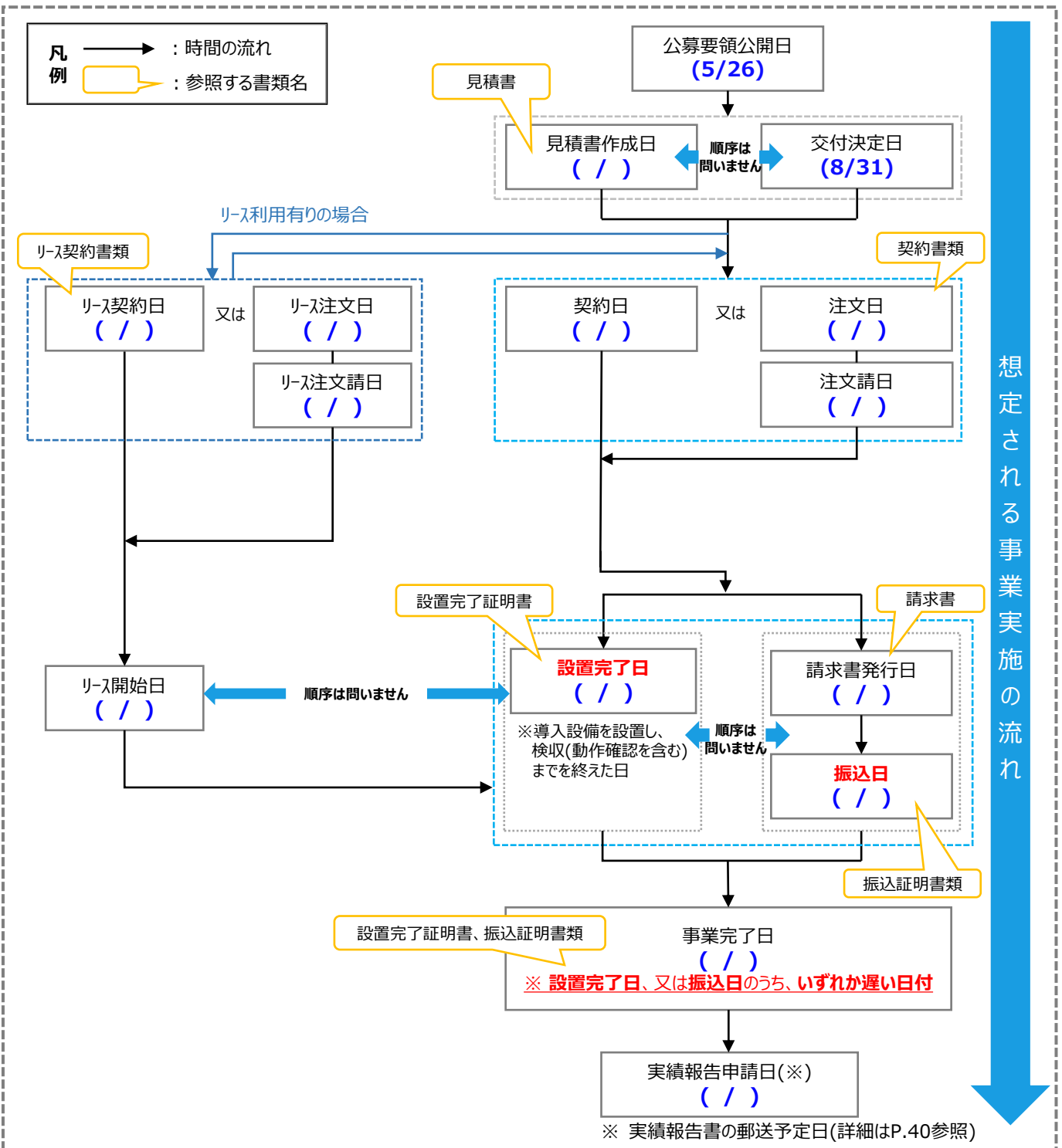

# **経費の支払いについての注意事項**

#### **経費の支払いについて**

本事業における経費の支払いは全て、金融機関を通じた振込にて行う必要があります。 振込後は、本事業に関する経費の支払いの完了を証明する証憑書類として、金融機関から**振込証明書類**を入手し、 提出してください。

#### **支払いにおける注意点**

取得した請求書に基づいて、事業に関わる経費(補助対象経費、その他本事業に要した経費の全額)を支払います。

- 振込の際は、振込金額が、本事業で取得した契約書、及び請求書の金額と一致していることをよく確認してください。 また振込後は、金融機関から支払いを完了したことを証明する証憑書類(振込証明書類)を入手してください。
- 複数事業所で本事業を実施している場合は、必ず事業所毎(申請書番号=BAA210-01-番号毎)に分けて振り 込み*、*証憑書類も分けて取得してください。
	- ※ 補助対象経費と補助対象外経費を分けて支払う必要はありません。
	- ※ 本事業分とそれ以外の取引が一つにまとめられた請求書を受領し、一括振込しかできない場合は、振込金額の 内訳(各取引の支払金額)が明確に記載された請求書の内訳書(明細)を販売事業者から取得し、提出して ください。
- 事業に関わる経費を支払う際に発生する振込手数料が取引先負担として取引価格に含まれている場合は、手数料 を含んだ当該金額を補助対象経費として計上することができます。

#### **振込証明書類について**

本事業において、振込証明書類として有効な書類は、支払方法(以下、「a.」又は「b.」)によって異なります。

a. 金融機関窓口で振り込む場合

b. インターネットバンキングを利用する場合

- 上記「a.」、「b.」それぞれの場合において取得すべき振込証明書類の具体的な証憑例については、「1-6 入手 書類の確認(振込証明書類)」を参照してください。
- いずれの場合も、必ず金融機関に証憑書類として有効な書類の入手可否を確認してから、支払ってください。
- ATMで支払いを行った場合、ATMから発行される振込明細書だけでは証憑書類とは認められません。 ※ 金融機関発行の振込証明書類(金融機関の押印要)を入手し提出してください。
	- ※ SIIフォーマットを使用する場合は、採択者向けWEBより「振込証明願」をダウンロードし、金融機関の押印を取 得して提出してください。
- 入手した振込証明書類は、提出用に写しをとった後、必ず保管しておいてください。確定検査で現地調査を実施 する際、証憑書類の原本を確認する場合があります。
	- **振込以外の方法(現金の手渡し、割賦・手形、クレジットカード、債権・債務の相殺等)による支払いは 認められません。**

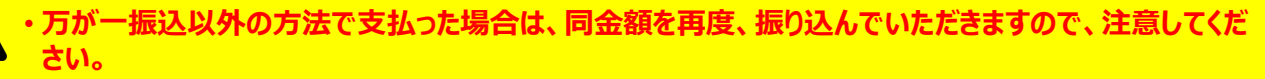

• **指定の方法以外で支払いを完了した場合は、補助金をお支払いできない場合があります。**

# **その他の注意事項**

## **補助金をお支払いできない場合等**

以下注意事項をよく読み、不明点等がある場合はSIIに連絡してください。

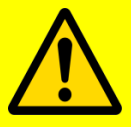

# ◼ **補助金をお支払いできない場合**

- 事業完了後、実績報告書を、本書P.6に記載の所定の期日までに提出していない場合。 ※ 補助事業ポータルで必要事項を入力しただけでは、実績報告書の提出とは認められません。 必ずSII指定の提出期限内に到着するよう、SII宛に実績報告書を郵送してください。
- 実績報告書の内容に不備があり、SIIが指定する期日までに修正されない場合。
- 事前にSIIの承認を得ずに交付決定内容と異なる事業を実施した場合、又は申請した設備を導入しな かった場合。

# **■補助金の返還、取消、罰則等について**

補助事業者による事業内容の虚偽申請、補助金等の重複受給、その他、「補助金等に係る予算の執行 の適正化に関する法律」(以下、「補助金適正化法」という。)、「補助金等に係る予算の執行の適正化に 関する法律施行令」、また、交付規程、及び交付決定の際に付した条件に関する違反が判明した場合、 以下の措置が講じられることがあります。

- 交付決定の取消、補助金の返還、及び加算金、延滞金の請求。
- 補助金適正化法第29条から第32条までの規定による罰則。
- 相当の期間、補助金等の全部又は一部の交付決定の不実施。
- ・補助事業者等の名称、及び不正の内容の公表。

# **■ 災害、事故等が発生した場合**

本事業期間中に補助事業に影響のある災害、事故等が発生した場合は、速やかにSIIに連絡してください。

# 第1*章 契約・支払関連書類* (書類①)の準備

第1章 契約・支払関連書類(書類①)の準備

# **1-1 準備する書類**

契約・支払関連書類を準備します。

#### **準備する書類**

く全ての事業者が必ず提出する書類>のうち、本事業に係る契約・ 支払関連書類(書類①)について、説明します。

下表のうち、No.1実施体制図の作成方法については、「1-2 実施体 制図の作成」を、No.2~5の書類の確認方法については、「1-3 入 手書類の確認(見積書)」~「1-6 入手書類の確認(振込証明書 類)」を参照してください。

※ リースを利用した場合の書類の準備については、別途公開の「実績 報告におけるリース関連書類作成の手引き」をご覧ください。

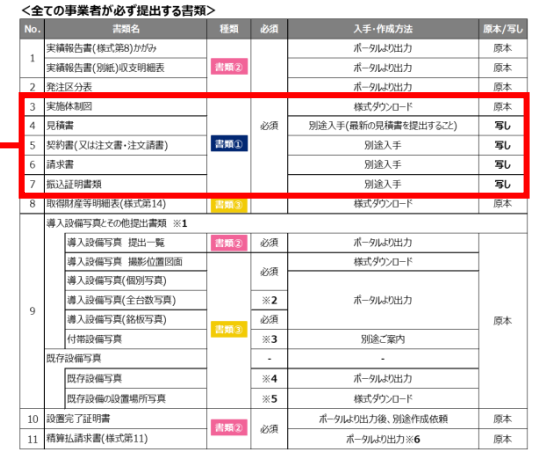

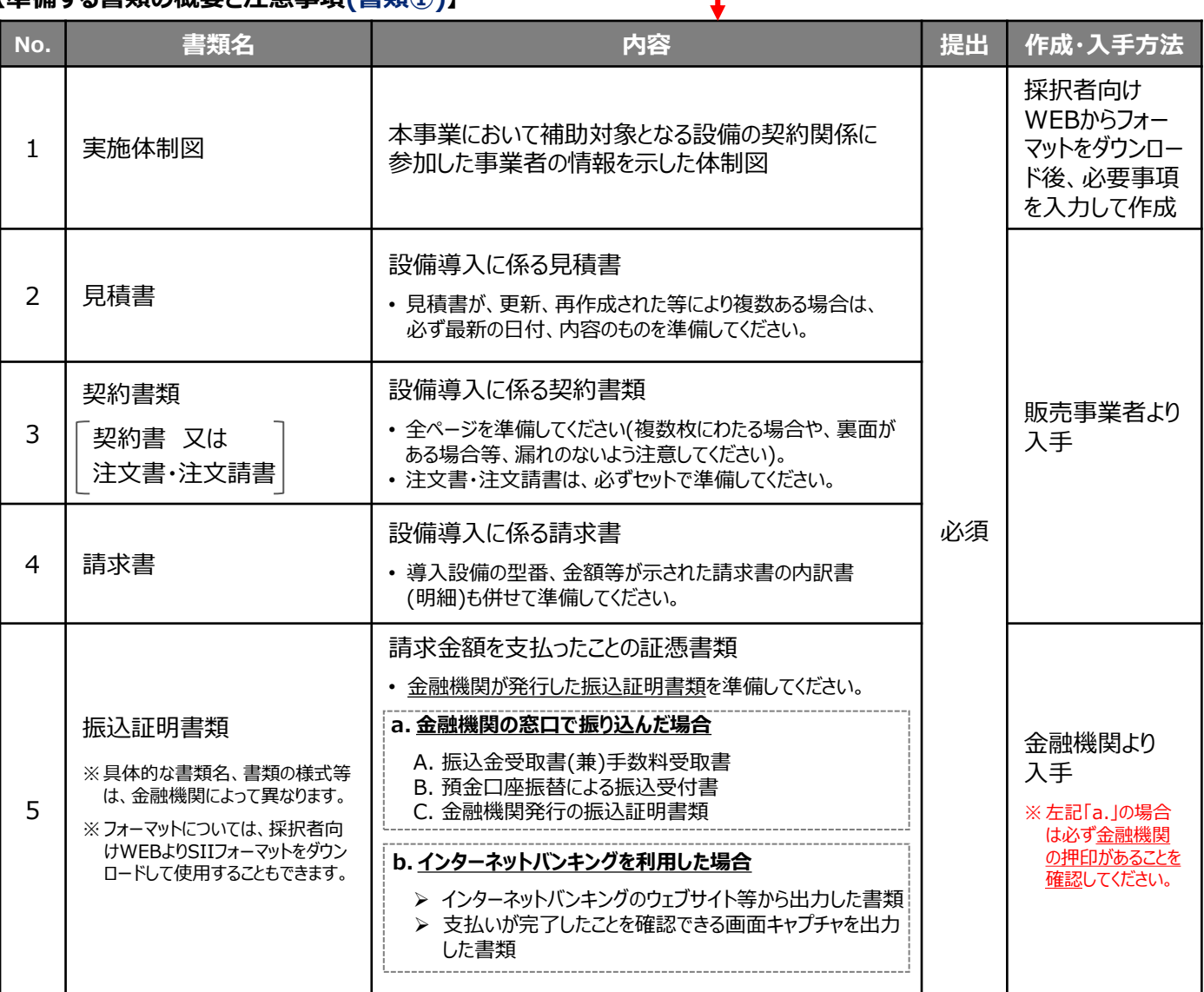

#### **【準備する書類の概要と注意事項(書類①)】**

# **1-2 実施体制図の作成**

#### **実施体制図について**

実施体制図とは、補助対象となる設備の契約関係に参加した事業者の情報を記載する書類で、SIIフォーマットを使用 して作成します。

**原本 書類①**

- ※ 「設備の契約関係」には、補助事業者と販売事業者の売買契約に限らず、設備導入の過程で結ばれた、何らかの 契約も含みます(例:販売事業者と販売元であるメーカーとの契約等)。
- ※ 設置工事実施に関する契約等、補助対象外経費に係る契約については、実施体制図で示す必要はありません。

実施体制図には、以下両条件に該当する契約について、記載してください。

- 1. 補助対象経費に関する契約であること
- 2. 契約金額が税込100万円以上の契約であること

#### **フォーマットの入手方法**

採択者向けWEBからフォーマットをダウンロードします。具体的な手順は以下のとおりです。

① 採択者向けWEBへアクセスし、画面下方の「補助事業の実施に係る資料」までスクロールします。 ※ 採択者向けWEBへアクセスするURLについては、本書P.1「■採択者向けWEB(交付決定を受けた 補助事業者向けのページ)」を参照してください。

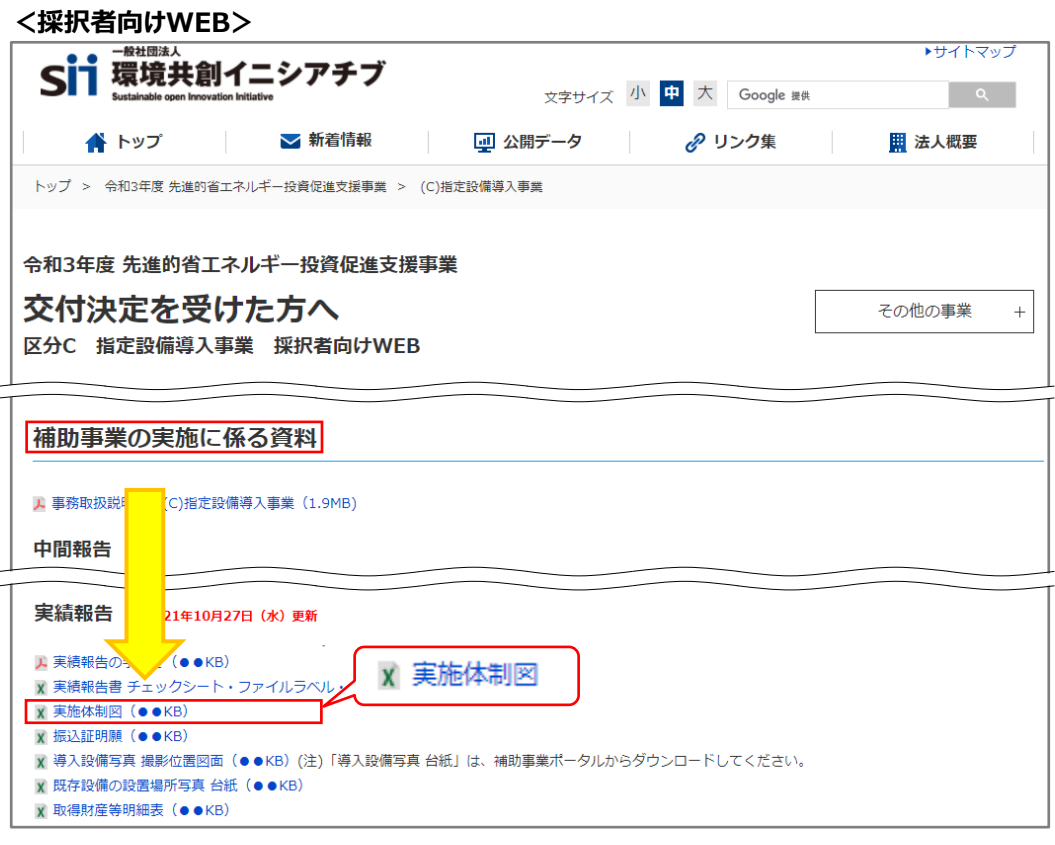

- ② 「実施体制図」をクリックします。
- ③ ファイルがExcel形式でダウンロードされますので、PCに保存します。

# **1-2 実施体制図の作成**

## **実施体制図の作成**

- ① 採択者向けWEBからダウンロードした「実施体制図」ファイルを開きます。
- ② フォーマット内上部の表(体制表)に、本事業において補助対象となる設備の契約関係に参加した事業者の 情報を記載します。
- ③ フォーマット内下部(体制図)に、上記「②」で表に記載した各事業者間の契約関係を図示します。
- ④ フォーマット内下部(体制図)に、補助事業者名、及び上記「②」で表に記載した各事業者の会社名を記載します。

**原本 書類①**

本例では、以下の契約について、体制図で示しています。 •補助事業者と販売事業者間 ((株)□□□工業と請負先) •販売事業者とメーカー間 (△△△電機(株)・□□□建設(株)と再請負先の契約) • メーカーとメーカー間 ((有)○○電気と再々請負先の契約)

作成例を以下に示しますので、参考としてください。

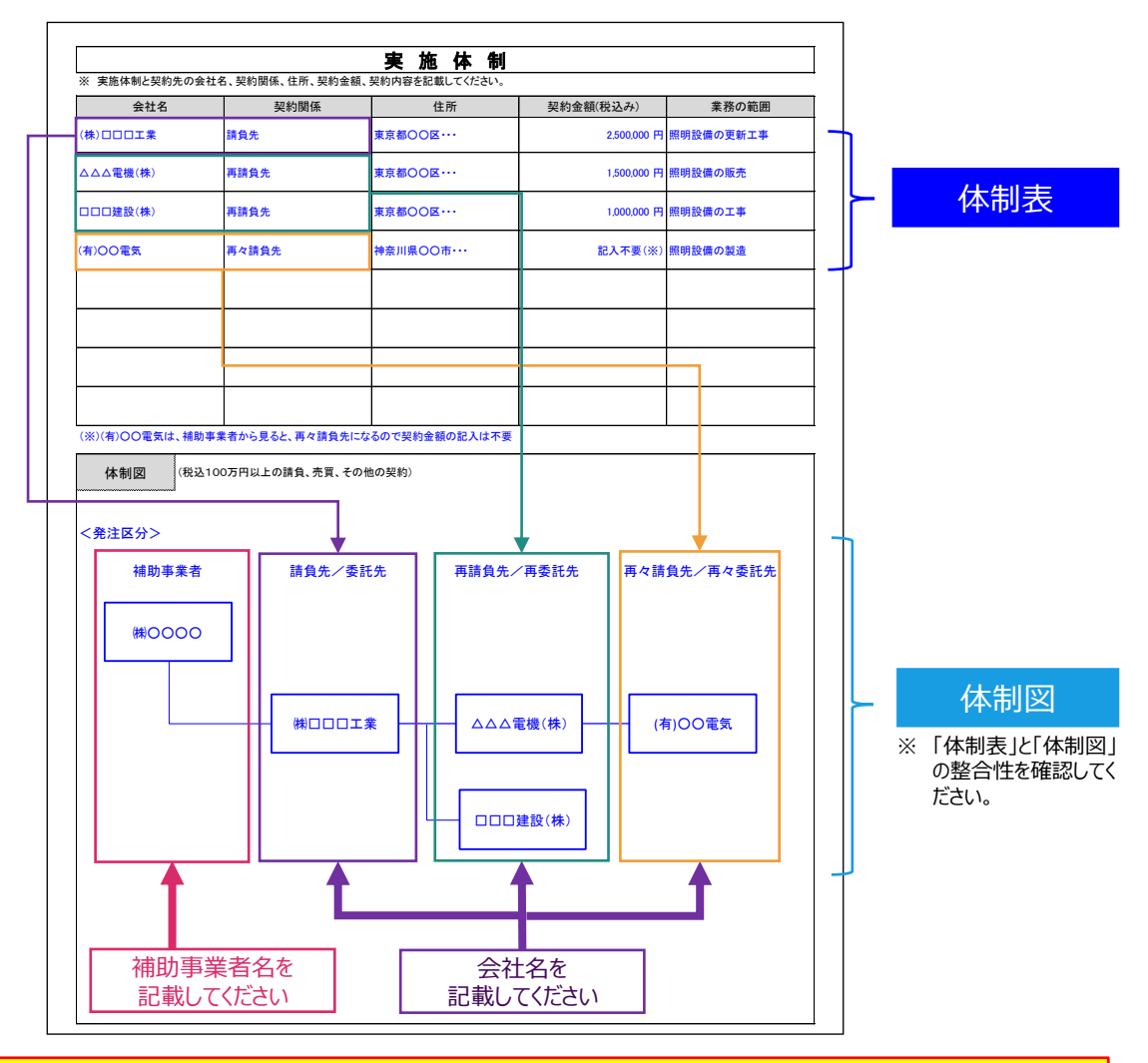

**再請負先/再委託先の契約金額の記載は、必須としません。ただし、国またはSIIより個別に、 再請負先/再委託先の契約金額の開示を求められた場合には、必ずご提出ください。 不明点がある場合は、SIIへ連絡してください。**

<sup>※</sup>必要な場合は、実施体制の詳細を確認することがありますので、ご了承ください。

# **1-3 入手書類の確認(見積書)**

#### **見積書の確認項目**

準備した見積書の写しについて、以下の要件を満たしているか確認してください。 確認の結果、要件を満たしていない場合は、各項目の下にある「NGの場合」を参考に正しい書類を提出してください。

#### □ 1. 補助事業者名、及び販売事業者名が正しく記載されているか

補助事業者名(※)、及び販売事業者名が正しく記載されており、紙面上でその文字列が読み取れるか確認してく ださい。

※ 共同申請の場合は、補助金受取事業者名が正しく記載されているか確認してください。

➢ NGの場合・・・正しい事業者名が記載された見積書を提出してください。

## **2.製品の型番、台数、金額等が最新の内容であるか**

見積書が、更新、再作成された等により複数ある場合は、最新の日付、内容の見積書であるか確認してください。 ※ 型番変更を行った場合や、SIIの承認を得て計画変更を行った場合は、変更後の最新の見積書の写しを提出 してください。

➢ NGの場合・・・最終的な設備の導入状況と一致する内容が記載された見積書を取得してください。 なお、交付決定時から製品名や型番、台数、金額等が変更になった場合は、実績報告を行う前に 至急、SIIに連絡してください。

## **3.補助対象経費と補助対象外経費が明確に分けて記載されているか**

補助対象経費と補助対象外経費が明確に分けて記載されているか確認してください。 また、「ポータルの補助対象経費」と、「見積書/請求書の小計」が一致しているか確認してください。

➢ NGの場合・・・補助対象経費と補助対象外経費が明確に分けて記載された見積書を提出してください。

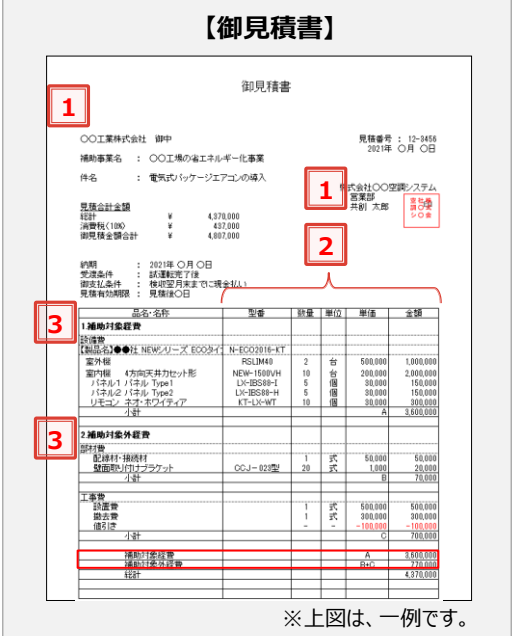

**写し 書類①**

以上で、見積書の確認は完了です。

# **1-4 入手書類の確認(契約書類)**

#### **契約書類の確認項目**

準備した契約書類の写しについて、以下の要件を満たしているか確認してください。 確認の結果、要件を満たしていない場合は、各項目の下にある「NGの場合」を参考に、正しい書類を提出してください。

**写し 書類①**

設備区分毎に契約書類を取得した場合は、各書面に設備区分名が記載されているか、確認してください。

## **1.全てのページの写しが揃っているか**

**特に多く見られる不備です。以下の説明をよく読み、不備や不足がないよう、注意してください。**

- 契約書類の裏面に別途約款等が記載されている等、契約書類が2ページ以上にわたっている場合は、裏面を含む **全てのページの写し**を提出してください。
- **注文書と注文請書で契約を取り交わした場合は、必ず両書面の写しを提出**してください。注文書の写しが手元に ない場合は、発注先に写しを依頼する等して入手してください。
- 裏面がある場合は、片面ずつコピーしてください。両面コピーは不可です。
- ➢ NGの場合・・・契約書類の全てのページを取得し、不足していたページについては写しをとって、提出してください。

# **2.交付決定日より前に事業に着手していないか**

契約日(注文書・注文請書の場合は、注文日・注文請日)が記載されていて、且つ交付決定日(2021年8月31日) より前に契約を取り交わしていないか確認してください。

> NGの場合・・・実績報告を行う前に至急、SIIに連絡してください。 交付決定日前に事業に着手(契約・発注、設置、支払い等)していた場合は、補助金の交付対象 とはならず、補助金をお支払いできません。

#### **3.補助事業者名、及び販売事業者名が正しく記載されているか**

補助事業者名(※)、及び販売事業者名が正しく記載されており、紙面上でその文字列が読み取れるか確認してくだ さい。

※ 共同申請の場合は、補助金受取事業者名が正しく記載されているか確認してください。

➢ NGの場合・・・正しい事業者名が記載された契約書類を提出してください。

#### **4.補助事業者、及び販売事業者の印が押されており、印影の文字列が明瞭に読み取れるか**

補助事業者、及び販売事業者の印が押されており、紙面上で印影の文字列(社名)が明瞭に読み取れるか確認して ください。

➢ NGの場合・・・押印がない場合は、印のある契約書類を提出してください。

コピーが薄い場合は、コピーする際の濃度を上げて再度コピーしてください。 原本の印影自体が薄い場合は、余白に鮮明な印を取得し、はっきりと見えるようにコピーをとってください。

# **1-4 入手書類の確認(契約書類)**

**5.導入設備のメーカー、型番、台数は、交付決定を受けた製品のメーカー、型番、台数と同一か**

導入設備のメーカー、型番、台数が、交付決定を受けた製品のメーカー、型番、台数と一致しているか確認してください。 ※ 型番変更を行った場合や、SIIの承認を得て計画変更を行った場合は、変更後の最新の契約書類の写しを提出し てください。

**写し 書類①**

▶ NGの場合・・・SIIの承認を得ていないにもかかわらず、交付決定の内容と契約内容が変更になった場合は、 実績報告を行う前に至急、SIIに連絡してください。 SIIの承認を得て計画変更を行った場合は、変更後の最新の契約書類の写しを提出してください。

**6.設備の発注先が、原則、交付申請時に見積を取得した販売事業者か**

設備の発注先が、原則、交付申請時に見積を取得した販売事業者か確認してください。 また、メーカー、型番の変更は認められません。併せて確認してください。

➢ NGの場合・・・実績報告を行う前に至急、SIIに連絡してください。

## **7.契約金額が、本事業に関する見積書の金額と一致しているか**

契約書類に記載の「補助対象経費」、及び「補助対象外経費」の金額が、見積書の金額と一致しているか確認してください。 ➢ NGの場合・・・金額が一致する見積書、契約書類を提出してください。

# **8.本事業に関する契約書類であることがわかる件名が記載されているか**

本事業に関する契約書類であることがわかる件名が記載されているか確認してください。 (例:補助事業名、設備区分名等が件名に含まれている等)

➢ NGの場合・・・本事業に関する契約書類であることが確認できる件名が記載された契約書類を提出してください。

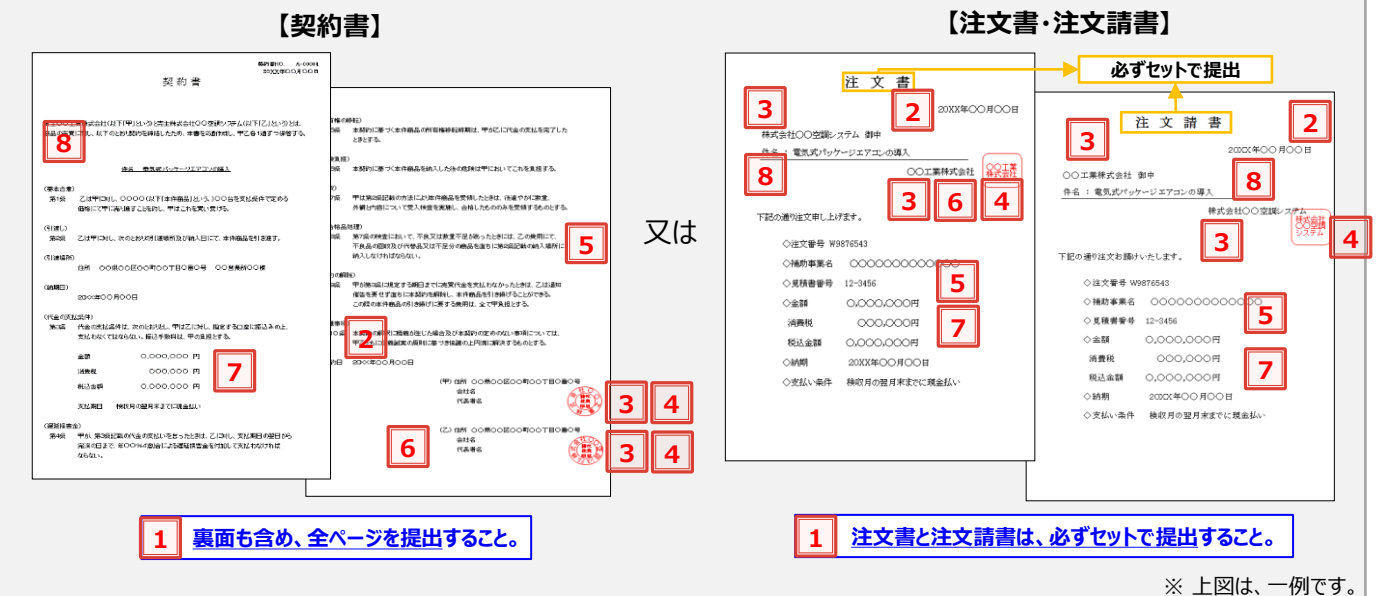

※ 請負業者独自や個別の請負約款がある場合は全文添付し、その他定型約款の場合は表紙のみ添付してください。 ※ 注文請書に収入印紙を貼らない場合、税法上で問題ないか税務担当に確認してください。

以上で、契約書類の確認は完了です。

# **1-5 入手書類の確認(請求書)**

#### **請求書の確認項目**

準備した請求書の写しについて、以下の要件を満たしているか確認してください。 確認の結果、要件を満たしていない場合は、各項目の下にある「NGの場合」を参考に、正しい書類を提出してください。

**写し 書類①**

設備区分毎に請求書を取得した場合は、各書面に設備区分名が記載されているか、確認してください。

#### **1.請求金額が、本事業に関する契約書の金額と一致しているか**

請求書に記載の「補助対象経費」、及び「補助対象外経費」の金額が、契約書(注文書・注文請書)の金額と一致 しているか確認してください。

➢ NGの場合・・・金額が一致する契約書、請求書を提出してください。

本事業分とそれ以外の取引が一つにまとめられた請求書を受領し、一括振込しかできない場合は、 振込金額の内訳(各取引の支払金額)が明確に記載された請求書の内訳書(明細)を販売事業者 から取得し、提出してください。

## **2.補助対象経費と補助対象外経費が明確に分けて記載されているか**

本事業で支払う補助対象経費と補助対象外経費が明確に分けて記載されているか確認してください。 また、「ポータルの補助対象経費」と、「見積書/請求書の小計」が一致しているか確認してください。

➢ NGの場合・・・補助対象経費と補助対象外経費が明確に分けて記載された請求書を提出してください。

## **3.導入設備のメーカー、型番、台数は、交付決定を受けた製品のメーカー、型番、台数と同一か**

導入設備のメーカー、型番、台数が、交付決定を受けた製品のメーカー、型番、台数と一致しているか確認してくださ い。

※ 型番変更を行った場合や、SIIの承認を得て計画変更を行った場合は、変更後の最新の請求書の写しを 提出してください。

▶ NGの場合・・・SIIの承認を得ていないにもかかわらず、交付決定の内容と請求内容が変更になった場合は、 実績報告を行う前に至急、SIIに連絡してください。 SIIの承認を得て計画変更を行った場合は、変更後の最新の請求書の写しを提出してください。

#### □ 4. 記載された製品名·型番·台数は、実際に設置された製品名、型番、台数と一致しているか

実際に設置した設備が、請求書に記載された設備の発注内容と一致しているか確認してください。

➢ NGの場合・・・計画変更の可能性があります。実績報告を行う前に至急、SIIに連絡してください。

## **5.補助事業者名、及び販売事業者名が正しく記載されているか**

補助事業者名(※)、及び販売事業者名が正しく記載されており、紙面上でその文字列が読み取れるか確認してくだ さい。

※ 共同申請の場合は、補助金受取事業者名が正しく記載されているか確認してください。

➢ NGの場合・・・正しい事業者名が記載された請求書を提出してください。

# **1-5 入手書類の確認(請求書)**

# **6.本事業に関する請求書であることがわかる件名が記載されているか**

本事業に関する請求書であることがわかる件名が記載されているか確認してください。 (例:補助事業名、設備区分名等が件名に含まれている等)

#### ➢ NGの場合・・・本事業に関する請求書であることが確認できる件名が記載された請求書を提出してください。

**写し 書類①**

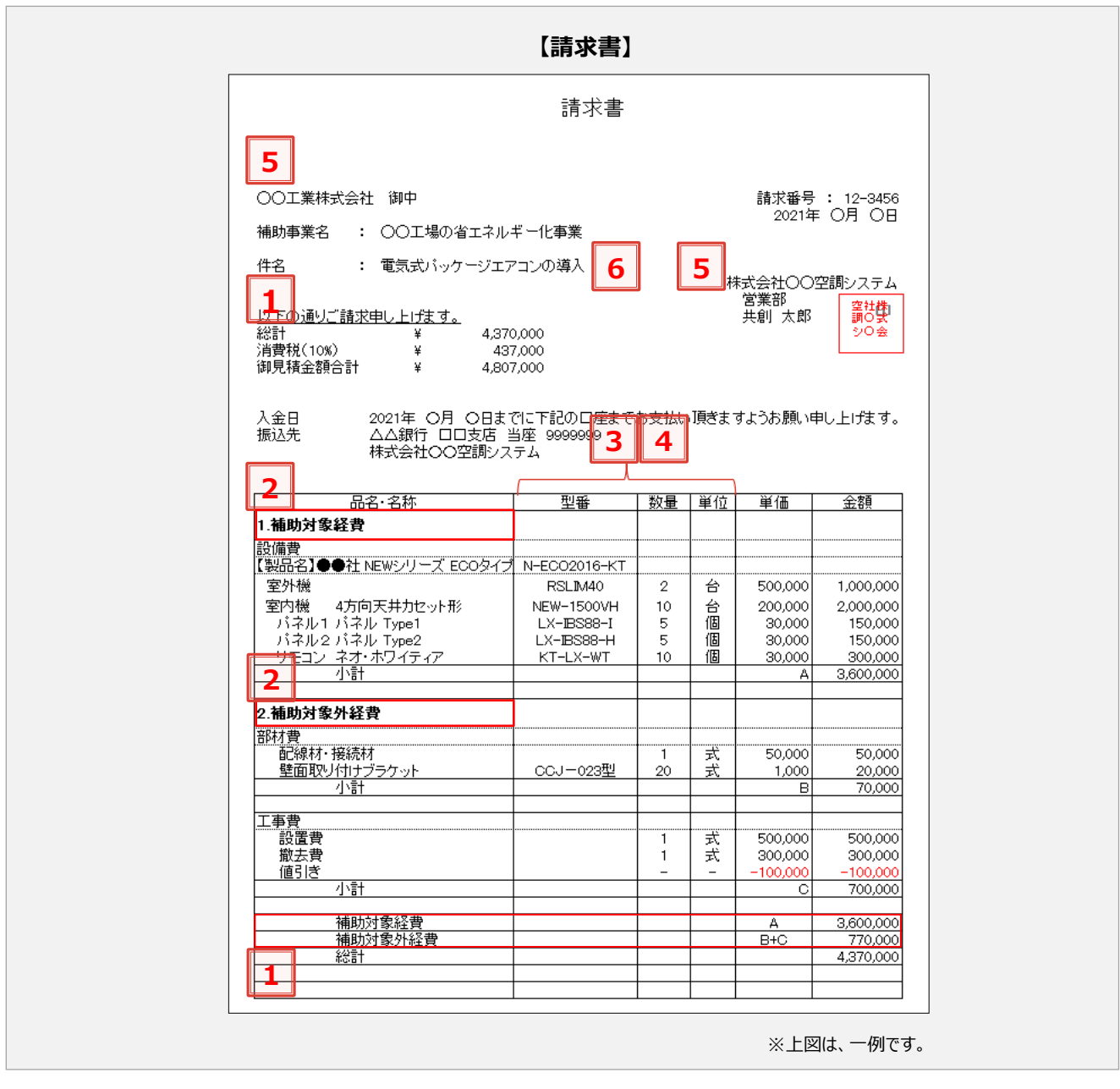

以上で、請求書の確認は完了です。

# **1-6 入手書類の確認(振込証明書類)**

#### **振込証明書類の確認項目**

有効な振込証明書類の例と確認項目を、以下の順で説明します。

- a. 金融機関窓口で振り込んだ場合
- b. インターネットバンキングを利用した場合

準備した振込証明書類が次ページ以降に示す要件を満たしているか確認してください。 確認の結果、要件を満たしていない場合は、各項目の下にある「NGの場合」を参考に、正しい書類を提出してください。

**写し 書類①**

## **a. 金融機関窓口で振り込んだ場合**

以下いずれかの金融機関発行の振込証明書類を、提出してください。

- A. 振込金受取書(兼手数料受取書)
- B. 預金口座振替による振込受付書
- C. 金融機関発行の振込証明書類
- 
- ※ いずれも金融機関の押印要

<振込金受取書(兼手数料受取書)>※ 請求書発行日が2021年12月20日の場合

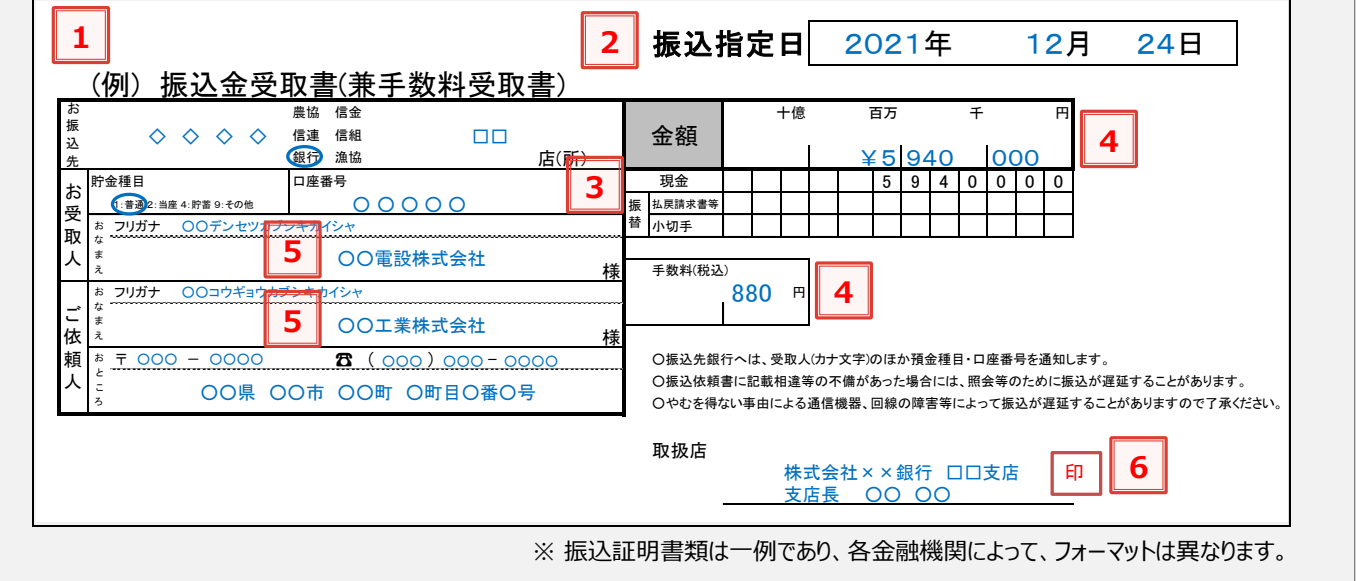

# **1-6 入手書類の確認(振込証明書類) 写し 書類①**

## **1.証憑書類として有効な書類(前ページ点線枠内A.~C.のいずれか)を取得しているか**

振込を行った金融機関発行の振込証明書類を提出してください。

➢ NGの場合・・・金融機関が発行、押印した、前ページ点線枠内A.~C.いずれかの書類を取得してください。

## **2.振込指定日が請求書発行日以降の日付であるか**

振込証明書類の振込指定日が、請求書発行日以降の日付であるか確認してください。 振込指定日が、請求書発行日よりも前の書類は、証憑書類として認められません。

➢ NGの場合・・・振込指定日が請求書発行日以降である振込証明書類を提出してください。

## **□ 3. 現金で振り込んでいるか**

振込証明書類に、現金で振り込んだことが明示されているか確認してください。 割賦・手形等による支払いは認められません。

➢ NGの場合・・・現金で振り込んだ旨が明示されている証憑書類を提出してください。

# **4.契約書、及び請求書に記載された金額と一致しているか、また本事業と関係のない金額が含 まれていないか**

記載された振込金額が、契約書や請求書に記載された金額と一致しているか確認してください。 また、振込手数料が別途明記されているかについても確認してください。

➢ NGの場合・・・契約書、及び請求書に記載された金額を振り込んだことを示す振込証明書類を取得してください。 本事業分とそれ以外の取引が一つにまとめられた請求書を受領し、一括振込しかできない場合は、 振込金額の内訳(各取引の支払金額)が明確に記載された請求書の内訳書(明細)を販売事業者 から取得し、提出してください。

## **5.受取人、依頼人が、契約書、請求書と一致しているか**

振込証明書類に示された受取人、依頼人(支払人)が、本事業における補助事業者(※)、販売事業者と一致して いるか確認してください。共同申請の場合は、補助金受取事業者名が正しく記載されているか確認してください。 ※ 振込依頼人が補助事業者と異なる場合は、必ず事前にSIIに連絡してください。

➢ NGの場合・・・正しい事業者名が記載された振込証明書類を提出してください。

#### **6.金融機関の印が押されており、印影の文字列が明瞭に読み取れるか**

金融機関の印が押されており、紙面上で印影の文字列(金融機関名)が明瞭に読み取れるか確認してください。

➢ NGの場合・・・押印がない場合は、印のある振込証明書類を提出してください。 コピーが薄い場合は、コピーする際の濃度を上げて再度コピーしてください。 原本の印影自体が薄い場合は、余白に鮮明な印を取得し、はっきりと見えるようにコピーをとってください。

# **1-6 入手書類の確認(振込証明書類) 写し 書類①**

# **b. インターネットバンキングを利用した場合**

**支払いが完了したことを確認できる書類、又は取引結果画面(画面キャプチャ)を提出**してください。

いずれの場合も、入手元は金融機関のインターネットバンキングのウェブサイトとし、自社の経理システム、会計ソフト等 から出力した書類は、証憑書類として認められません。

## **<支払いが完了したことを確認できる書類の例>**

**金融機関のインターネットバンキングのウェブサイトから出力した書類**(「取引結果照会」等)

※ 自社の経理システム、会計ソフト等の画面キャプチャ・帳票は証憑書類として認められません。

## **<支払いが完了したことを確認できる画面キャプチャを出力した書類の例>**

**「完了」していることを示す文言が含まれた画面キャプチャを出力した書類**(「支払完了画面」等)

※支払いが完了する前に取得した書類(「振込依頼受付」「振込予約完了」等)は証憑書類として認められません。

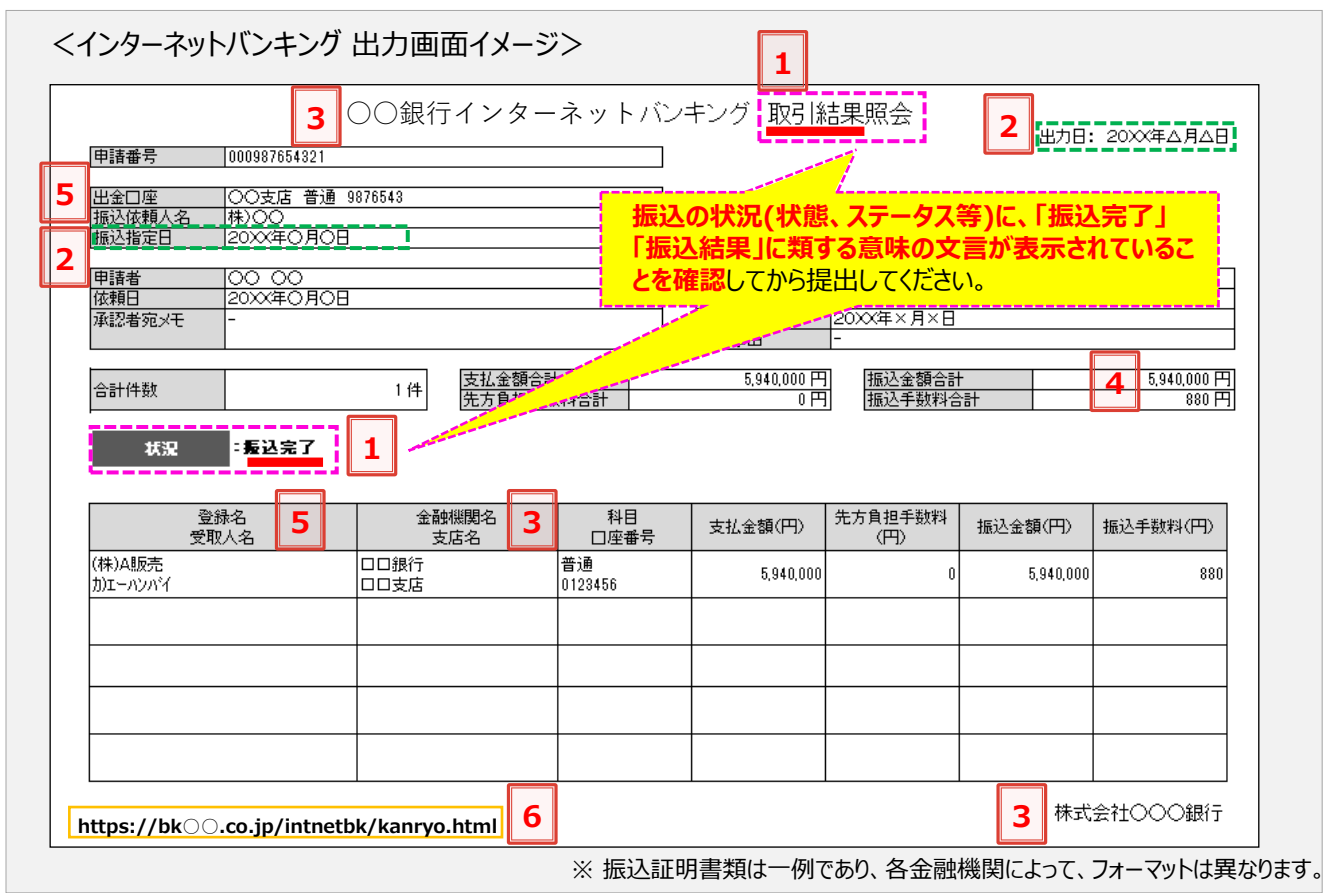

- インターネットバンキングのウェブサイト等から証憑書類として有効な振込証明書類が入手できなかった場合は、 金融機関より振込証明書類(金融機関の押印要)を入手し、提出してください(SIIフォーマットを使用する場合は、 「採択者向けWEB」より「振込証明願」をダウンロードし、金融機関の押印を取得して提出してください)。 なお、提出の前にP.27(振込証明願(SIIフォーマット)の確認項目)を参照し、証憑書類として不備、不足がない か、確認してください。
- 提出する証憑書類に複数の振込結果が印字されている場合は、本事業に関する部分を囲む、本事業以外の振 込部分を黒塗りする等して、本事業に関する証憑書類として提出している部分がわかるよう明示してください。

# **1-6 入手書類の確認(振込証明書類)**

# **1.振込が完了したことを示す書類であるか**

振込を行った金融機関のインターネットバンキングのウェブサイトから入手した、振込が完了していることが確認で きる(明記されている)書類を出力し、提出してください。

例えば、**振込の「予約」や「受付」、「依頼」等が表示された状態の画面では、証憑書類として認められません。**

➢ NGの場合・・・振込完了の旨が確認できる証憑書類を提出してください。

#### **2.振込指定日の翌日以降に出力・発行されたものであるか** П

振込証明書類の出力日が、振込指定日の翌日以降の日付であるか確認してください。 振込が完了する前に出力された書類は、証憑書類として認められません。

➢ NGの場合・・・振込指定日の翌日以降に出力された振込証明書類を提出してください。

# **3.金融機関名が明示されているか**

振込を行った金融機関名が明示されているか確認してください。

➢ NGの場合・・・振込を行った金融機関名が確認できる振込証明書類を提出してください。

# **4.契約書、及び請求書に記載された金額と一致しているか、また本事業と関係のない金額が含 まれていないか**

記載された振込金額が、契約書や請求書に記載された金額と一致しているか確認してください。 また、振込手数料が別途明記されているかについても確認してください。

➢ NGの場合・・・契約書、及び請求書に記載された金額を振り込んだことを示す振込証明書類を取得してく ださい。

> 本事業分とそれ以外の取引が一つにまとめられた請求書を受領し、一括振込しかできない 場合は、振込金額の内訳(各取引の支払金額)が明確に記載された請求書の内訳書 (明細)を販売事業者から取得し、提出してください。

# **5.受取人、依頼人が、契約書、請求書と一致しているか**

振込証明書類に示された受取人、依頼人(支払人)が、本事業における補助事業者(※)、販売事業者と一 致しているか確認してください。共同申請の場合は、補助金受取事業者名が正しく記載されているか確認してく ださい。

※ 振込依頼人が補助事業者と異なる場合は、必ず事前にSIIに連絡してください。

➢ NGの場合・・・正しい事業者名が記載された振込証明書類を提出してください。

# **6.証憑にURLが表示された場合は、そのURLも含めて印刷した書類を用意したか**

証憑とする書類や画面に当該ウェブサイトのURLが表記されている場合は、そのURLも確認できるように印刷し、 提出してください。

**特に注意**

**特に注意**

# 1-6 入手書類の確認(振込証明書類) スピッション スペッション インプログラム 書類①

#### **振込証明願(SIIフォーマット)の確認項目**

前述「a.」、又は「b.」の支払いの際に、有効な振込証明書類を入手できなかった場合は、金融機関より別途振込証 明書類(金融機関の押印要)を入手して提出してください。

ここでは、SIIフォーマットを例と*して、証憑書類として必要な確認項目を*説明します。 SIIフォーマットを使用せず、金融機関独自のフォーマットを入手する場合も、下の例を参考に、必要項目が全て記載 されているか、押印があるか等を確認してください。

#### ※ 複数事業所で事業を実施した場合は、事業所毎(申請書番号=BAA210-01-番号毎)に振り込み、それぞれ の取引について振込証明願を作成してください。

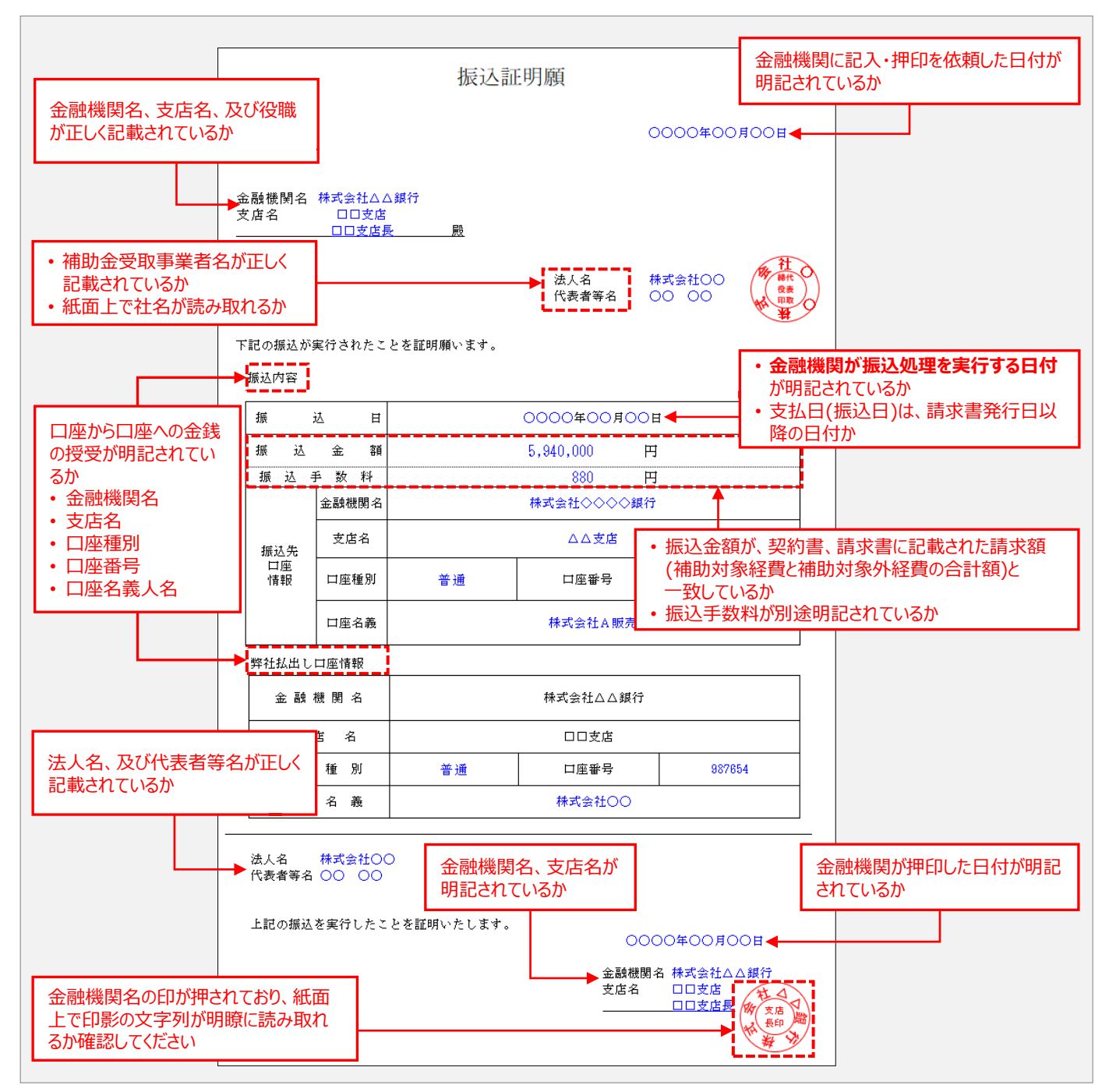

以上で、振込証明書類の確認は完了です。

# 第2章 補助事業ポータルの入力、 書類の印刷(書類②)

書類①を基に事業の実績を補助事業ポータルに入力し、書類を印刷する手順について説明します。

#### **作成する書類**

<全ての事業者が必ず提出する書類>のうち、補助事業ポータル で作成・印刷する書類(書類②)について、説明します。

第1章で準備した書類(**書類①**)を参照しながら補助事業ポータ ルに必要事項を入力し、入力内容を印刷して提出書類(**書類②**) とします(一部、印刷後に記入・押印が必要な書類があります)。

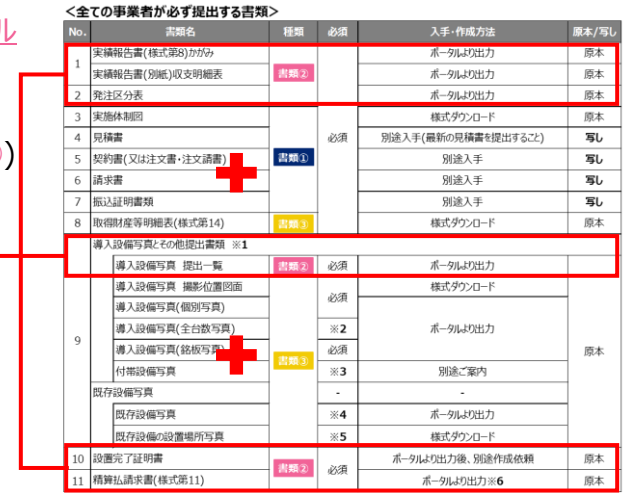

#### **【準備する書類の概要と注意事項(書類②)】**

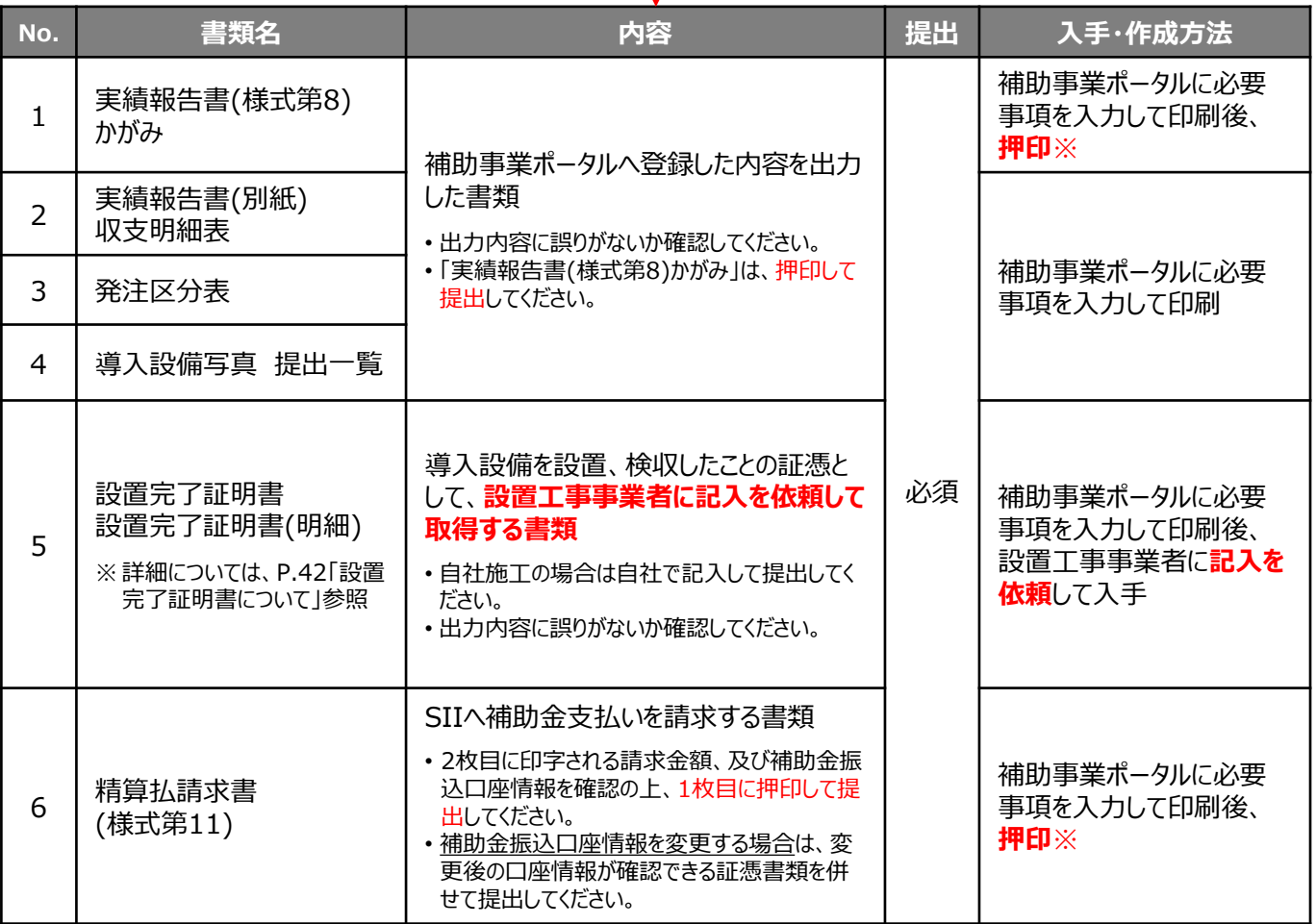

※ 押印をしない場合は、社内決裁ルールや社内規約等を提出してください。

**書類②**

# **入力データと印刷される書類の関係**

第1章で準備した**書類①**を参照してデータ入力する画面と、その結果印刷される書類(**書類②**)との関係を示します。

**書類②**

下に示す書類例において③ がついている書類は、<u>補助事業ポータルから印刷後、**記入や押印が必要**です。</u> 記入や押印の詳細については、「2-9 記入・押印を取得する書類の準備」を参照してください。 その他の書類は、印刷して内容が正しいことが確認できれば提出可能です。

入力するデータは以下の3種類です。

◇ 発注・支払実績データ

⇒ 【**実績報告登録 画面**】

◇ 契約実績データ

◇ 導入設備データ ※ 導入する設備が、交付決定の内容と変わらない場合は入力不要

# ◇ **発注・支払実績データ**(設置工事事業者、発注先事業者名、設備の設置完了日、支払金額等)

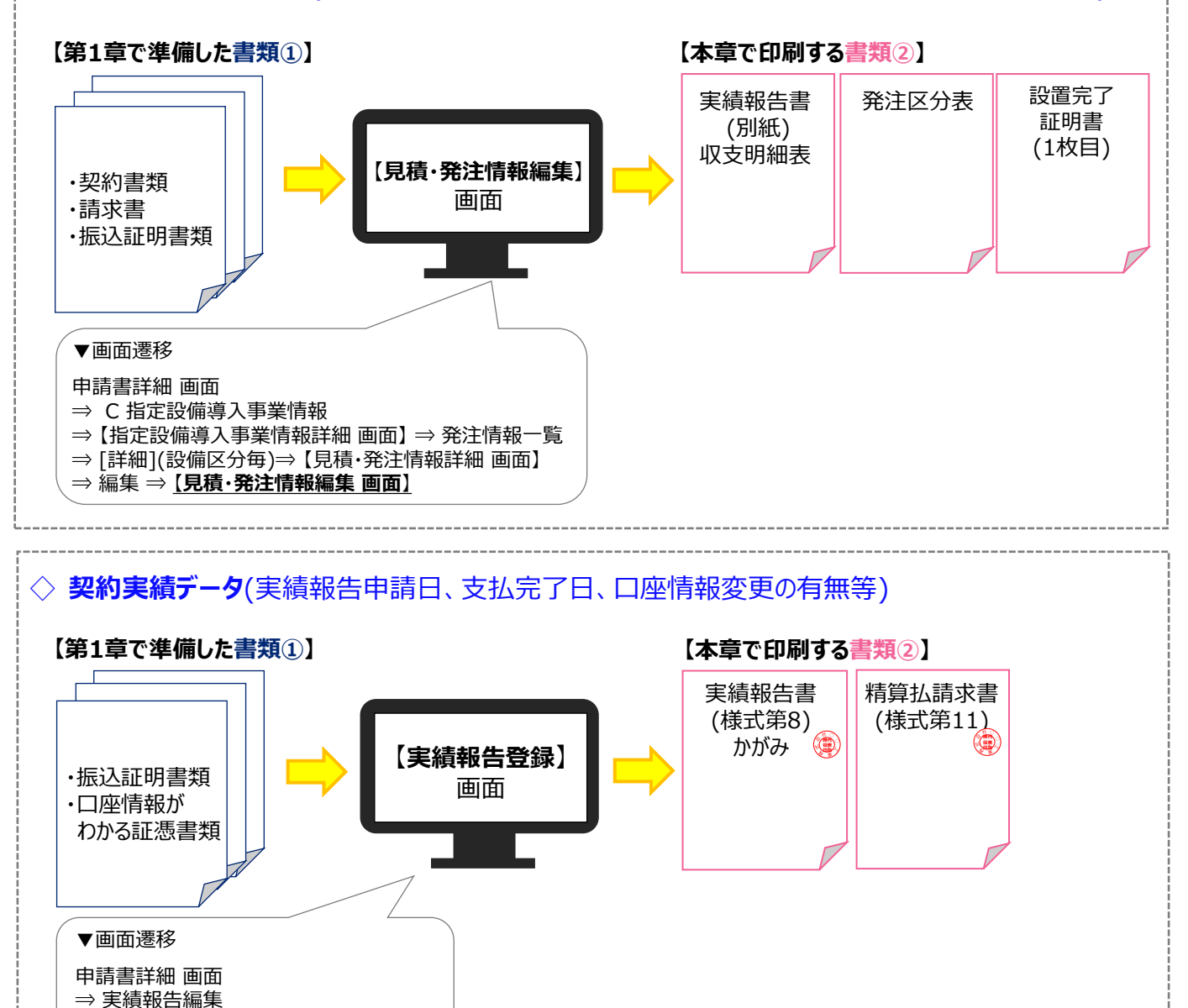

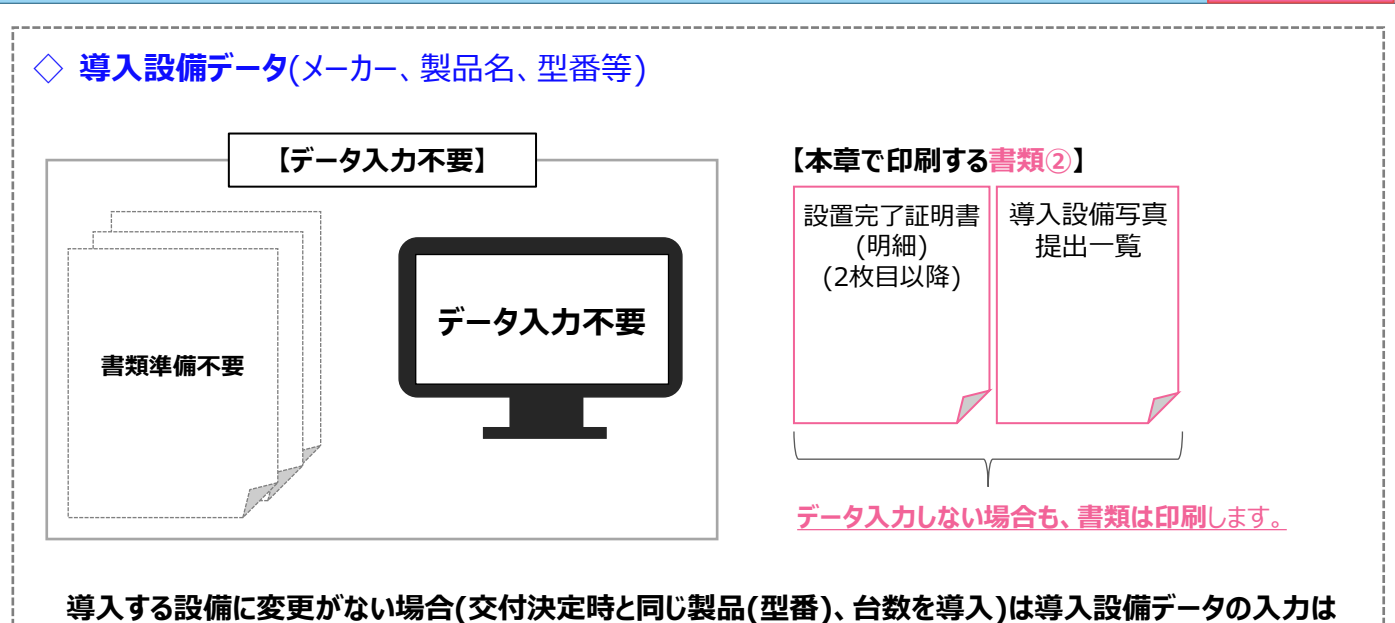

**書類②**

**不要です。**

**導入設備に変更がある場合(型番変更)は、P.46以降を参照し、必要な手続きを進めてください。**

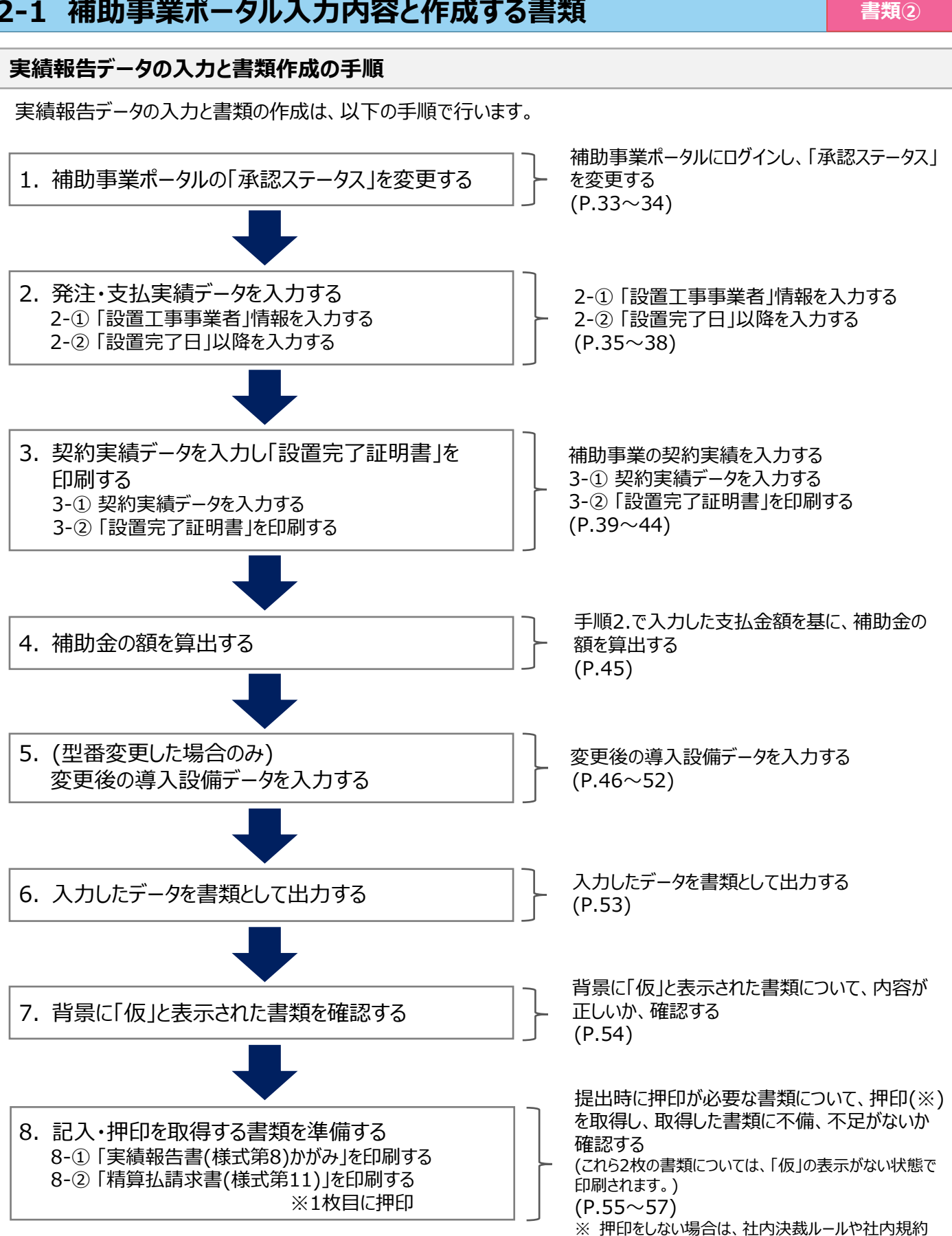

次ページ以降で、それぞれの手順の詳細について、説明します。

等を提出してください。

# **2-2 補助事業ポータルの「承認ステータス」を変更する**

# **1. 補助事業ポータルの「承認ステータス」を変更する**

**① 補助事業ポータルへログインし、登録済みの申請書データを表示させます。** 補助事業ポータルへログインし、登録済みの申請書データを検索して[詳細]をクリックします。

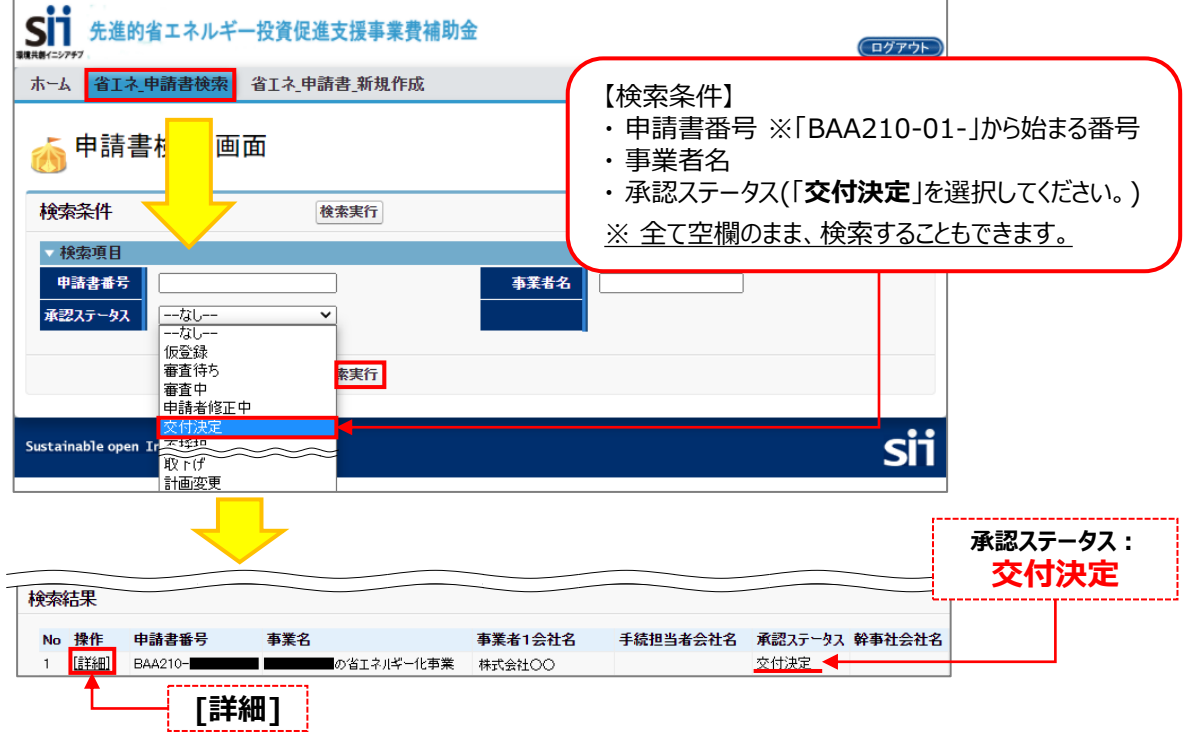

**② 「承認ステータス」が「交付決定」であることを確認し(下図②-1)、画面右上の「実績報告」ボタン をクリックします(下図②-2)。**

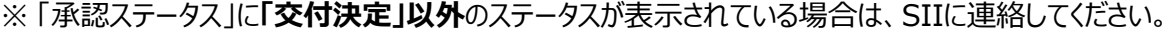

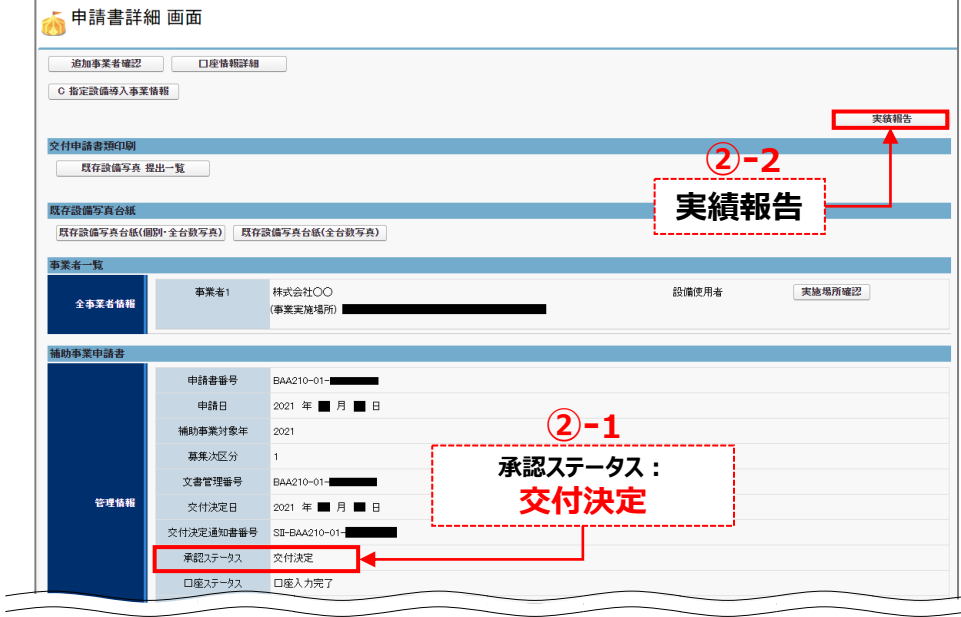

# **2-2 補助事業ポータルの「承認ステータス」を変更する 書類②**

- **③ 「実績報告をします。よろしいですか?」のメッセージが表示されたら、「OK」をクリックします。**
- **④ 「承認ステータス」が、「実績報告\_仮登録」に変わったことを、確認します。**

**「実績報告\_仮登録」以外のステータスが表示されている場合は、実績報告データを入力できません。 SIIに連絡してください。**

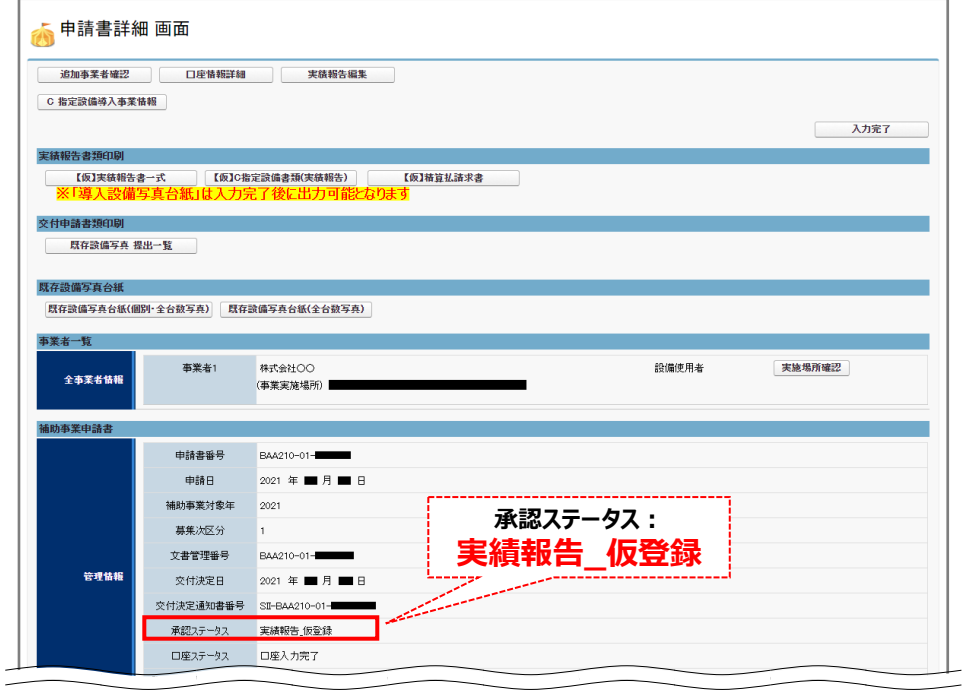

以上で、実績データを入力する準備ができました。 次ページより、実績データの入力手順を説明します。 第2章 補助事業ポータルの入力、書類の印刷(書類②)

# **2-3 発注・支払実績データを入力する**

## **2. 発注・支払実績データを入力する**

#### **2-① 「設置工事事業者」情報を入力する**

**[参照する書類]** ・設置工事に関する契約書類

導入設備の設置工事事業者を入力します。

※ 「見積・発注情報編集 画面」に表示されるその他の項目については、「設置完了証明書」を受領後、受領した 書類を見ながら入力します。

#### **① 「申請書詳細 画面」上の「C 指定設備導入事業情報」をクリックします。**

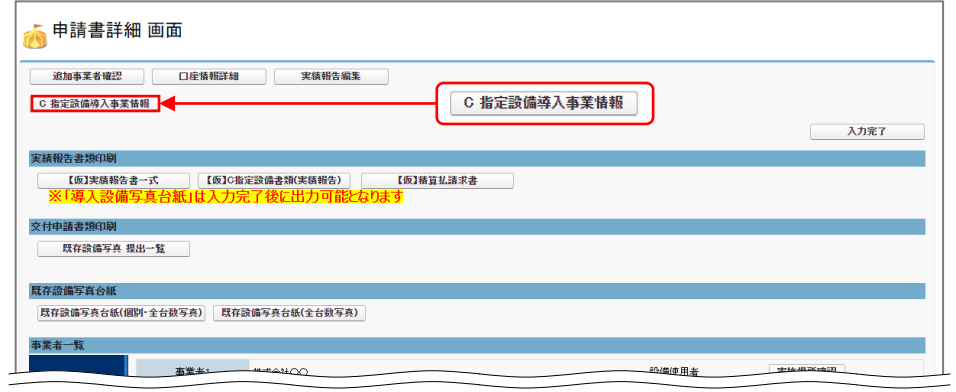

## **② 「指定設備導入事業情報詳細 画面」を下方へスクロールし、「発注情報一覧」で、データを入 力する設備区分の行の「詳細」をクリックします。**

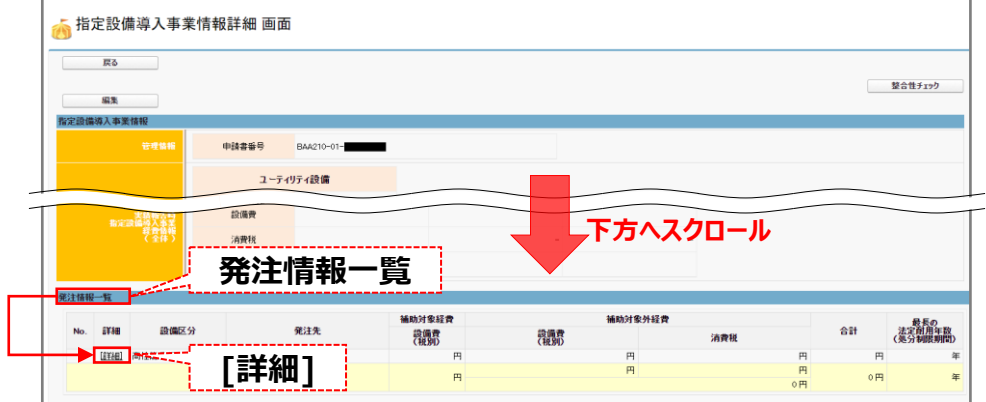

## **③ 「見積・発注情報詳細 画面」で「編集」をクリックします。**

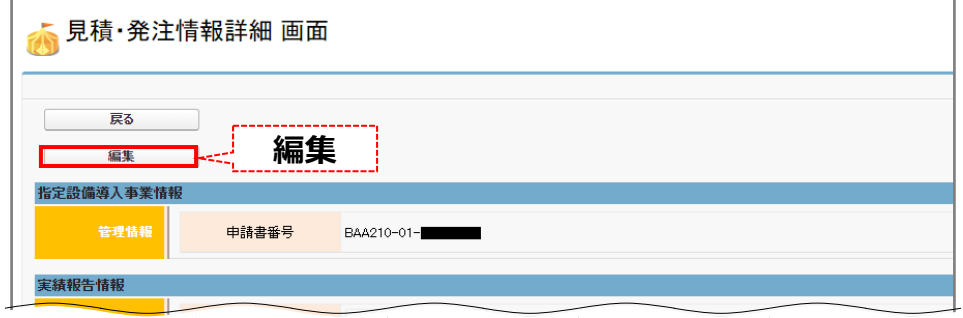

35

**書類②**
## **2-3 発注・支払実績データを入力する 書類②**

#### **③ 「見積・発注情報編集 画面」で「設置工事事業者」を選択します。**

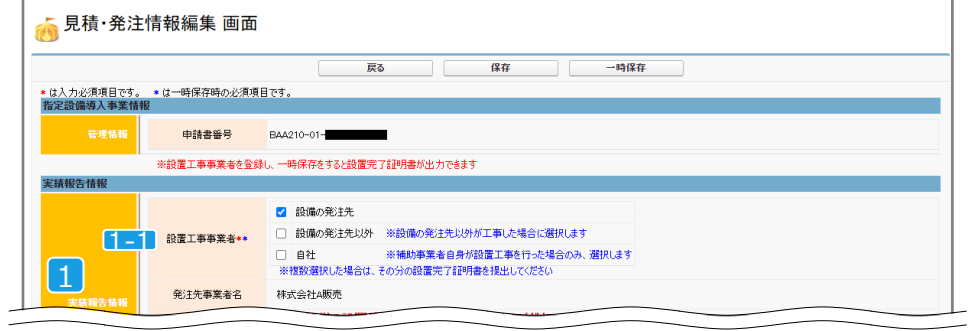

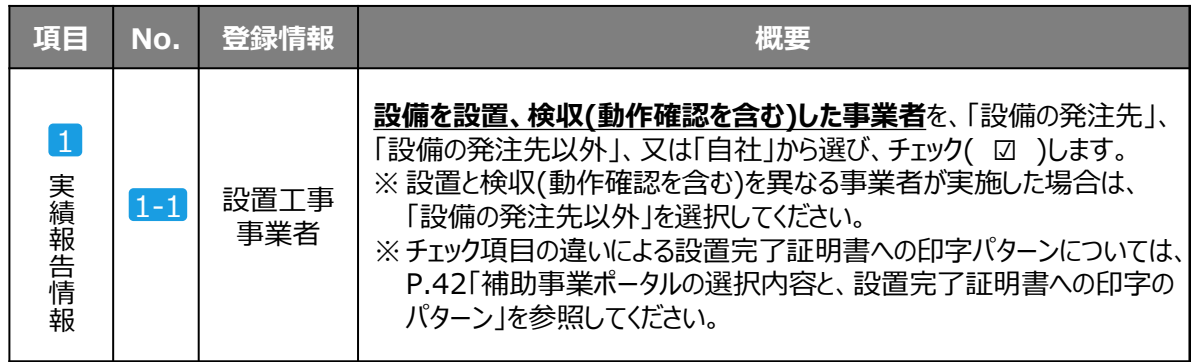

è

## **2-3 発注・支払実績データを入力する**

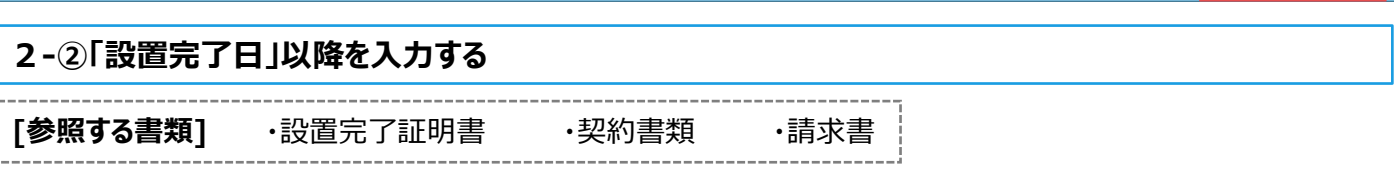

**書類②**

設置工事事業者から「設置完了証明書」を受領したら、発注・支払実績データとして「設置完了証明書」に記載さ れた設置完了日、補助事業に要する経費等を入力します。

#### **① 「設置完了日」以降の事業の結果を入力し、「保存」をクリックします。**

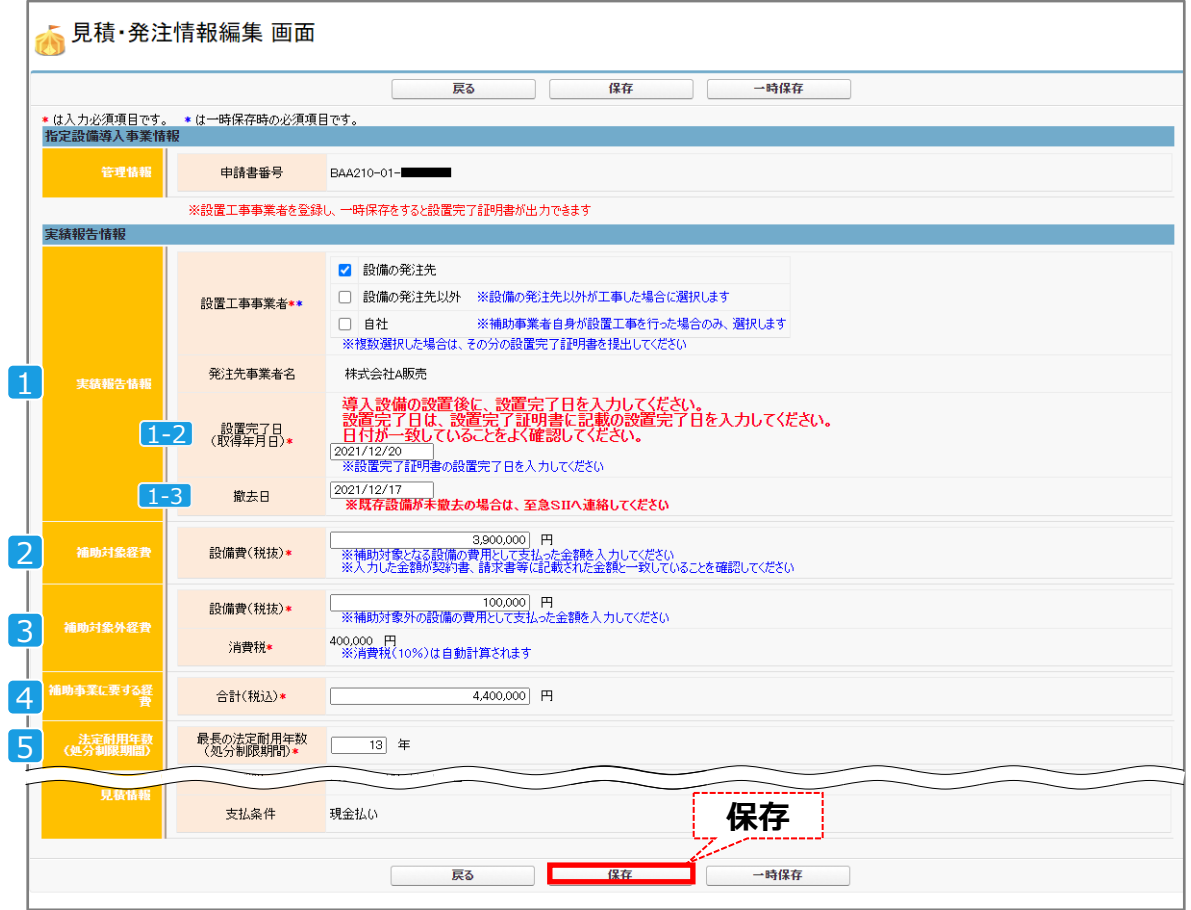

※ 導入する設備区分が複数ある場合は、全ての設備区分に対して同様に入力を行ってください。

### **2-3 発注・支払実績データを入力する 書類②**

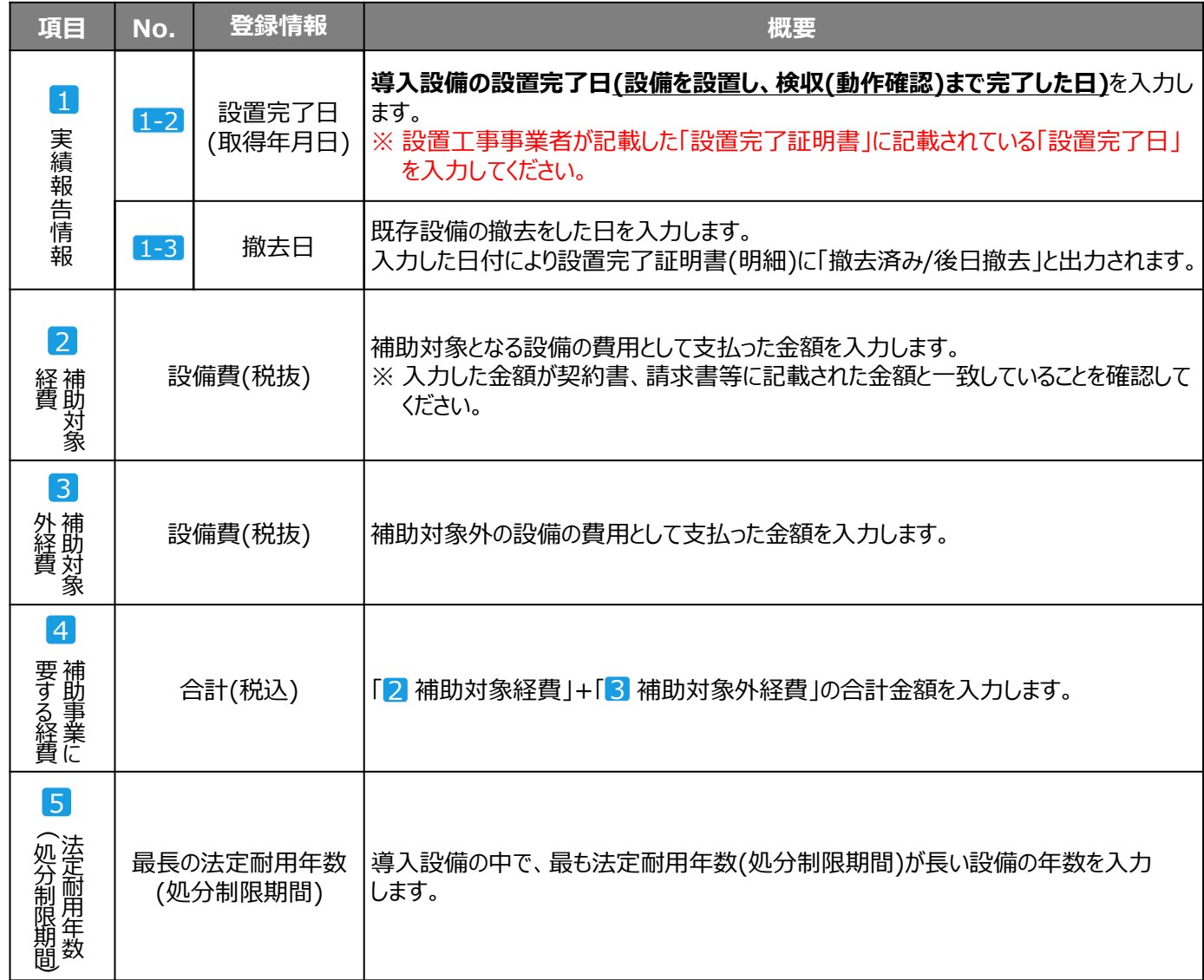

#### **② 「指定設備導入事業情報詳細 画面」に戻ったら、「発注情報一覧」に、入力した経費の情報が 表示されていることを確認してください。**

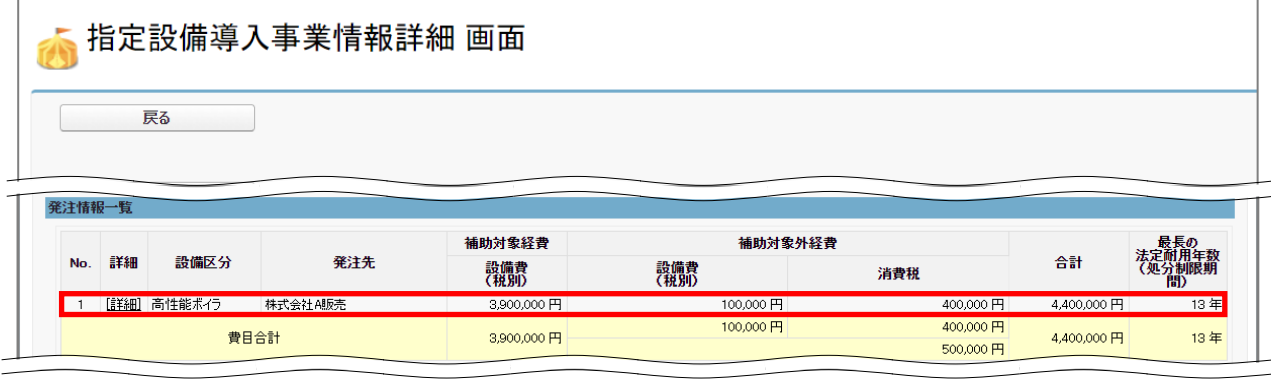

**③ 「指定設備導入事業情報詳細 画面」の左上の「戻る」をクリックして「申請書詳細 画面」へ戻っ てください。**

第2章 補助事業ポータルの入力、書類の印刷(書類②)

## **2-4 契約実績データを入力し「設置完了証明書」を印刷する**

**書類②**

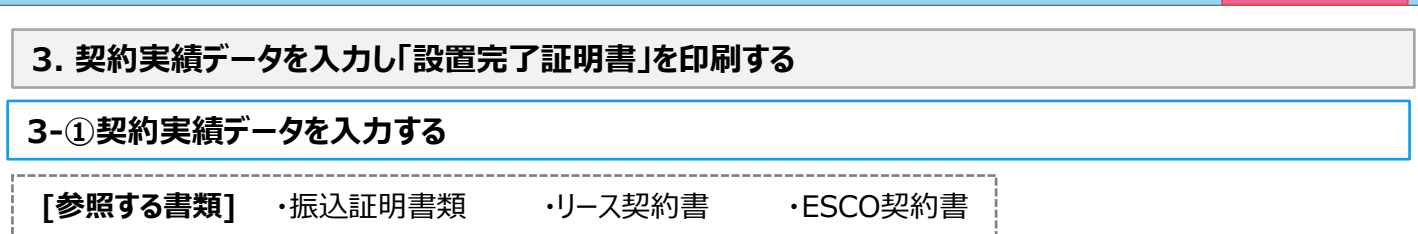

契約実績データでは、実績報告申請日、リース契約期間等、事業の契約面での実績を入力します。

#### **① 「申請書詳細 画面」上の「実績報告編集」をクリックします。**

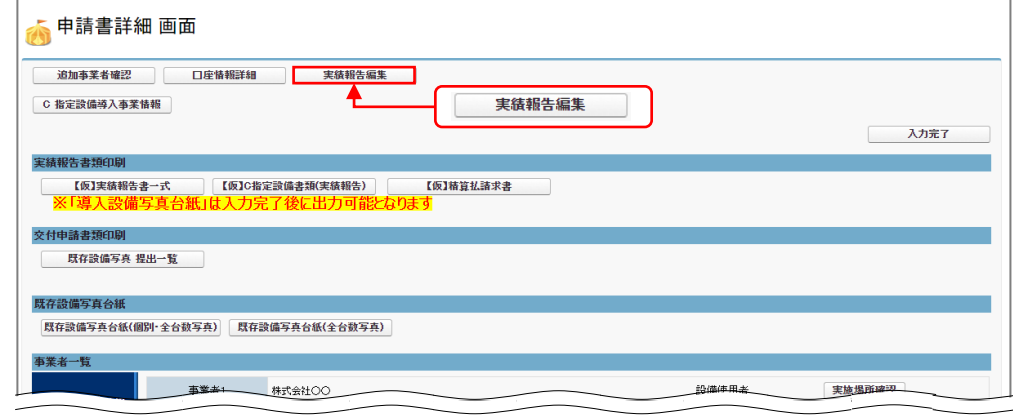

### **② 事業の結果を入力します。**

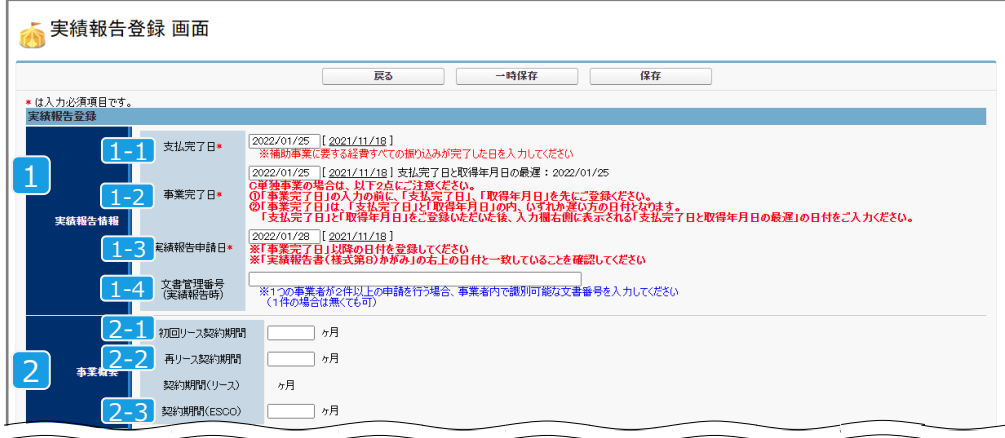

第2章 補助事業ポータルの入力、書類の印刷(書類②)

## **2-4 契約実績データを入力し「設置完了証明書」を印刷する 書類②**

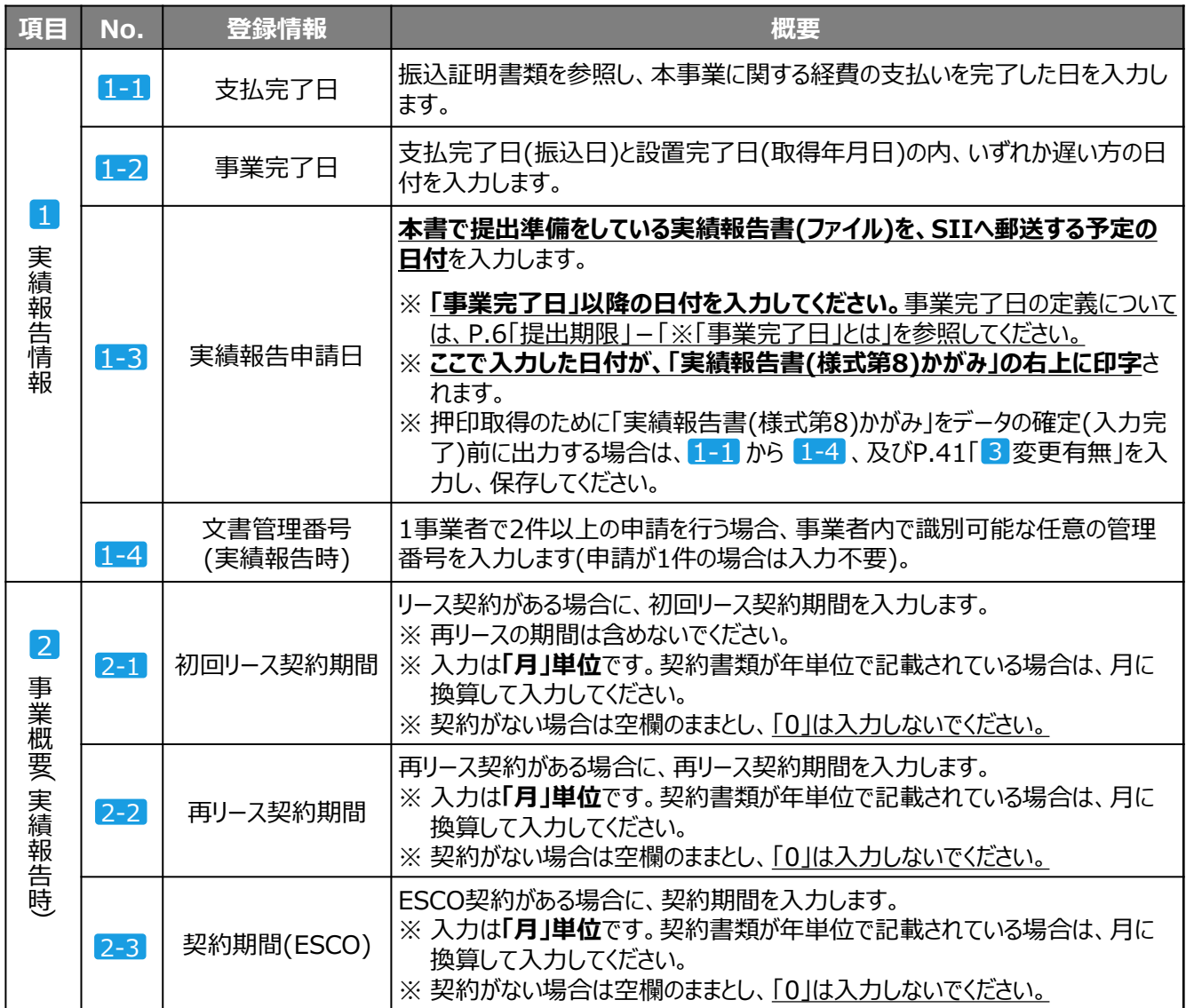

## **2-4 契約実績データを入力し「設置完了証明書」を印刷する 書類②**

無し<br>--なし--3 変更有無 口座情報の変更\* 」<br>影2変更」で「有り」を選択した場合、変更後の口座情報は<br>「求書(様式第11)」の2枚目「3.振込先」に、ペン等で手書きで記入して提出してください」 有り 金融機関コード  $0000$ 振込金融機関名 ●●銀行 支店コード  $000$ 金融機関 「金融機関コード」~「口座名義人 カナ」欄には、 支店名 ▲▲▲支店 既に登録されている口座情報が表示されます。 預金種別 普通 口座番号 0000000 口座名義人 口座名義人 カナ カプシキガイシヤ○○

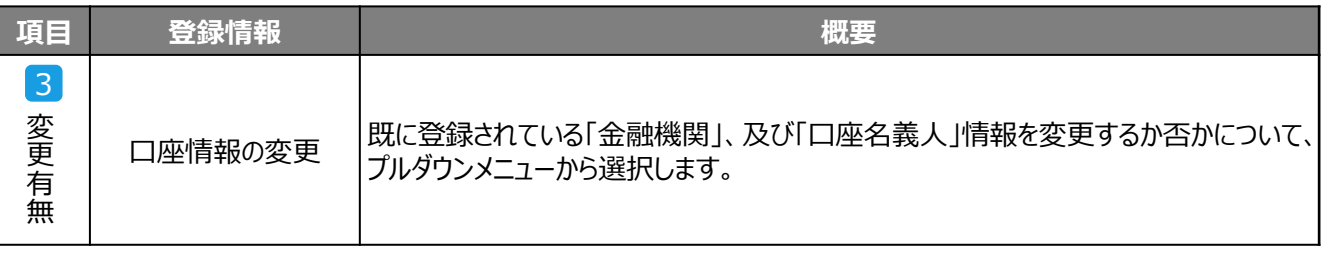

### **「口座情報の変更」について**

**この画面で「有り」を選択しても、画面上で口座情報を変更することはできません。**

• 変更後の口座情報は、後に印刷する「精算払請求書(様式第11)」の2枚目「3.振込先」に、ボールペン 等で記入して提出します。

⇒ 詳細については、P.57「「精算払請求書(様式第11)」の2、3枚目」を参照してください。

### **③ 、 、 の各項目を入力したら、「保存」をクリックします。** 1 2 3

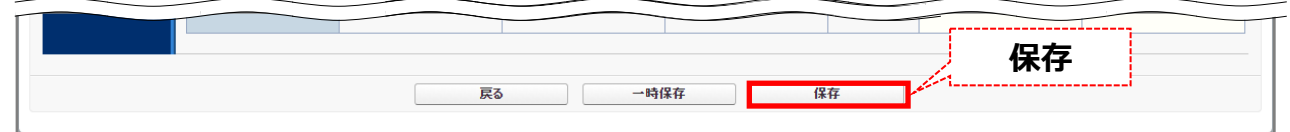

次ページより、「設置完了証明書」の作成方法について説明します。

### **2-4 契約実績データを入力し「設置完了証明書」を印刷する 書類②**

#### **設置完了証明書について**

設置完了証明書は、導入設備が計画通り設置され、検収(動作確認を含む)が完了したことを示す証憑として**設置 工事の発注先毎**に作成する書類です(フォーマットは、設置工事事業者情報を入力後、設備区分毎に2種類を1 セットとして出力されます)。

- 「設置完了証明書」は設置工事事業者に作成を依頼する必要があります。時間に余裕をもって設置工事事業 者にフォーマットを渡し、作成を依頼してください。
- 複数の設備区分の設置工事・検収を、同じ事業者が実施した場合は、設置工事の発注先毎に印刷される設 置完了証明書それぞれについて、設置工事事業者へ作成依頼が必要です。または、導入した設備が1台であっ ても、設備の設置工事を複数の設置工事事業者に依頼した場合は、設置工事事業者毎に書類を作成する必 要がありますので注意してください(設置工事と検収を別の事業者に依頼する場合等)。
- 自社施工の場合は、自社にて作成してください。

#### **補助事業ポータルの選択内容と、設置完了証明書への印字のパターン**

設置完了証明書に補助事業ポータルに入力した「設置工事事業者」情報が印字されます(下枠内【設置完了証 明書】(例)の①②)。

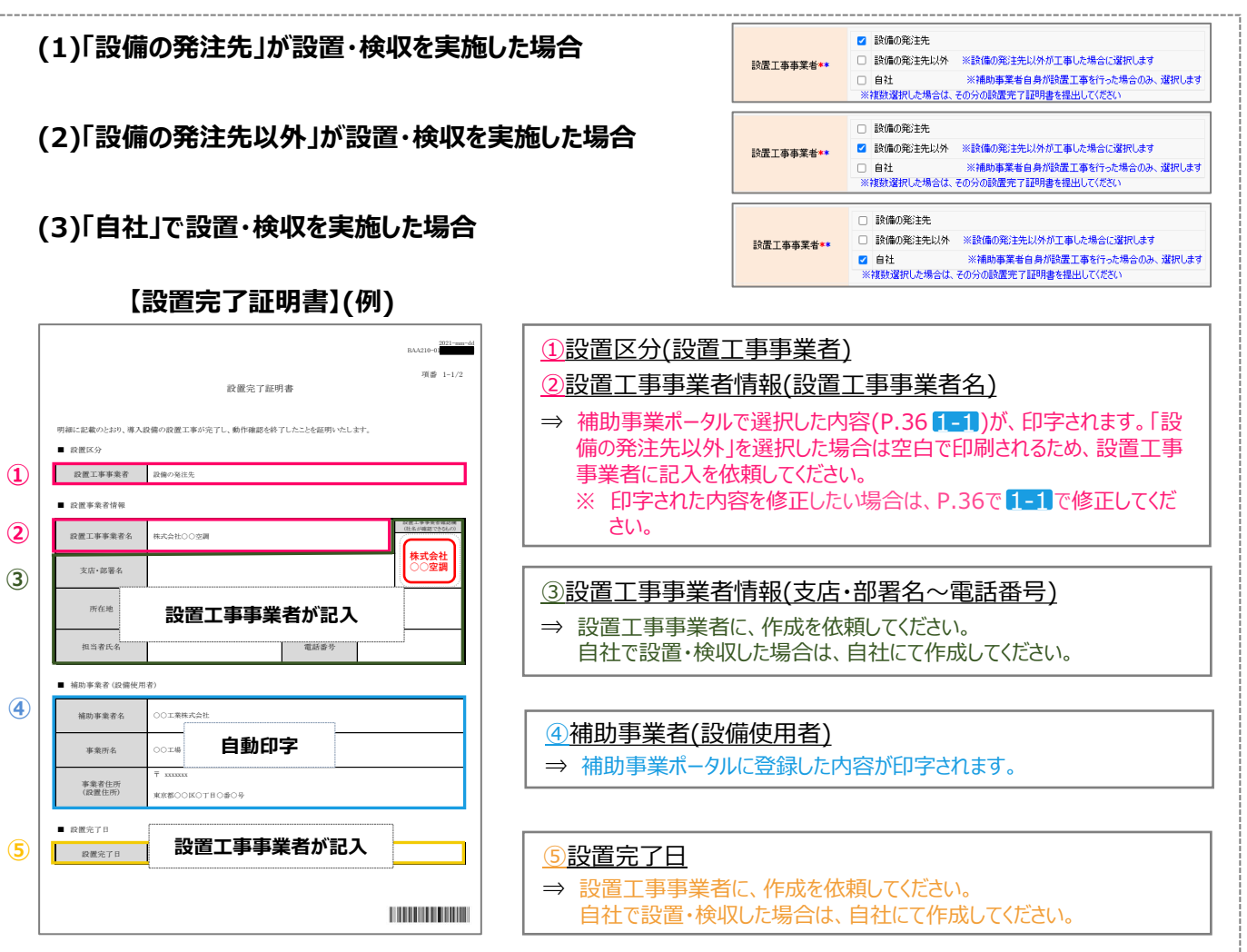

## **2-4 契約実績データを入力し「設置完了証明書」を印刷する**

**書類②**

#### **3-② 「設置完了証明書」を印刷する**

「設置完了証明書」を印刷します。

- $\Omega$  「申請書詳細 画面 Iに表示されている | 【仮】C指定設備書類(実績報告) | ボタンをクリックします。
	- ※ ボタンが表示されていない場合は、「3-① 契約実績データを入力する」に戻り、「実績報告申請日」等を 入力してください。

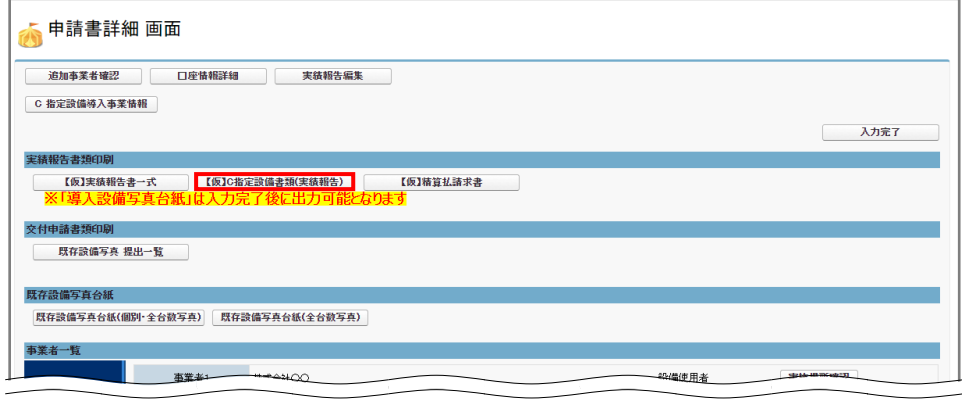

- **② 表示される様式のPDFイメージを「設置完了証明書」が表示されるまでスクロールし、記載内容が 正しいかどうか、確認してください。**
- **③ PDF閲覧ソフトの印刷機能を使用して「設置完了証明書」のみ印刷します。**
	- ※ 複数の設備区分で交付決定を受けた場合、それぞれで「設置完了証明書」が必要となります。交付決定を 受けた全ての設備区分の「設置完了証明書」を印刷してください。

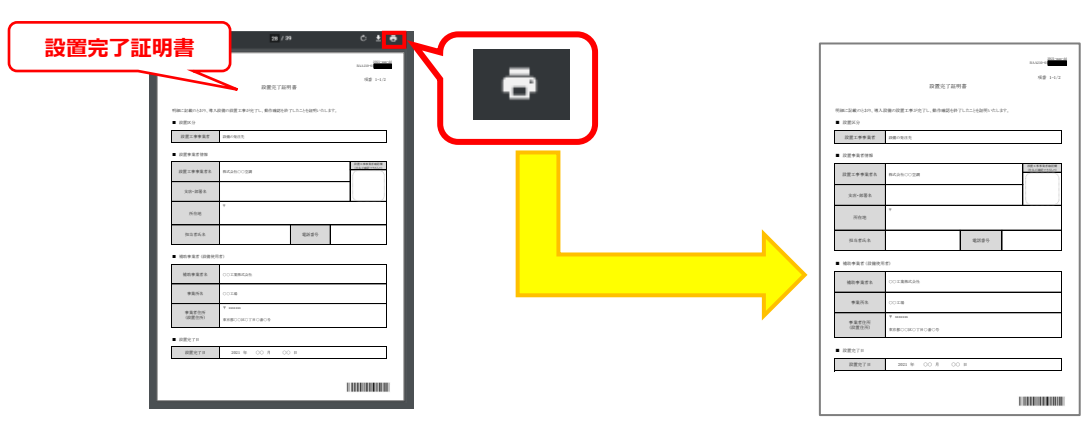

- **④ 印刷した「設置完了証明書」を設置工事事業者へ渡して、作成を依頼してください。**
	- ※ 「設置完了証明書」は発注・支払実績データの「設置完了日」を入力するために必要です。期日に余裕を もって依頼してください。

#### **⑤ 設置工事事業者が作成した「設置完了証明書」を受領してください。**

次ページで、設置工事事業者から受領した「設置完了証明書」の確認項目について説明します。

## **2-4 契約実績データを入力し「設置完了証明書」を印刷する**

**書類②**

#### **設置完了証明書の確認項目**

設置工事事業者の作成した設置完了証明書について、以下の要件を満たしているか確認してください。

確認の結果、要件を満たしていない場合は、各項目の下にある「NGの場合」を参考に、修正、又は再取得する等して、 正しい書類を提出してください。

※ 自社で設置、検収を実施した場合は、自社で作成してください(他社による検収を別途行う必要はありません)。

#### **1.「設置完了日」が記載されているか**

導入設備の設置工事、及び検収(動作確認を含む)を完了した日付が記載されているか、確認してください。 ※ 設置工事と検収をそれぞれ異なる日に実施した場合は、検収日を記載してください。

➢ NGの場合・・・設置工事事業者に、日付の記入、修正を依頼してください。

#### 2. 設置工事事業者情報が正しく記載されているか

設置工事事業者情報が正しく記載されているか確認してください。

➢ NGの場合・・・設置工事を行った事業者に記入を依頼し、正しい設置完了証明書を取得してください。

#### **3.設置工事事業者確認欄が記載されているか**

設置工事事業者確認欄に設置工事事業者名が記載されているか確認してください。

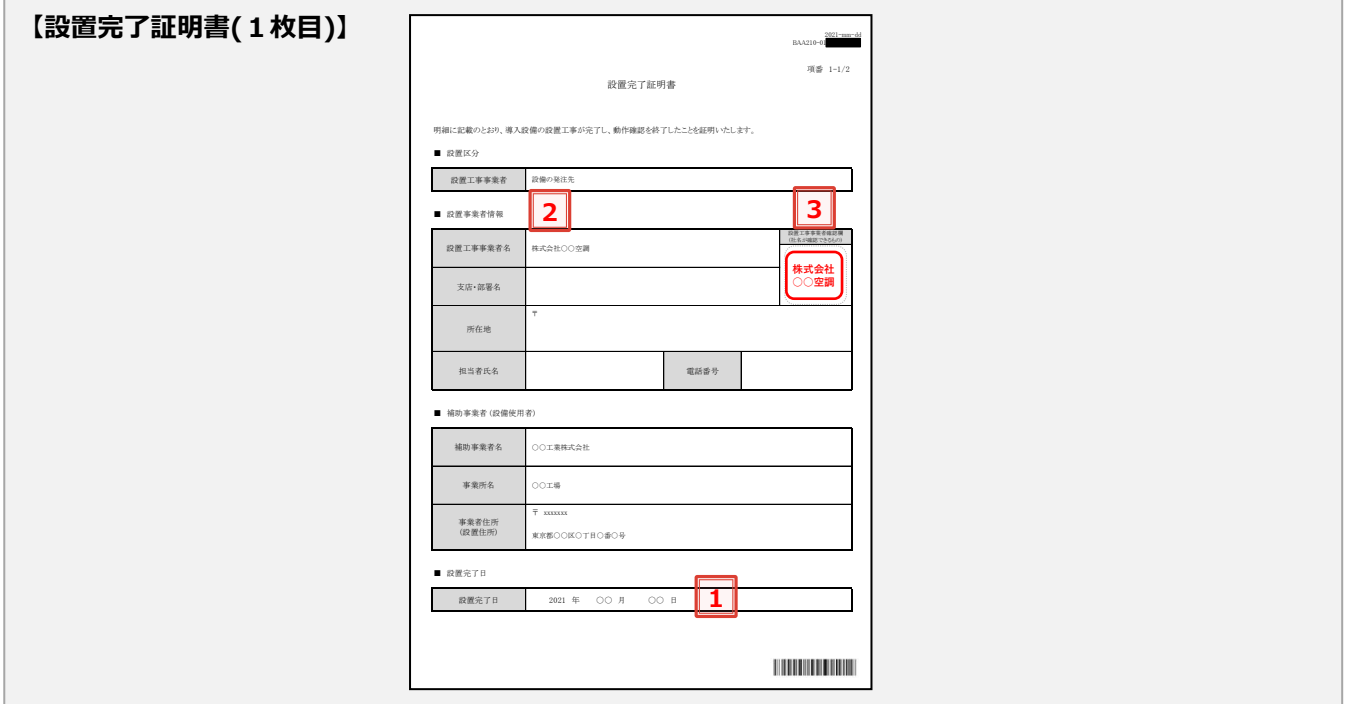

以上で、設置完了証明書の確認は完了です。

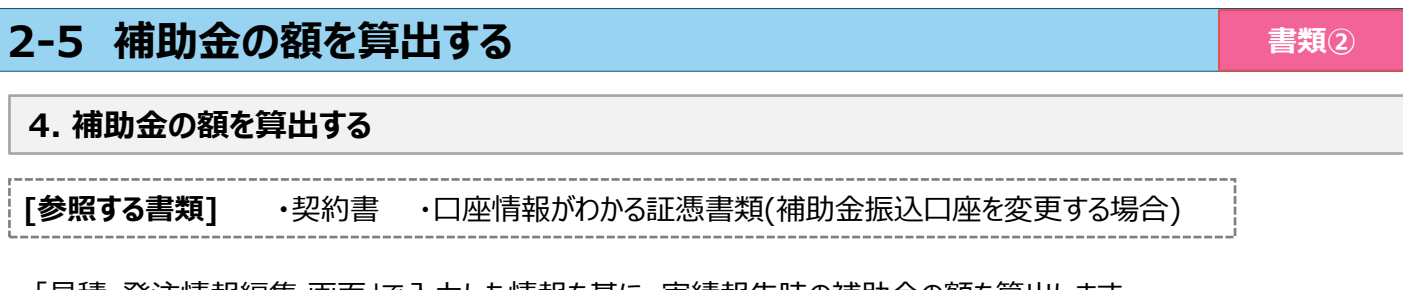

「見積・発注情報編集 画面」で入力した情報を基に、実績報告時の補助金の額を算出します。

**① 「申請書詳細 画面」の「C 指定設備導入事業情報」をクリックします。**

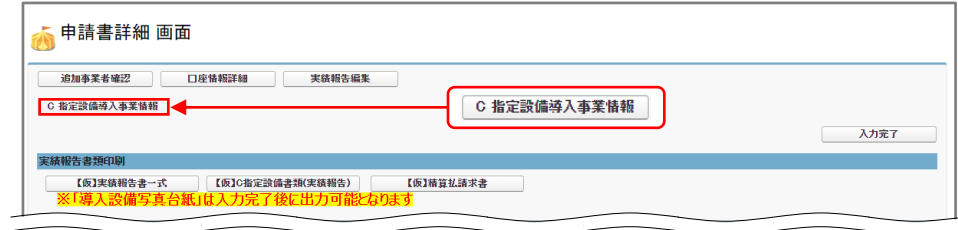

**② 「指定設備導入事業情報詳細 画面」で「編集」をクリックします。**

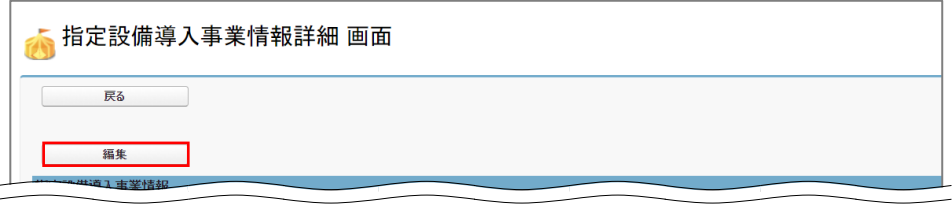

**③ 「指定設備導入事業情報編集 画面」を下方にスクロールし、「補助金額(円)」を入力します。 「補助金計算」ボタンをクリックし、補助金の額を算出します。内容を確認したら「確認」をクリック します。**

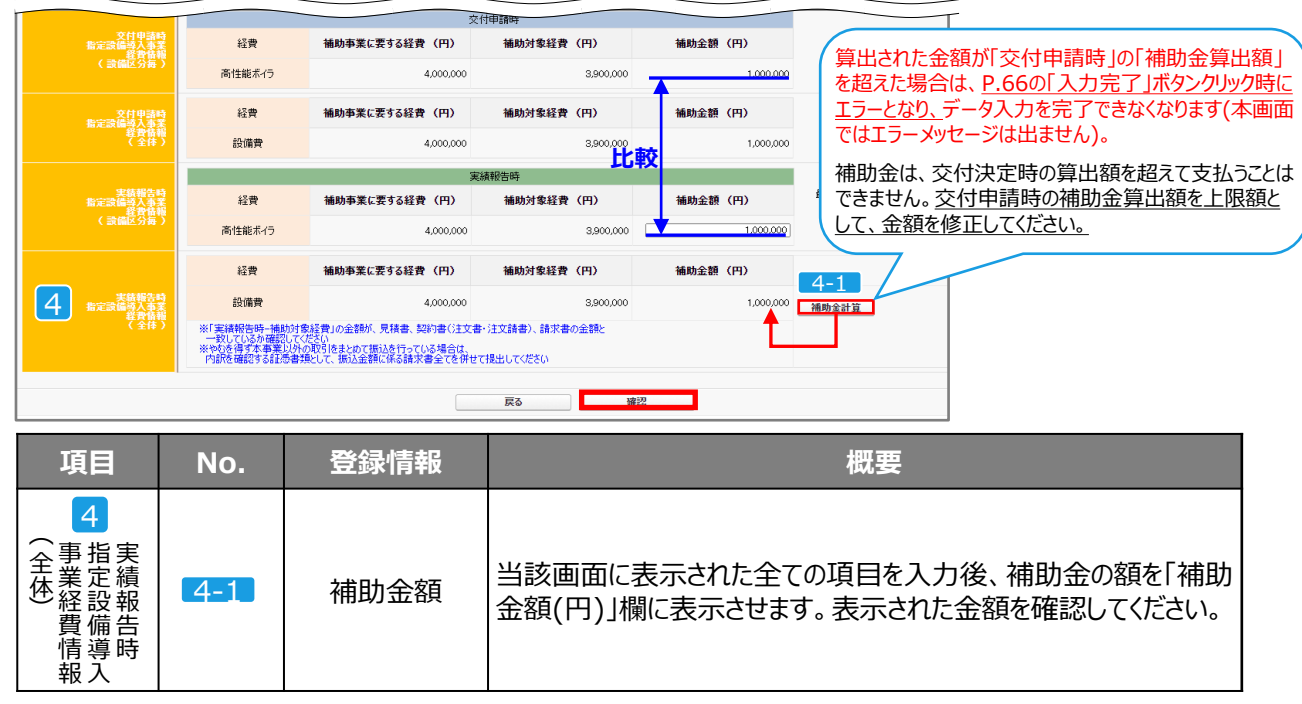

**④ 確認メッセージが表示されたら「保存」をクリックします。** 「申請書詳細 画面」に戻ります。

以上で、補助金額の算出は完了です。

**書類②**

**5. (型番変更した場合のみ)変更後の導入設備データを入力する**

**交付決定時から導入設備の型番を変更していない補助事業者や、既に計画変更の手続きを完了した補助事 業者は、本手順は不要です。**

**このままP.53「6.入力したデータを書類として出力する」へ進んでください。**

本事業では、**以下いずれかの事情に該当する場合に限り、**導入設備の型番変更を認めています。

① メーカーによるモデルチェンジ(代替機種、後継機種等への切り替え)が発生した場合

② 在庫切れや、納期に間に合わない等のその他やむを得ない理由により導入設備が交付申請時の製品から 変更になり、且つSIIの事前承認を得た場合

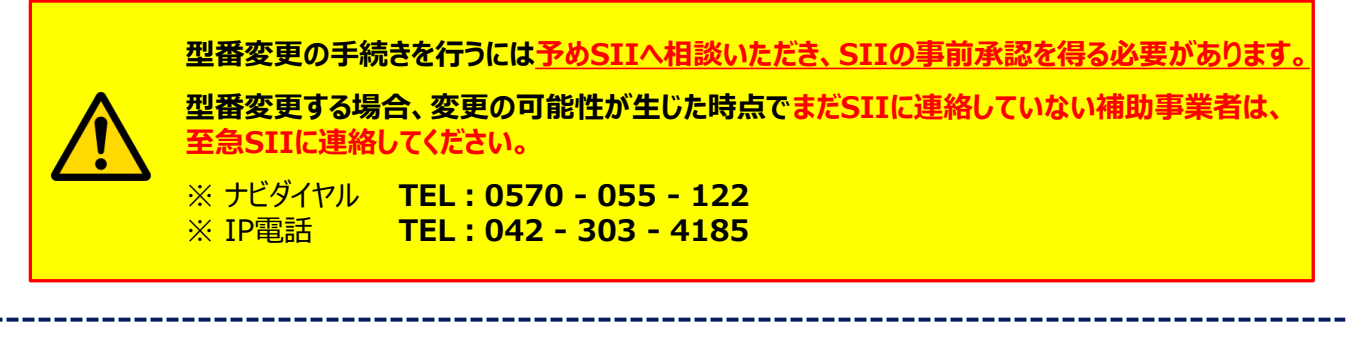

上記①②いずれかの事情に該当する補助事業者は、補助事業ポータルの「導入予定設備詳細 画面」から表示 する画面で以下の書類を参照しながら、変更後の「メーカー名」、「製品名」、及び「型番」を入力していきます。

**[参照する書類] ・**計画変更関連書類 ・変更後の導入設備情報がわかるメーカー発行の証憑書類

※ **変更後の導入設備データ入力時に必要なメーカー発行の証憑書類(例)**

- モデルチェンジであることが明記されたメーカー発行の資料
- 変更後の設備の情報がわかるカタログ、仕様書等

「導入予定設備詳細 画面」は、「申請書詳細 画面」⇒「C 指定設備導入事業情報」⇒省エネルギー効果計算 (総括)の[詳細]の順で進み、導入予定設備一覧の[詳細]をクリックすることで表示されます。以降の入力方法に ついては、次ページの「変更後の導入設備データの入力手順」を参照し、該当するパターンのページを確認してくだ さい。

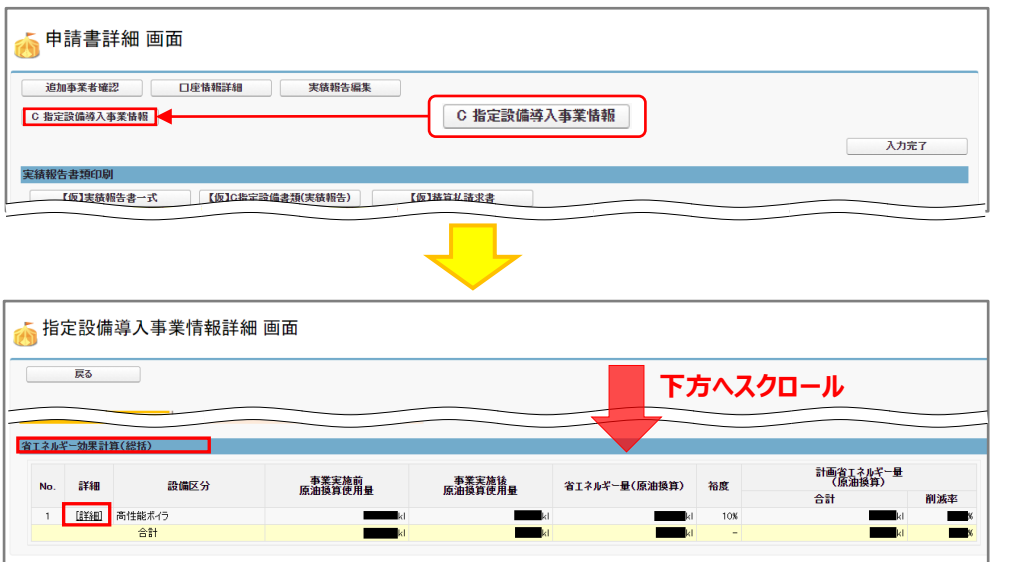

#### **変更後の導入設備データの入力手順**

変更後の導入設備データの入力手順は、交付申請時に「導入予定設備」データを型番マスタを使用して登録したか どうか(「(別冊)補助事業ポータル」P.50~53の方法で導入予定設備を登録したか)によって異なります。 以下の**【変更後の導入設備データの入力パターン】**を参照し、該当する変更パターンに応じた手順でデータを再入 力してください。

## **型番マスタがある設備区分(14区分) 型番マスタがない設備区分(1区分) <ユーティリティ設備>** ・高効率空調 ・産業ヒートポンプ ・業務用給湯器 ・高性能ボイラ ・高効率コージェネレーション ・変圧器 ・冷凍冷蔵設備 ・産業用モータ(※) ・調光制御設備 **<生産設備>** ・丁作機械 ・・プラスチック加工機械 ・ブレス機械 ・印刷機械 ・・ダイカストマシン ※ 導入予定設備が産業用モータの場合は、「型番マスタ使用」の有無を選択できます。

**・**低炭素工業炉

#### **【変更後の導入設備データの入力パターン】**

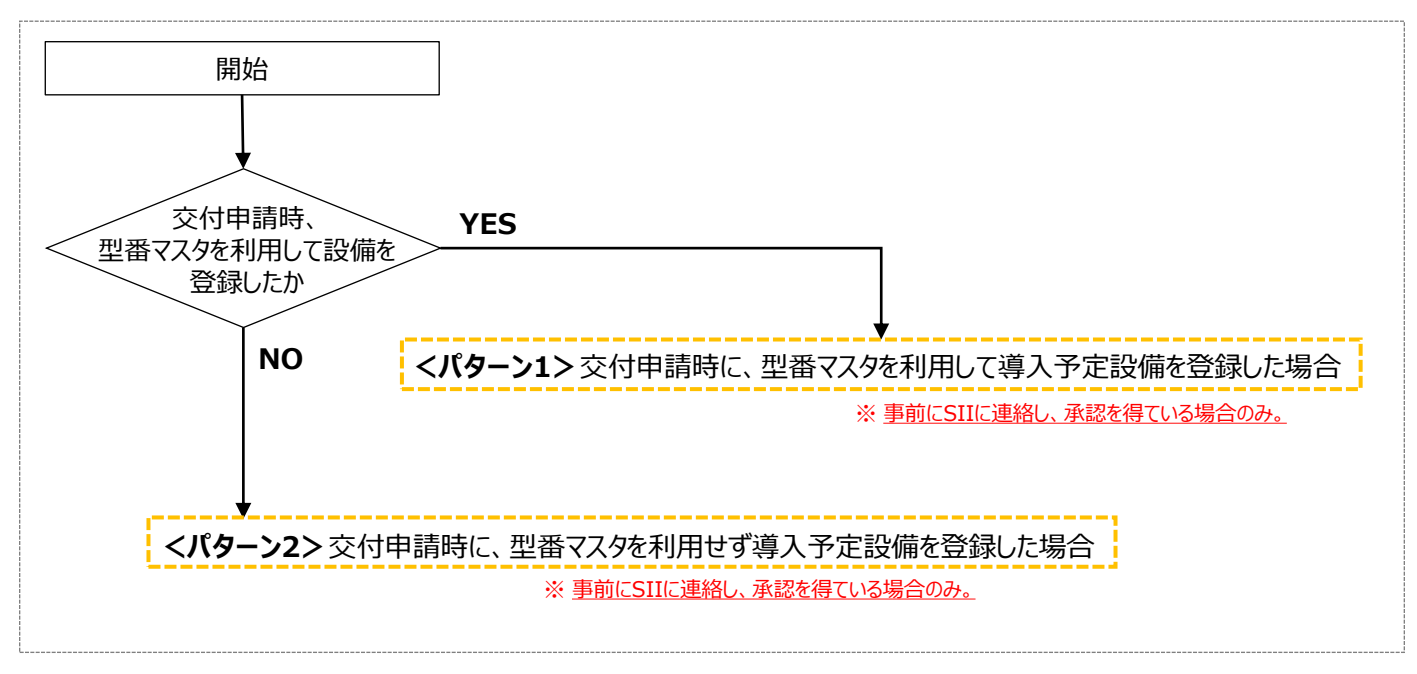

次ページ以降で、各パターンの具体的な入力手順について説明します。

### **<パターン1>交付申請時に、型番マスタを利用して導入予定設備を登録した場合**

**① 「設備区分情報詳細 画面」(表示方法はP.46参照)で、設備情報を変更する設備区分が表示さ れていることを確認し、[詳細]をクリックします。**

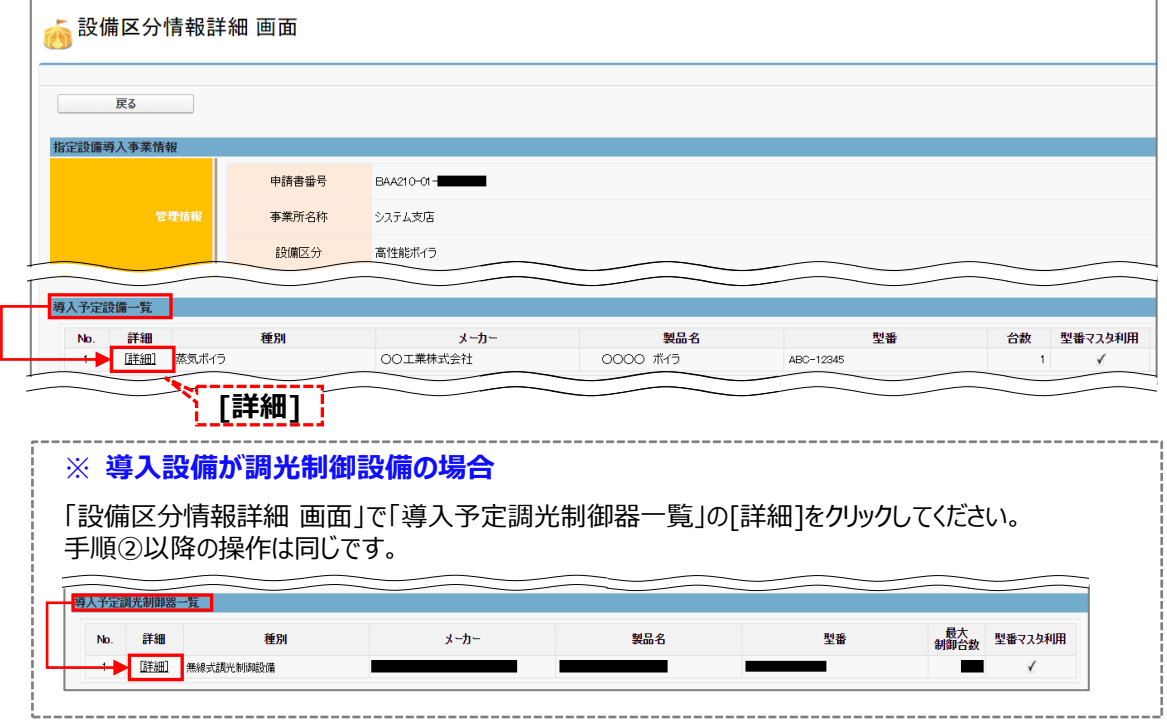

**② 「導入予定設備詳細 画面」で「編集」をクリックします。**

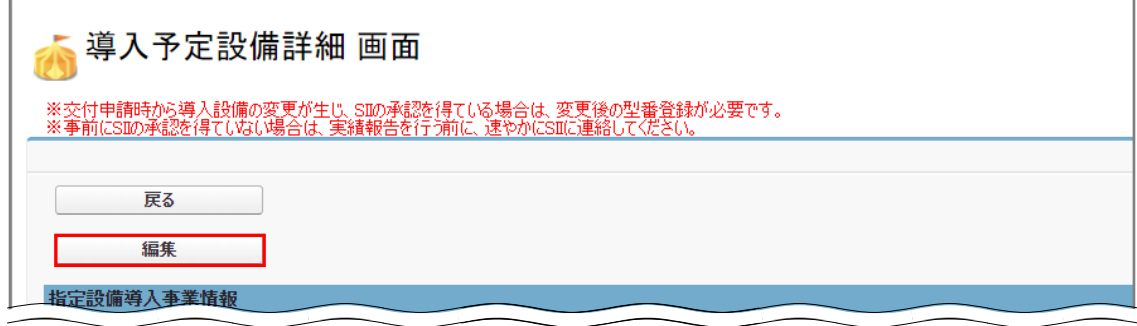

**③ 「型番マスタ検索」をクリックします。**

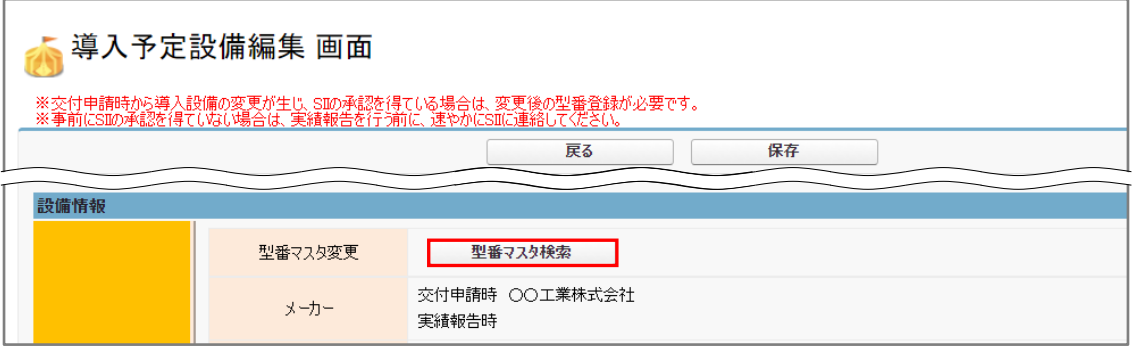

**④ 「型番マスタ検索」で変更するメーカーを入力し「検索実行」をしてください。**

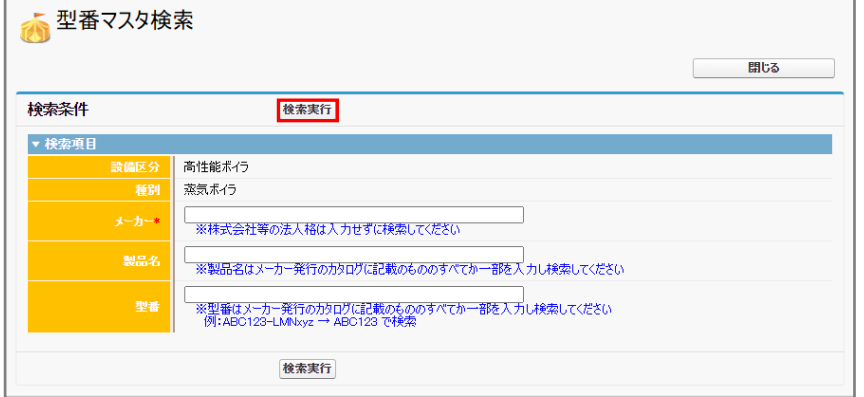

#### **⑤ 検索結果から変更する型番を探し、[選択]ボタンをクリックします。**

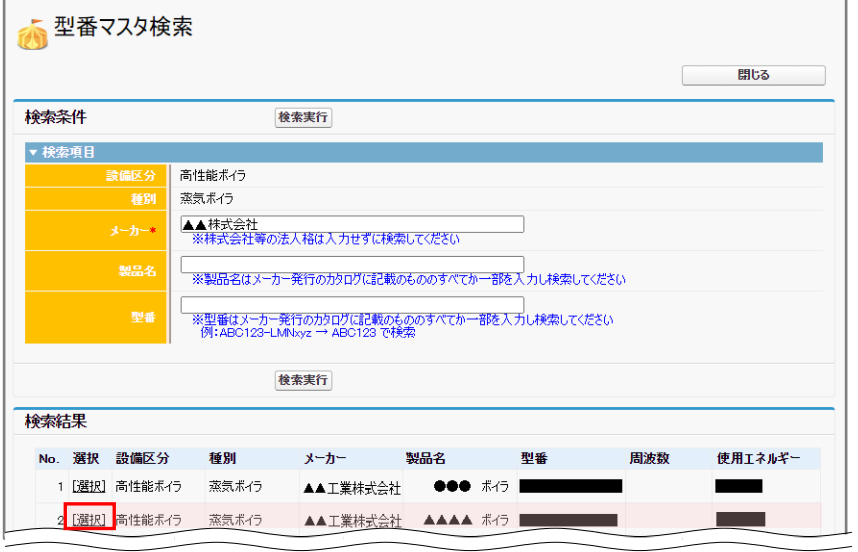

- **⑥ 選択表示された設備の情報が、請求書の型番と一致しているか(変更後の型番として正しいか)、 確認し、「保存」をクリックしてください。**
	- → 請求書に記載されたメーカー、製品名、及び型番と、表示された内容が一致している場合は、「保存」を クリックします。
	- → **一致しない、又は設備が自動反映されない場合は、至急、SIIに連絡してください。**

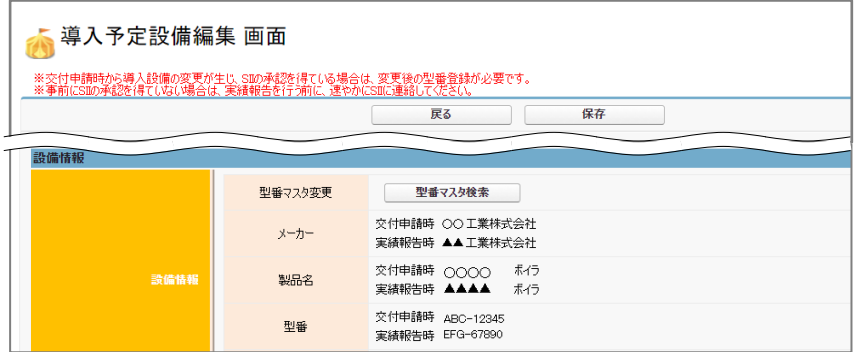

**⑦ 「設備区分情報詳細 画面」を下方へスクロールし、「導入予定設備一覧」の表示内容が更新され、 変更した設備の情報が表示されていることを確認します。**

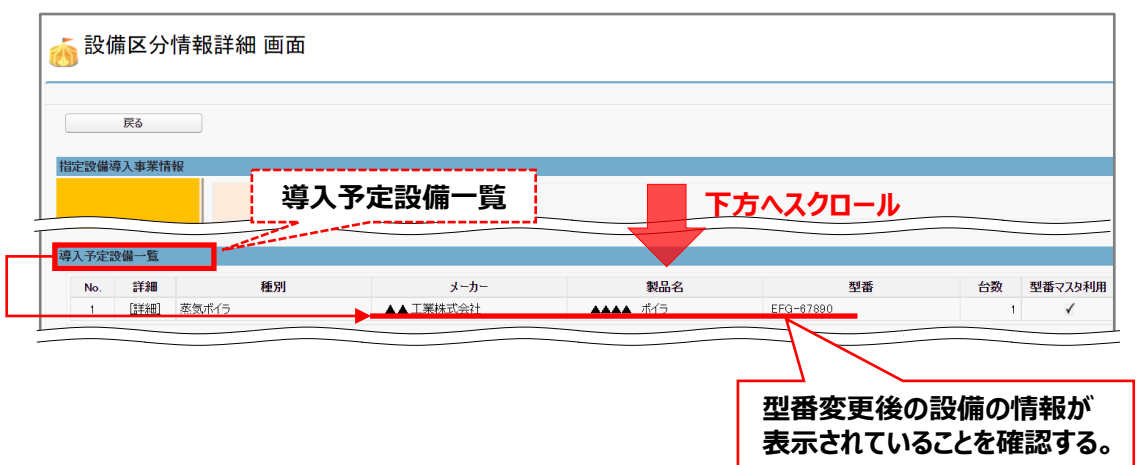

以上で、**<パターン1>交付申請時に、型番マスタを利用して導入予定設備を登録した場合**の変更後設備データ の入力は完了です。

続いて入力内容の確認を行いますので、P.53「6.入力したデータを書類として出力する」に進んでください。

**書類②**

### **<パターン2>交付申請時に、型番マスタを利用せず導入予定設備を登録した場合**

**必ず、変更後設備の製品カタログ、見積書、契約書、及び請求書等を手元に用意し、それらを見ながら入力 作業を進めてください。**

**① 「設備区分情報詳細 画面」(表示方法はP.46参照)で、設備情報を変更する設備区分が表示 されていることを確認し、「導入予定設備一覧」の[詳細]をクリックします。**

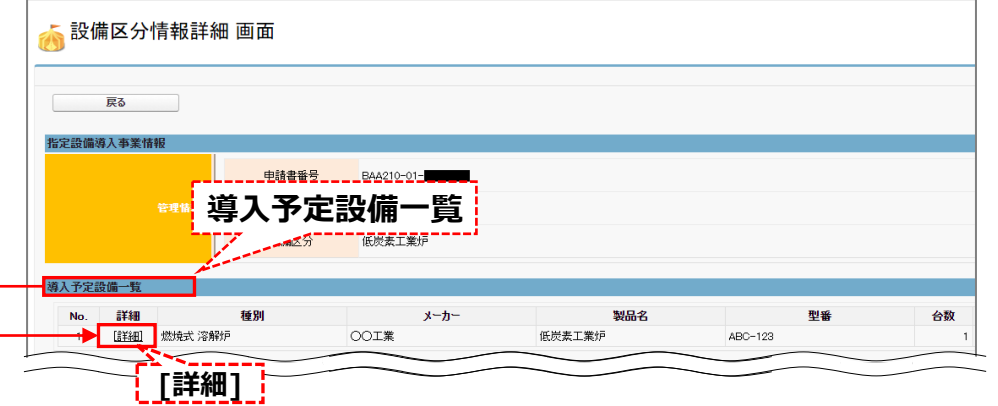

**② 「導入予定設備詳細 画面」で「編集」をクリックします。**

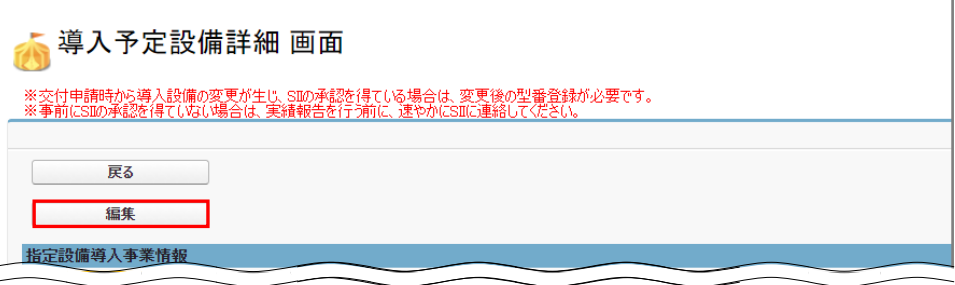

### **③ 「実績報告時」の空欄に、導入設備の情報を手入力し、内容を確認し「保存」をクリックします。**

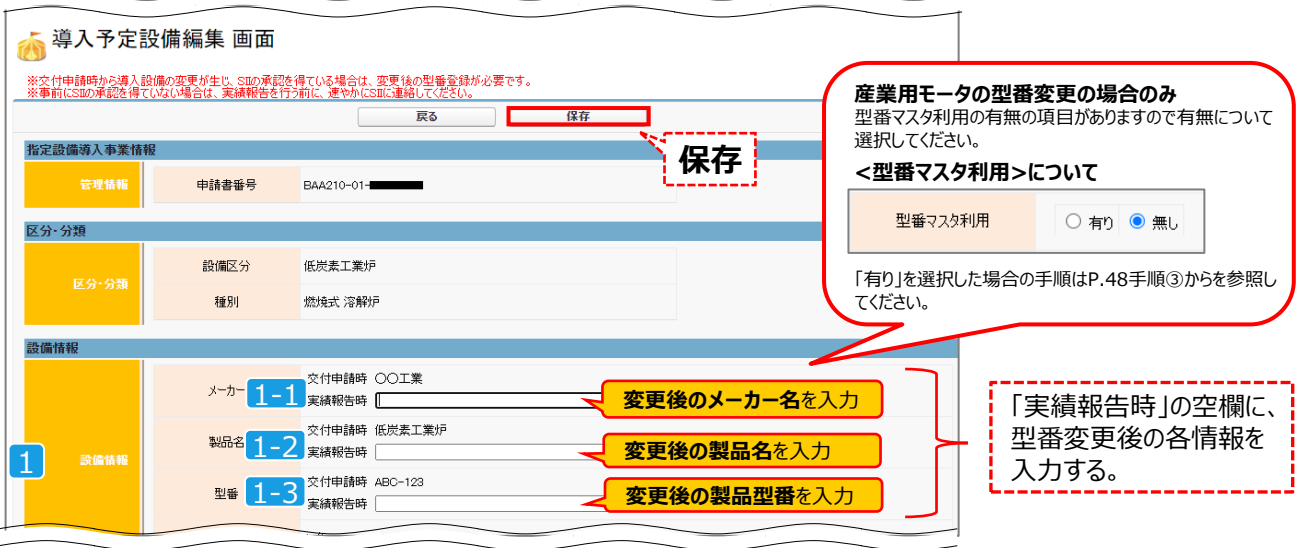

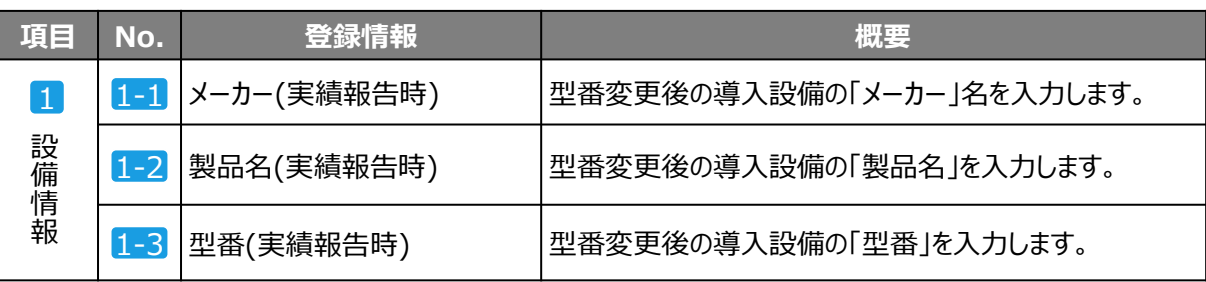

#### **④ 「設備区分情報詳細 画面」を下方へスクロールし、「導入予定設備一覧」の表示内容が更新され、 変更した設備の情報が表示されていることを確認します。**

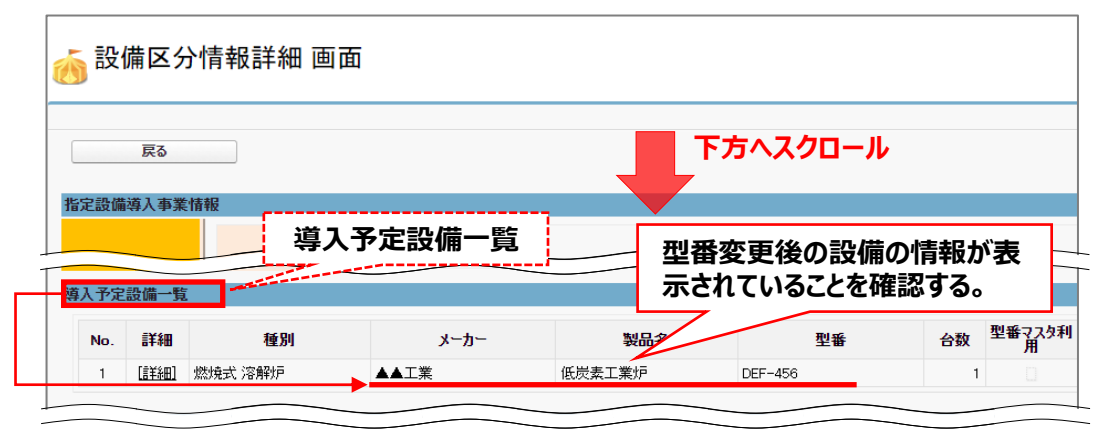

以上で、**<パターン2>交付申請時に、型番マスタを利用せず導入予定設備を登録した場合**の変更後設備 データの入力は完了です。

続いて入力内容の確認を行いますので、P.53「6.入力したデータを書類として出力する」に進んでください。

### **2-7 入力内容の確認**

### **6. 入力したデータを書類として出力する**

発注・支払実績データ、契約実績データ、及び導入設備データ(必要時のみ)の登録が完了したら、入力内容が正しい かどうか確認するため、確認用の書類(背景に「仮」と表示された各書類)のイメージをPDFデータとして画面に出力、又 は印刷します。

**書類②**

ポータルより出力する書類には、以下の2種類があります。

a.補助事業ポータルに入力した情報が印字される書類 (記入が不要で、背景に「仮」と表示された書類) b.印刷後に書類に記入・押印が必要な書類

a.背景の「仮」は、補助事業ポータルに入力したデータが確定(入力完了)前であることを示します。 • 「仮」と表示された書類は、確認用であって、提出用の書類ではありません。

• 「仮」と表示された書類で入力内容を最終確認し、「入力完了」ボタンをクリックすることで、提出用の書類 を印刷することができるようになります。

**ここで出力する、背景に「仮」と表示された書類は確認用であり、このままでは提出できません。 提出用の書類の印刷については、「3-5 登録データの確定と書類の印刷」を参照してください。**

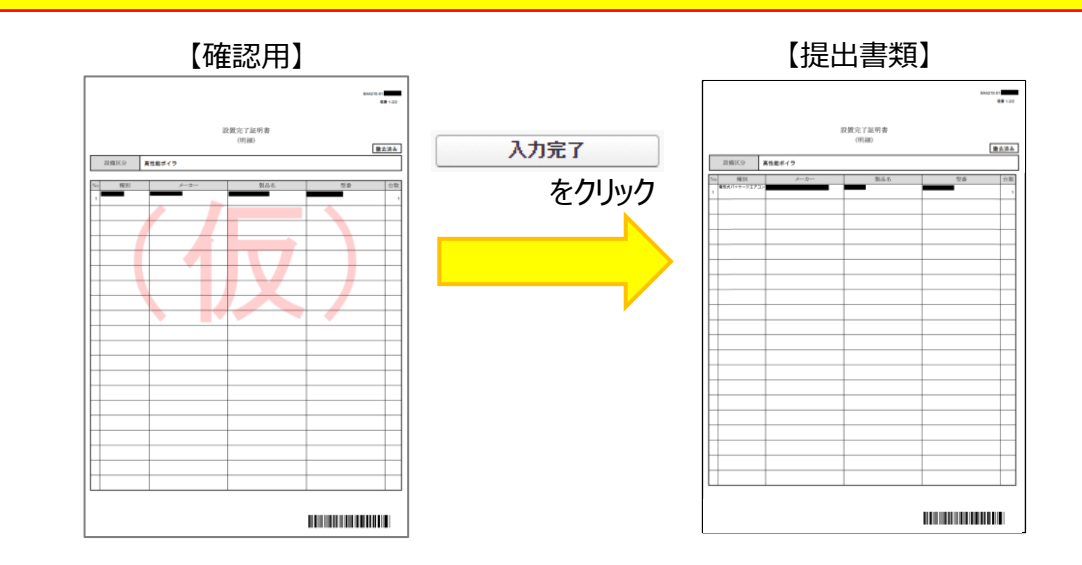

b.印刷後に記入・押印取得が必要な書類は、データの確定(入力完了)前に印刷しても背景に「仮」は表示 されず、そのまま当該書類に押印して、提出用の書類とすることができます。

① 実績報告書(様式第8)かがみ

② 精算払請求書(様式第11) ※1枚目に押印

次ページで、書類の出力手順について説明します。

## **2-8 記入・押印が不要な書類の準備**

#### **① 補助事業ポータルの「申請書詳細 画面」に表示されているボタンをクリックし、確認したい書類を PDFで出力します。**

**書類②**

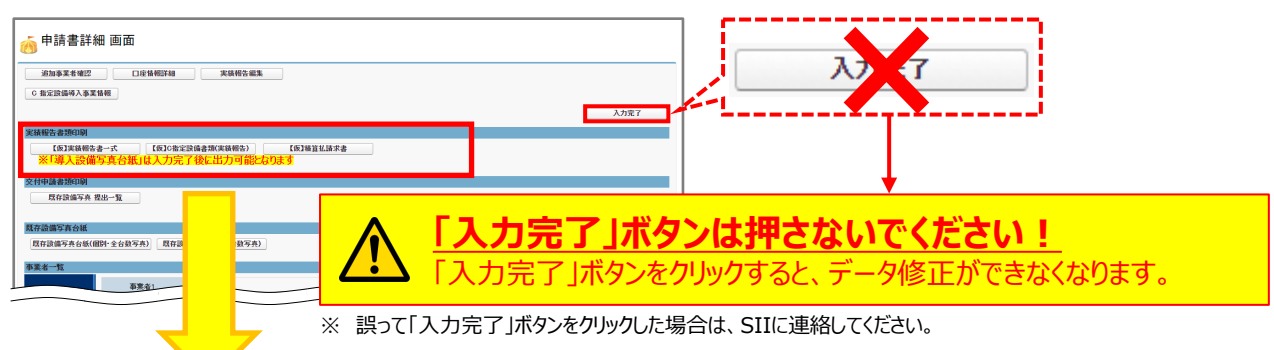

#### それぞれのボタンから表示・出力される書類は、下表のとおりです。

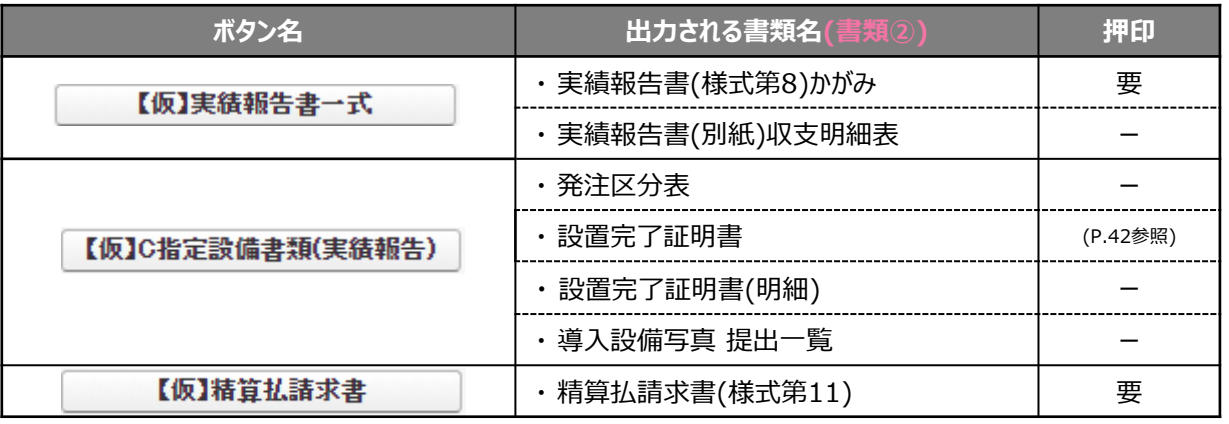

#### **7. 背景に「仮」と表示された書類を確認する**

「6.入力したデータを書類として出力する」で出力した書類のうち、以下書類について出力内容に誤りがないか、確認 します。

(P.29【準備する書類の概要と注意事項(書類②)】に「補助事業ポータルに必要事項を入力して印刷」とあるもの)

#### 1. 上記手順①で 【仮】C指定設備書類(実績報告) | をクリックし、PDFを出力します。

**2. 画面を下方にスクロールして以下の書類の内容に誤りがないか、確認します。**

- 発注区分表
- 設置完了証明書(明細)
- 導入設備写真 提出一覧
- ※ 印字された内容を修正したい場合はP.30~31に戻って関係するデータを改めて確認し、該当するポータル 入力項目を修正してください。

## **2-9 記入・押印を取得する書類の準備**

### **8. 記入・押印を取得する書類を準備する**

印刷後に記入・押印が必要な書類の印刷方法、及び作成時の注意事項について説明します。 押印取得手続きは期日に余裕をもって進めてください。 ※ P.54の表の「押印欄」に「**要**」とあるもの

#### 8-① 「実績報告書(様式第8)かがみ」を印刷する

「実績報告書(様式第8)かがみ」を補助事業ポータルから印刷し、押印を取得します。

**1. P.54の手順①で をクリックし、PDFを出力します。**

**原本 書類②**

#### **2. 画面を下方にスクロールして以下の書類の内容に誤りがないか、確認します。**

**3. PDFを印刷し、押印を取得します。**

### **「実績報告書(様式第8)かがみ」の記入、押印**

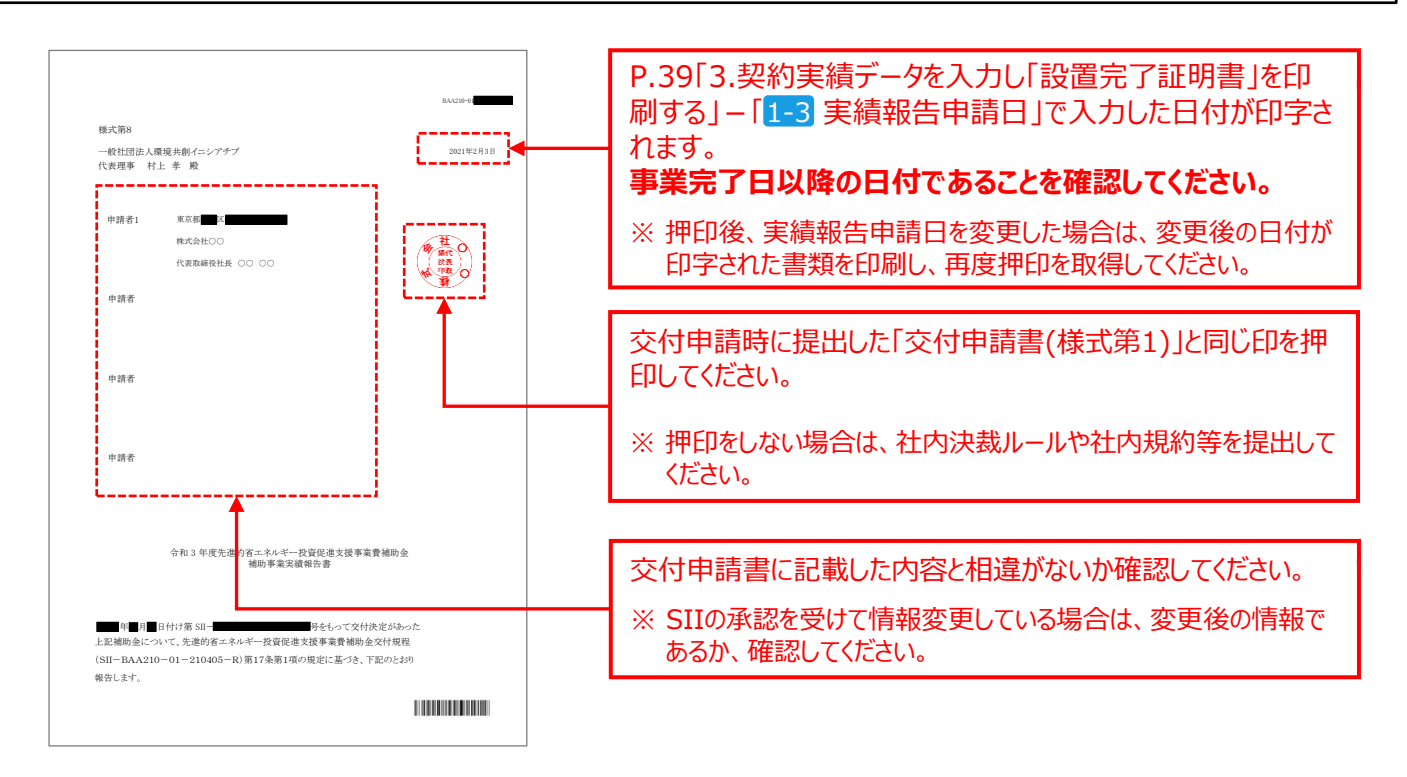

第2章 補助事業ポータルの入力、書類の印刷(書類②)

## **2-9 記入・押印を取得する書類の準備 原本**

8-② 「精算払請求書(様式第11)」を印刷する ※1枚目に押印

「精算払請求書(様式第11)」の1枚目を補助事業ポータルから印刷し、押印を取得します。

### ※**2枚目、3枚目について**

精算払請求書の2枚目と3枚目は、補助金振込口座を変更したい場合は必要事項を記載してから提出し、 変更がない場合は印字されたものをそのまま、提出します。

**書類②**

次ページに記載例を示しますが、この時点で印刷する書類には背景に「仮」と表示されるため、変更後の口 座情報を記載しても提出書類とはできません。 補助金振込口座を変更したい場合は、P.66で全ての入力データを確定(「入力完了」ボタンをクリック)し、

**背景に「仮」と表示されていない書類を印刷してから、**必要事項を記載してください。

- **1. P.54の手順①で をクリックします。**
- **2. 表示されるメッセージを確認し、OKボタンをクリックします。** → 「精算払請求書」が、PDF形式で表示されます。

### **3. 表示された「精算払請求書」の1枚目を、PDF閲覧ソフトの印刷機能を使用して印刷します。**

### **「精算払請求書(様式第11)」の記入、押印**

### **<1/3枚目>** ※ **押印必須**

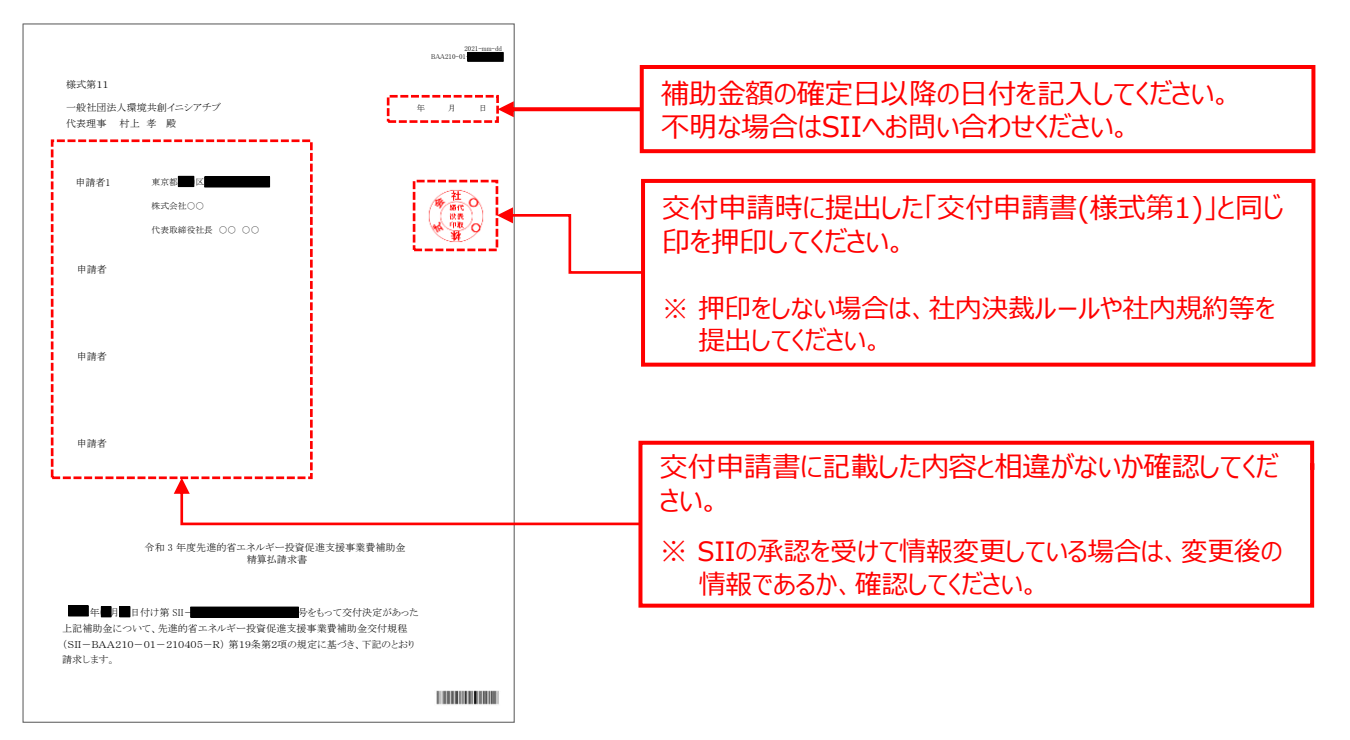

## **2-9 記入・押印を取得する書類の準備**

### **「精算払請求書(様式第11)」の2、3枚目**

補助金振込口座を変更したい場合に、変更後の口座情報を記載します。

- 補助金振込口座を変更しない場合は、記入は不要です。印刷した書類をそのまま提出してください。
- 背景に「仮」と表示された書類は提出書類として認められません。必要事項の記入等を行う場合は、必ずP.66で 全ての入力データを確定(「入力完了」ボタンクリック)して**背景に「仮」と表示されていない書類を印刷してから、 行ってください**。

**<2/3枚目>**

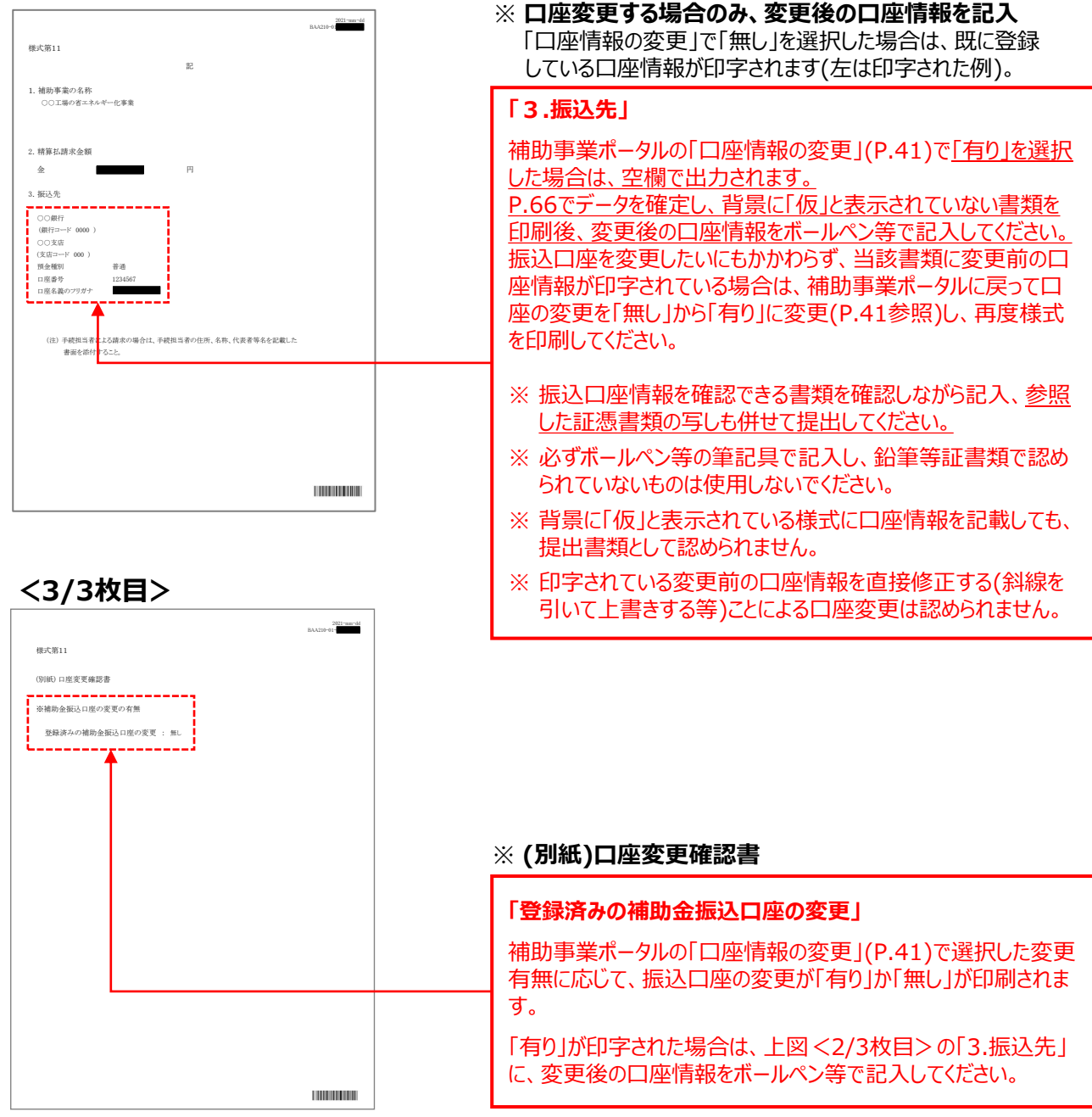

# 第3章 導入設備写真の撮影・ その他提出書類(書類③)の作成

第3章 導入設備写真の撮影・その他提出書類(書類③)の作成

## **3-1 導入設備写真の撮影・その他提出書類の作成の概要**

導入設備写真の撮影、及びその他提出書類の作成方法について説明します。

#### **準備する写真とその他提出書類**

く全ての事業者が必ず提出する書類>のうち、本事業で導入した設備の 写真とその他提出書類(書類③)について、説明します。 交付決定を受けた導入設備を計画通りに設置したことを証明するために、 全ての導入設備の本体と銘板、その他必要な写真を撮影し、その他 提出書類とともに提出します。

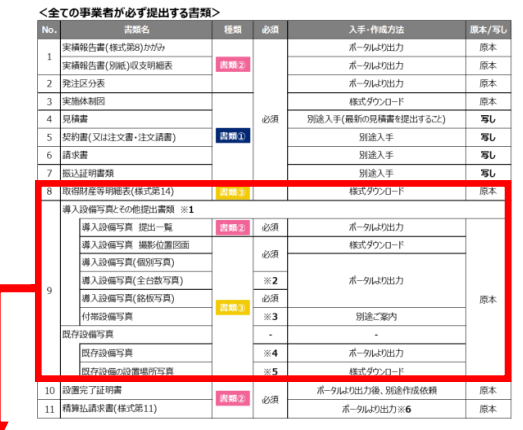

#### **【準備が必要な写真とその他提出書類の概要、注意事項(書類③)】**

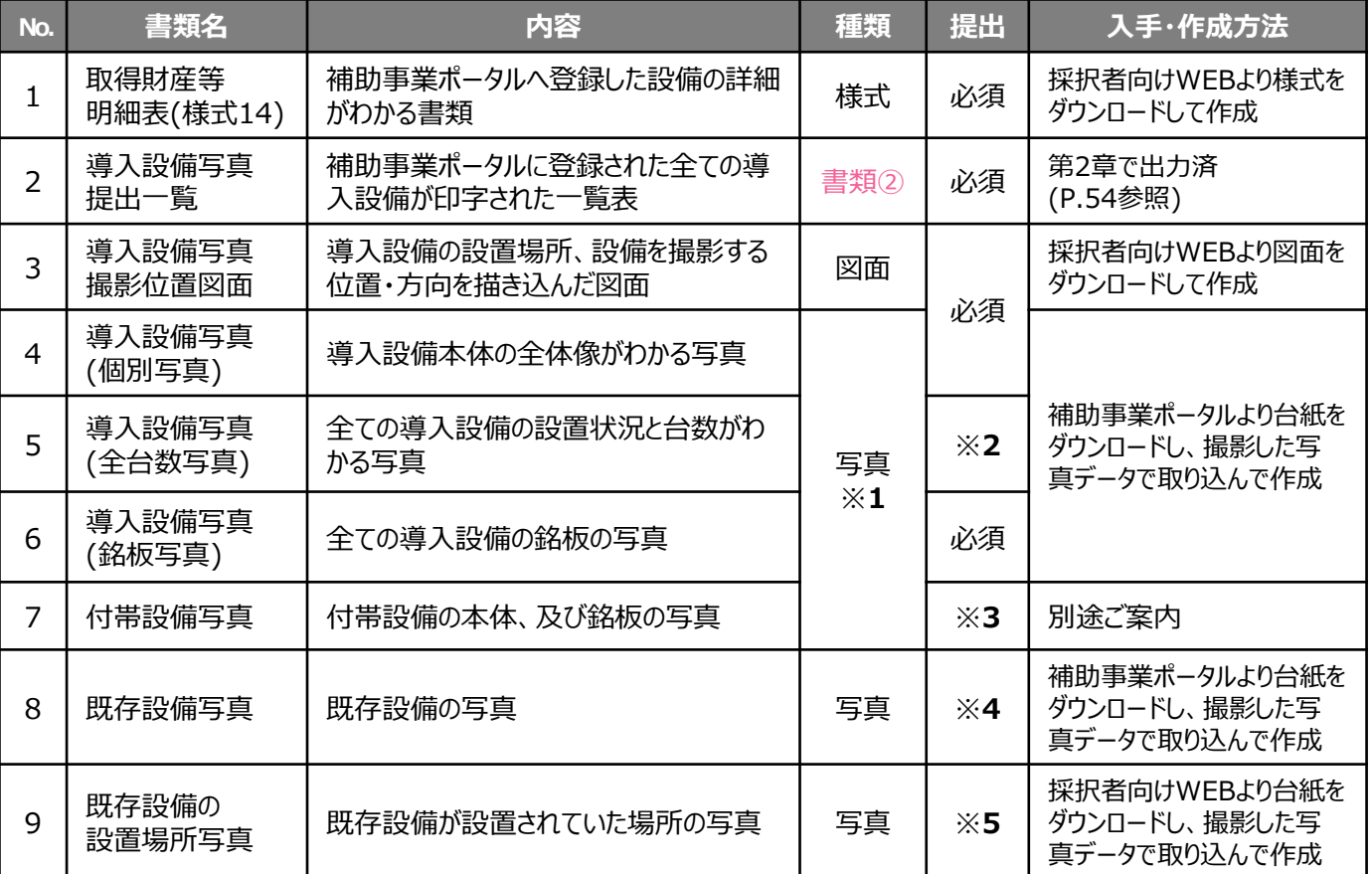

※**1** 設置後に目視確認できなくなる導入設備がある場合は、設置する過程で撮影し、提出してください。

※**2** 導入設備が複数台ある場合のみ、提出してください。

※**3** 見積書の「補助対象経費」欄に記載のある付帯設備が、P.82、83の表にも記載されている場合のみ、提出してください。

※**4** 既存設備が隠蔽されていた等により、中間報告時に既存設備写真を提出していない場合のみ、提出してください。

※**5** 導入設備の設置場所が、既存設備が設置してあった場所と異なる場合のみ、提出してください。 なお、既存設備と導入設備の設置場所が異なる場合の詳細については、P.85「既存設備の設置場所写真 ※既存設備の設置場所 と、導入設備の設置場所が異なる場合」を参照してください。

この他にも、審査上の必要性等により、表で示した書類以外の書類を求める場合があります。ご了承ください。

導入設備のメーカー、型番、及び台数等の情報に変更が生じた場合は、速やかにSIIに連絡してください。 事前の連絡なく交付決定時と異なる設備を導入した場合は、補助金をお支払いできない場合があります。

## **3-1 導入設備写真の撮影・その他提出書類の作成の概要**

#### **導入設備写真の撮影・その他提出書類の作成の手順**

導入設備写真とその他提出書類の提出に向けての準備は、以下の手順で行います。

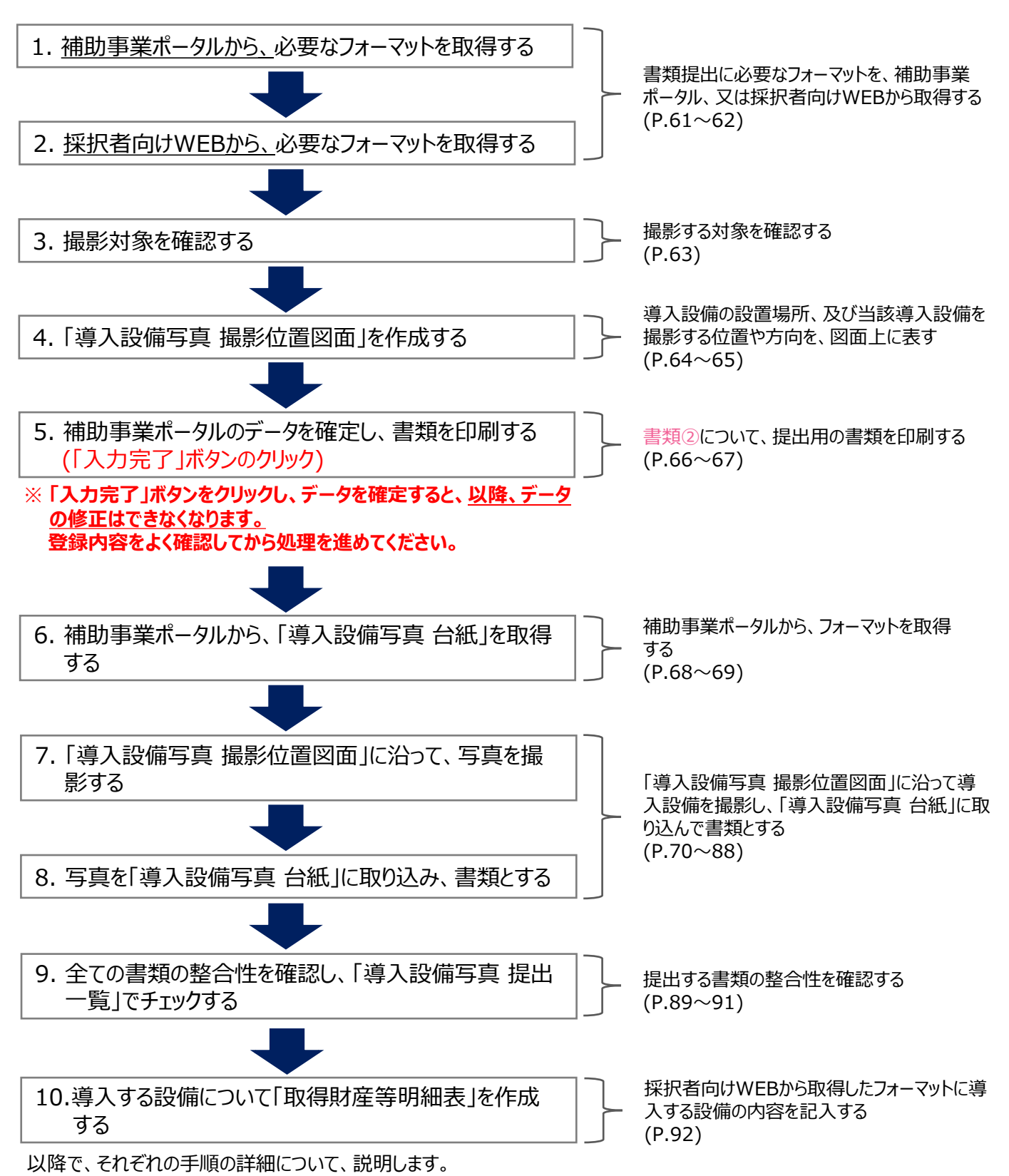

### **3-2 フォーマットの取得 書類③**

**書類②**

#### **1. 補助事業ポータルから、必要なフォーマットを取得する**

補助事業ポータルから、必要なフォーマットを取得します。

- 1. 「導入設備写真 提出一覧」 ………………………全事業者(第2章で印刷していなかった場合のみ)
- 2. 「既存設備写真台紙(個別・全台数写真)」 …中間報告時に既存設備写真を提出していない事業者のみ

#### **① 補助事業ポータルにログインします。**

#### **② 取得するフォーマットに応じてボタンをクリックし、必要なフォーマットを出力します。**

導入設備写真提出一覧 --- -- 【仮】C指定設備書類(実績報告) 既存設備写真台紙(個別・全台数写真) ……既存設備写真台紙(個別・全台数写真)

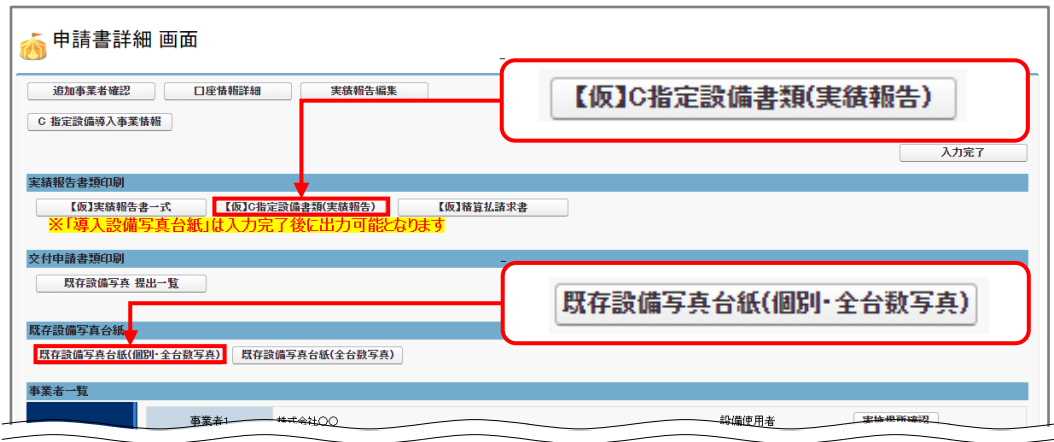

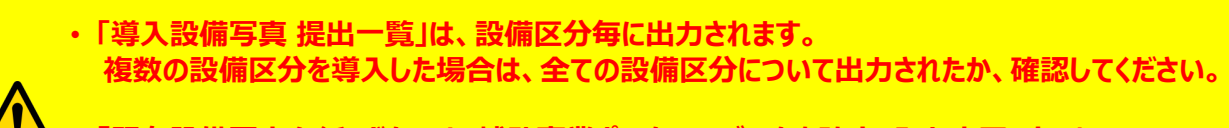

• **「既存設備写真台紙」ボタンは、補助事業ポータルのデータを確定(入力完了)すると、 画面上に表示されなくなります。中間報告時に既存設備写真を提出していない事業者は、 必ず入力完了前に「既存設備写真 台紙」をダウンロードしてください。**

### **3-2 フォーマットの取得**

**【採択者向けWEB】**

### **2. 採択者向けWEBから、必要なフォーマットを取得する**

採択者向けWEBから、必要なフォーマットを取得します。

- 1. 「導入設備写真 撮影位置図面」 …全事業者
- 2. 「既存設備の設置場所写真 台紙」 …導入設備の設置場所が、既存設備が設置してあった場所と異なる
- 事業者のみ 3. 「取得財産等明細表」 …全事業者

### **① 採択者向けWEBへアクセスし、画面下方の「補助事業の実施に係る資料」までスクロールします。** ※ 採択者向けWEBへアクセスするURLについては、本書P.1「■採択者向けWEB(交付決定を受けた補助事業

**書類③**

者向けのページ)」を参照してください。

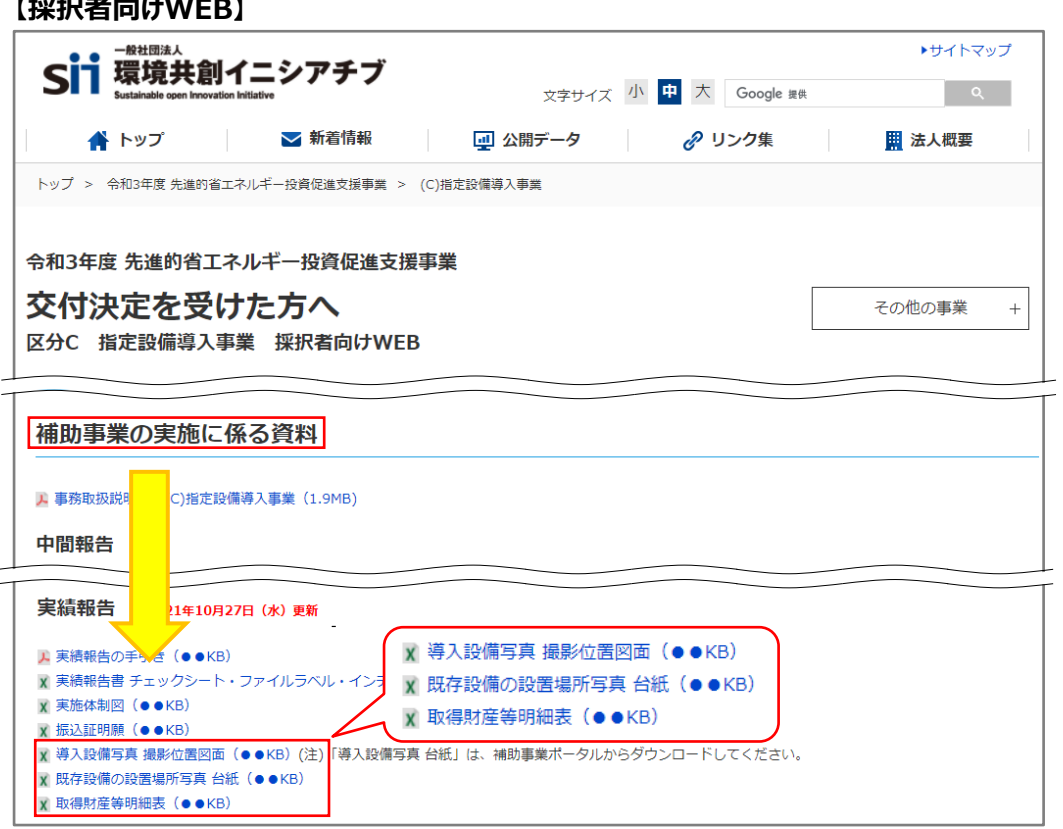

- **② 必要なフォーマット名をクリックします。**
- **③ フォーマットがExcel形式でダウンロードされますので、PCに保存します。**

### **3-3 撮影対象の確認**

#### **3. 撮影対象を確認する**

#### **撮影対象となる設備等**

撮影対象となる設備等と、その説明は以下のとおりです。

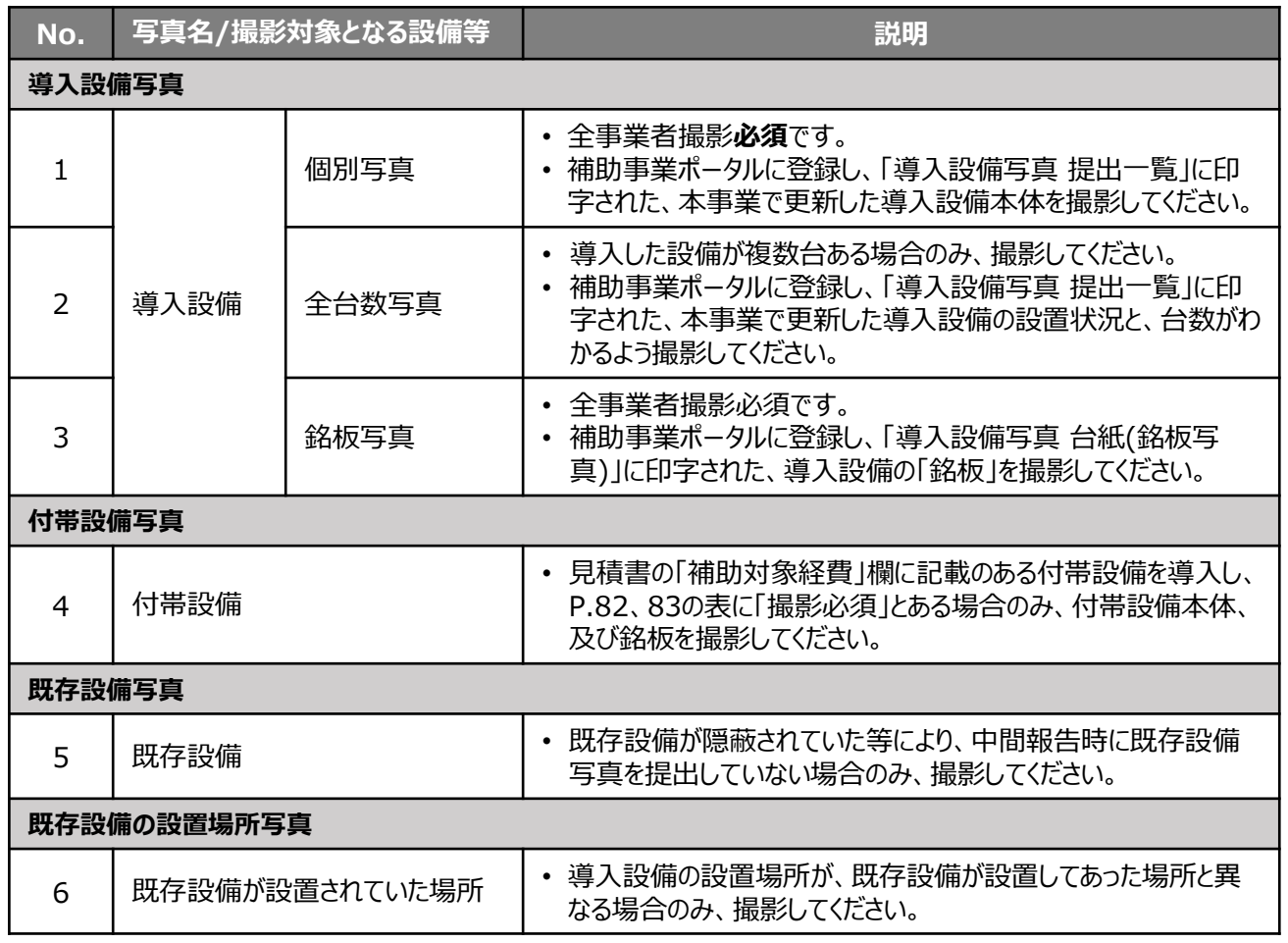

**書類③**

#### **撮影対象を確認する際の注意事項**

- 「導入設備写真 提出一覧」に印字された設備と、設置した導入設備を、製品名や型番等の情報を基に実 際に1台ずつ見比べ、撮影対象となる導入設備を確認してください。
- 導入設備のメーカー、型番、及び台数の情報に変更が生じた場合は、速やかにSIIに連絡してください。事前 相談なく交付決定内容と異なる事業を実施した場合は、補助金をお支払いできない場合があります。
- 導入設備の設置場所が、既存設備が設置してあった場所と異なるかどうかの判断については、P.85「既存設 備の設置場所写真 ※既存設備の設置場所と、導入設備の設置場所が異なる場合」を参照してください。

• **写真撮影時の注意事項、具体的な撮影例等については、別途公開済みの「事務取扱説明書」 P.30「◇導入設備写真について」も参照してください。**

• 写真撮影は第三者(業者)に依頼しても構いませんが、その場合は、事前に写真の使用目的、撮影 方法等を撮影者に説明し、撮影漏れ等が発生しないようにしてください。**第三者によって撮影された 写真を用いて作成した書類であっても、その責任は補助事業者にあります。**

### **3-4 撮影位置図面の作成**

**原本**

**書類③**

#### **4. 「導入設備写真 撮影位置図面」を作成する**

手順1でダウンロードしたフォーマットを使用して、「導入設備写真 撮影位置図面」を「建物・フロア」毎に作成します。 「導入設備写真 撮影位置図面」は、設備の設置場所、及び設備を撮影する位置・方向を示したもので、この図面 に沿って写真撮影します。図面を作成する際は、中間報告時に作成した「既存設備写真 撮影位置図面」を参考 にし、中間報告時と同様の位置・方向から設備を撮影してください。

写真の撮り残しを防ぐため、**手順3で確認した「撮影対象となる設備等」を漏れなく描き込んでください。**

#### **「導入設備写真 撮影位置図面」の作成にあたり、用意するもの**

(1)導入設備写真 提出一覧 ※ 第2章、又は手順1(P.61)で準備したもの (2)部屋の間取り図や、導入設備の設置工事の図面等 ※ 別途入手

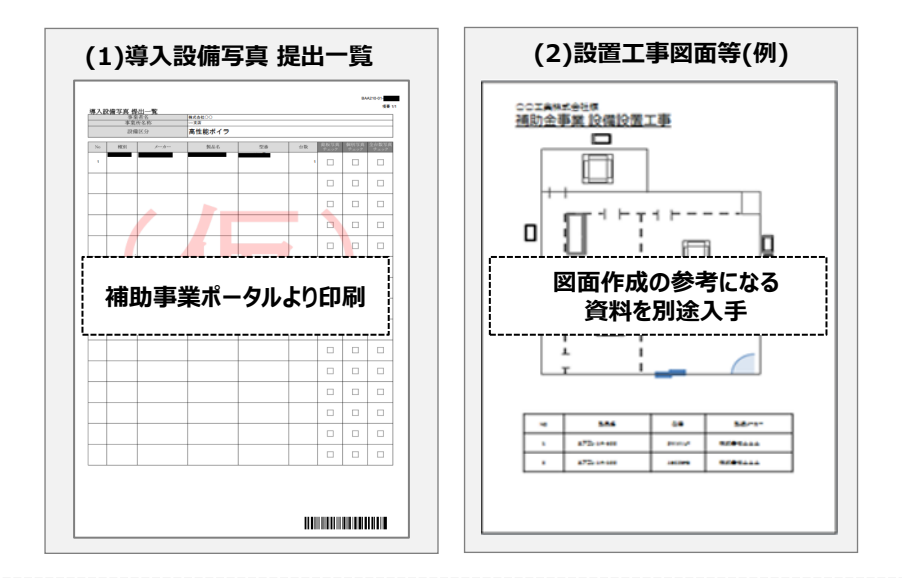

#### ※ **独自フォーマットについて**

入手した設置工事図面等が SIIフォーマットの枠に収まりきらない場合であっても、その資料に撮影する 位置・方向、及び設備の設置場所等が明示できるのであれば、SIIフォーマットに代えて、当該資料を撮影 位置図面として提出しても構いません。 その場合は、提出する資料に、「導入設備写真 撮影位置図面」である旨、及び以降で説明する a ~ (e) の情報を必ず記入して提出してください。

#### **「導入設備写真 撮影位置図面」の作成方法**

- **① 手順2でダウンロードした「導入設備写真 撮影位置図面」ファイルを開く** 「導入設備写真 撮影位置図面」の作成には、原則、SIIフォーマットを使用してください。 但し、SIIフォーマットで全てを記載することが難しい場合は、事業者独自のフォーマットの併用も可とします。
- **② 「導入設備写真 提出一覧」から、以下2項目を転記する( )** a
	- 申請書番号 (BAA210-01-〇〇〇)
	- 設備区分 (プルダウンから選択して入力)

<sup>※</sup> 複数の設備を更新する場合で、各設備の設置場所(建物・フロア)が分かれている場合は、図面の作成漏れがな いよう、注意してください。

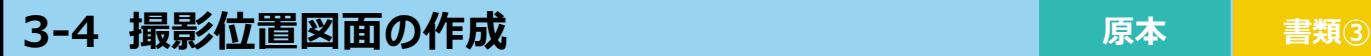

### **③ 導入設備が設置されている「建物・フロア」を、図面右上の「建物・フロア」に入力する( )** b

- 同じ「No.」の製品(型番)であっても設置場所(建物・フロア)が異なる場合は、このフォーマットを「建物・ フロア」の必要枚数分印刷し、それぞれの設置場所について図面を作成してください。
- 既存設備の設置場所と、導入設備の設置予定場所の建物・フロアが分かれている場合は、このフォーマット を「建物・フロア」の必要枚数分出力し、それぞれの設置場所について図面を作成してください。

**原本**

#### **④ 「導入設備写真 撮影位置図面」に導入設備の設置場所のレイアウト図を描き込む( )** c

- 別途入手した設置工事の図面等を参考にしながら、「図面」に導入設備の設置場所を示す図を描き込んで ください。
- 導入設備を描き込む際は、具体的な設置場所がわかるように設備周辺のレイアウト(部屋間の仕切りや柱・ 窓等)も描き入れてください。
- 複数の「No.」の製品(型番)が含まれる場合は、各「No.」で示される製品(型番)の範囲がわかるよう、枠線等 を使って明示してください。
- 同じ「No.」の製品(型番)であっても設置場所(建物・フロア)が異なる場合は、前ページ②、③で用意したそれ ぞれの建物・フロアを表すフォーマットを使用して、図面を作成してください。

#### **⑤ 「導入設備写真 撮影位置図面」の下欄にある「導入設備内訳」へ、以下の内容を転記する**

- No.  $(d)$  ) • 製品名、型番、台数  $(e)$
- **⑥ 撮影する位置・方向を決定し、「図面」に図示する( )** c

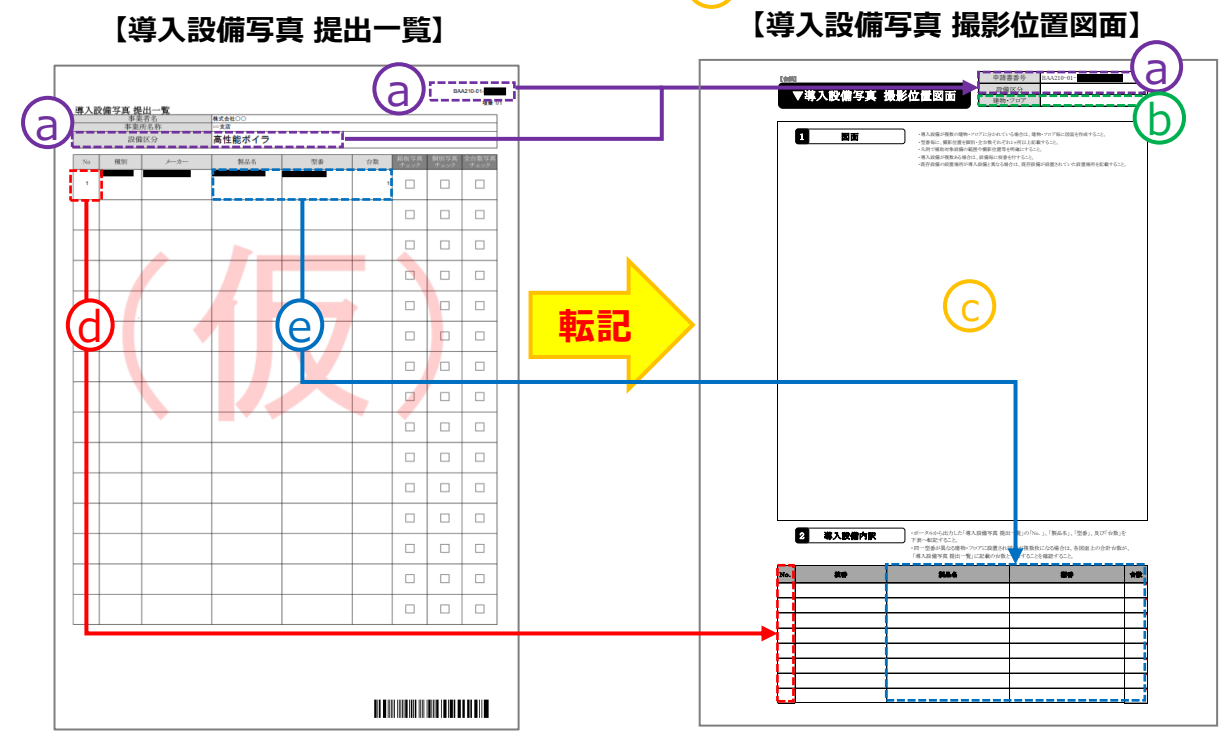

採択者向けWEBからダウンロードしたフォーマットに作成例があります。参考にしてください。

第3章 導入設備写真の撮影・その他提出書類(書類③)の作成

### **3-5 登録データの確定と書類の印刷**

**書類③**

#### **5. 補助事業ポータルのデータを確定し、書類を印刷する**

第2章で準備した書類②について、補助事業ポータルへの入力内容が正しいことを最終確認してデータを確定し、提出 用の書類を印刷します。**以降、入力データの修正はできません。内容をよく確認して処理を進めてください。**

### **① 「申請書詳細 画面」で、「口座ステータス」、及び「既存設備写真ステータス」がそれぞれ「口座確認 完了」、及び「写真審査完了」と表示されていることを確認します。**

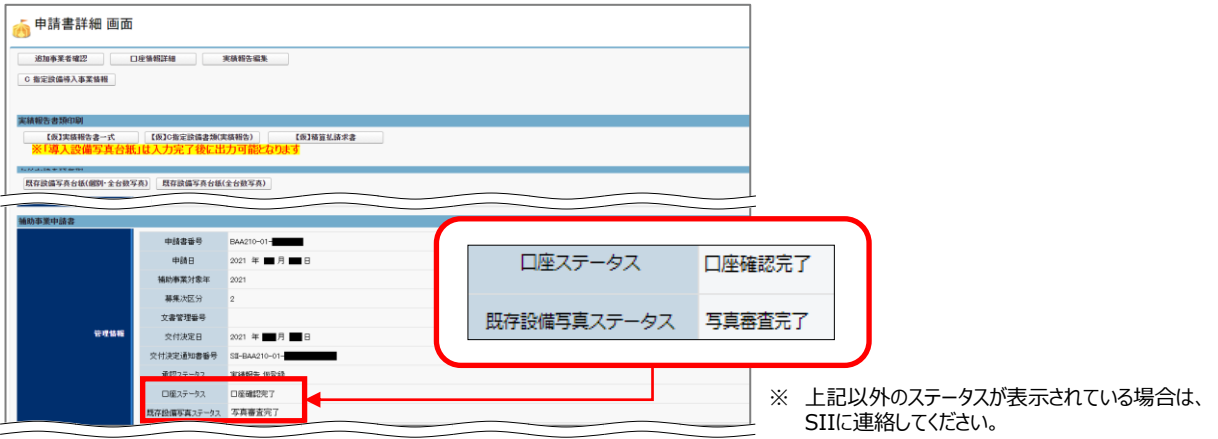

#### **② 「入力完了」をクリックします。**

**「入力完了」ボタンをクリック後、メッセージ画面で「OK」をクリックすると、データの編集(修正) ができなくなります。また、「既存設備写真 台紙」がダウンロードできなくなります。 クリックする前に、誤入力等がないか、また、既存設備写真を提出する必要がある場合は「既 存設備写真 台紙」をダウンロードしたか、再度よく確認してください。**

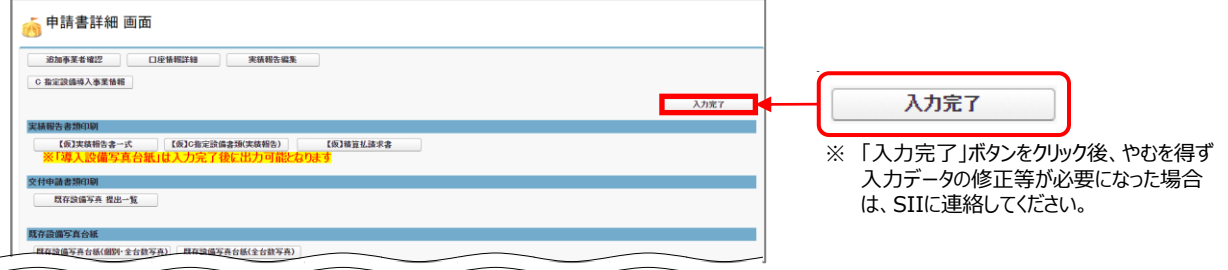

#### **③ 以下の確認メッセージが表示されたら「OK」をクリックします。**

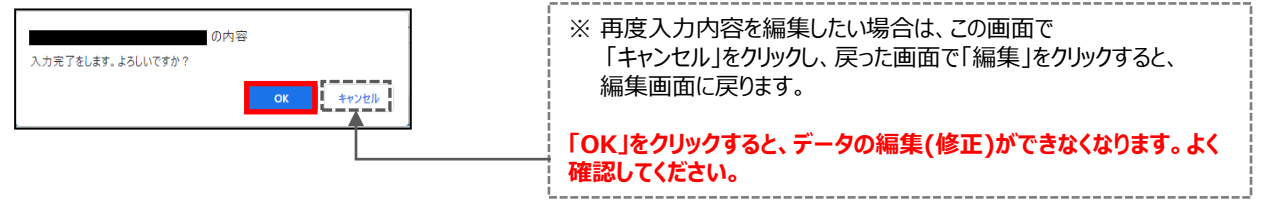

- ⇒ 「承認ステータス」が「実績報告 審査待ち」に変わります。
- ⇒ 「申請書詳細 画面」から「既存設備写真台紙」のボタンが無くなり、「導入設備写真台紙」のボタンが表示され ます。

## **3-5 登録データの確定と書類の印刷 書類③**

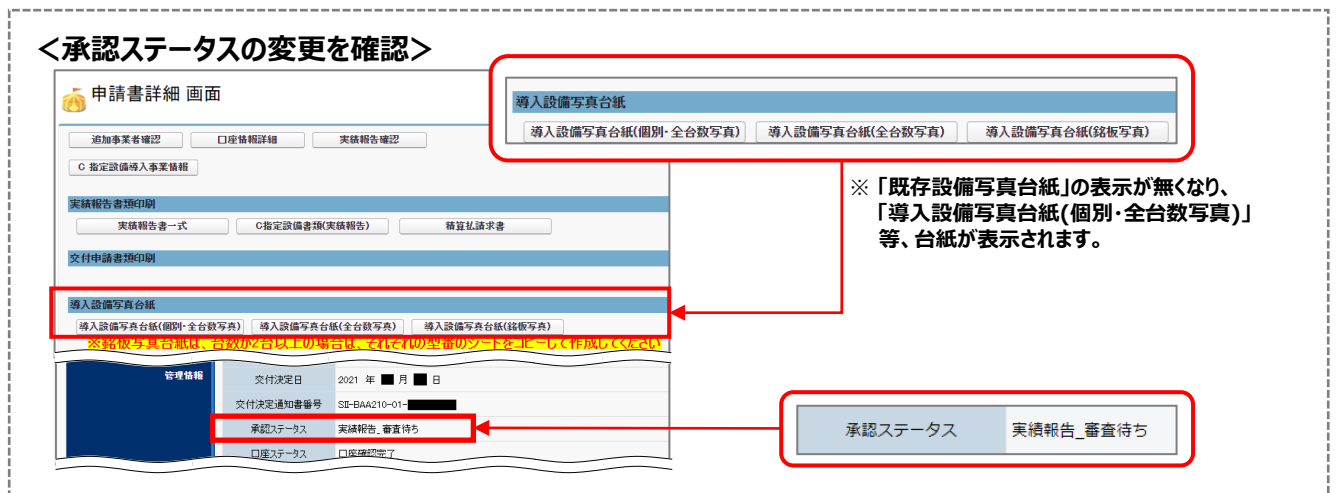

#### **④ 印刷したい書類が含まれるボタンをクリックします。**

※ 印刷される書類の順序は、「仮」が表示されていた時と同じです。 P.54の表内「出力される書類名(書類②)」を参照してください。

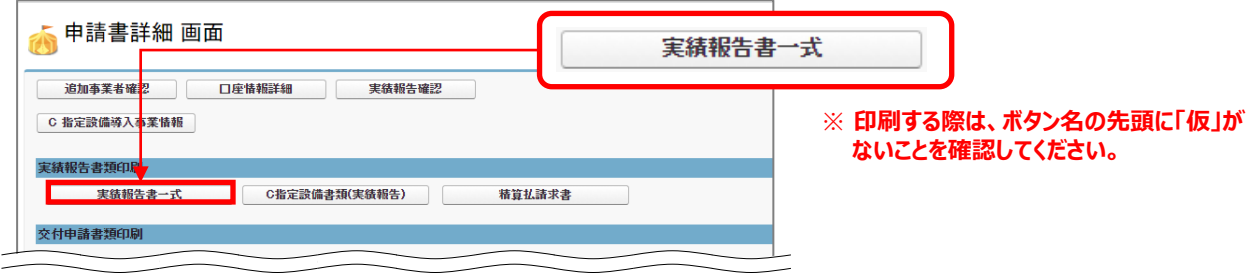

- **⑤ 印刷したい書類が表示されるまで画面をスクロールします。**
- **⑥ 印刷したい書類が表示されたら、PDF閲覧ソフトの印刷機能を使って、書類を印刷します。** 印刷した書類についても、内容が正しいかどうか、提出前に必ず確認してください。
	- ※ 特にページ数を指定せずに印刷した場合は、P.54の表内「出力される書類名(書類②)」に記載された全て の様式が一度に印刷されます。

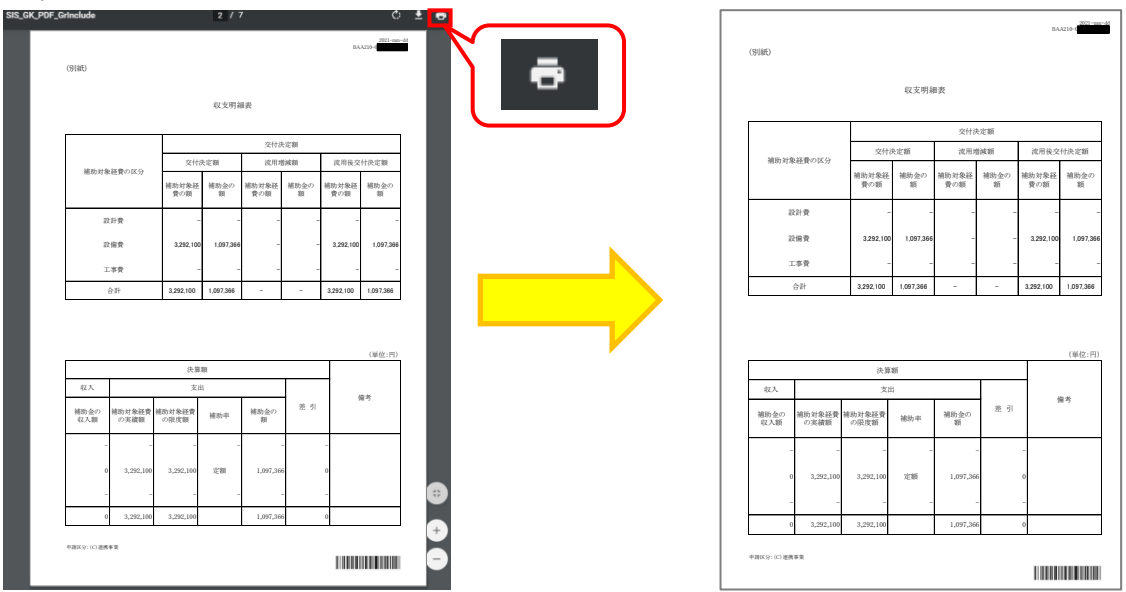

### **3-6 台紙の取得**

### **6. 補助事業ポータルから、「導入設備写真 台紙」を取得する**

「導入設備写真 台紙」とは、撮影した写真データを取り込んで、書類として提出するための様式です。 補助事業ポータルに登録した導入設備が、製品(型番)毎に印字されます。 手順5で「入力完了」ボタンクリック後に表示される「導入設備写真台紙」に表示される3つのボタンから、各写真を取り 込む台紙をダウンロードします。

**① 補助事業ポータルにログインし、「申請書詳細 画面」で、「導入設備写真台紙(個別・全台数 写真)」ボタンをクリックします。**

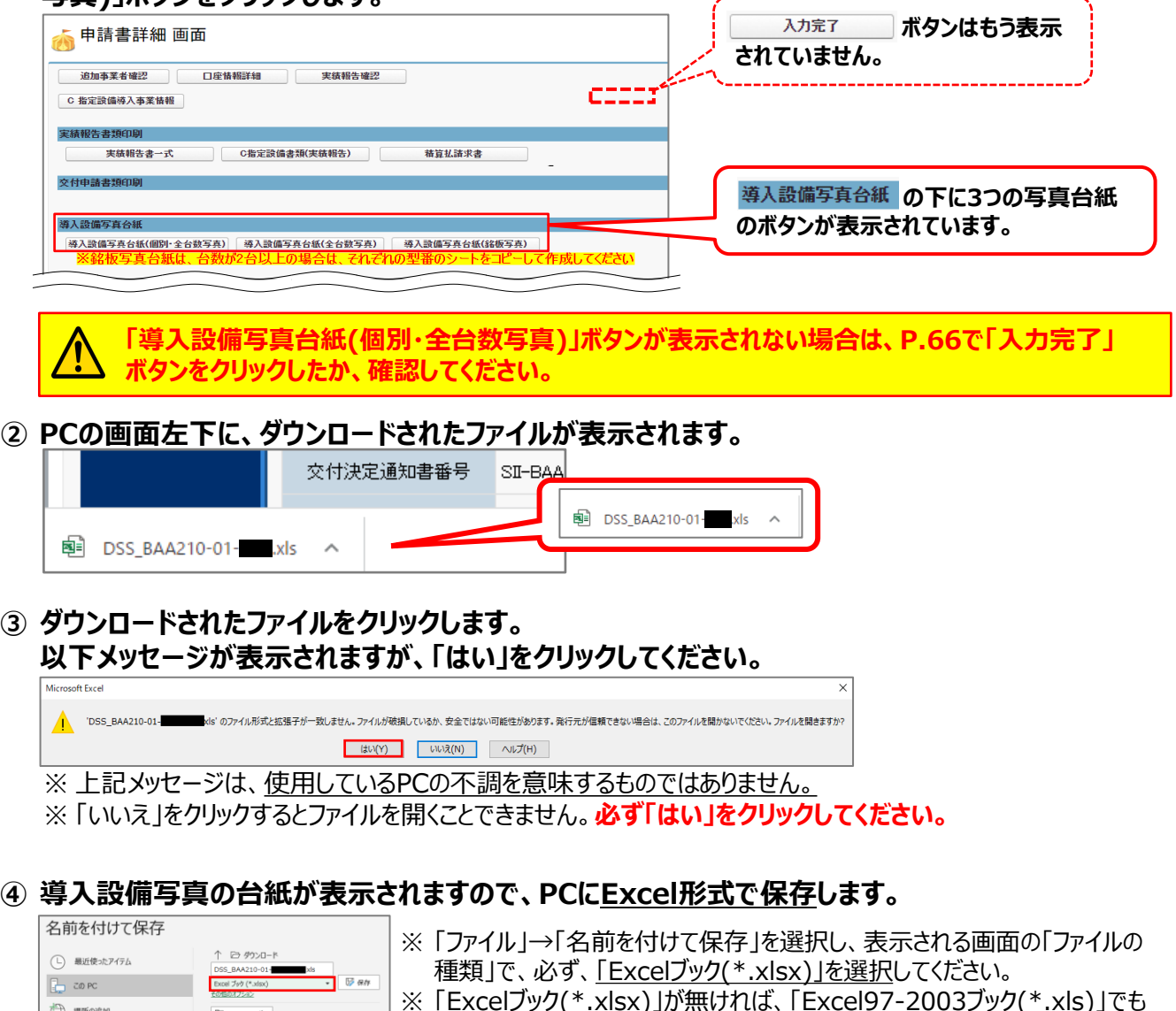

**Excel以外の形式で保存した場合、写真データの取り込みに失敗したり、取り込んだ写真データ が保存できなかったりする場合があります。必ずExcel形式を選択し、保存してください。**

「台紙」の出力イメージは、次ページを参照してください。

変更日時

 $\boxed{\square \otimes \cup \cup \triangleright \cup \neq \cup \neq \cdots}$ 

名前 个

(一) 堀所の追加

D #

可です。

**3-6 台紙の取得 書類③**

出力される台紙は、「導入設備写真 提出一覧」と連動しています。

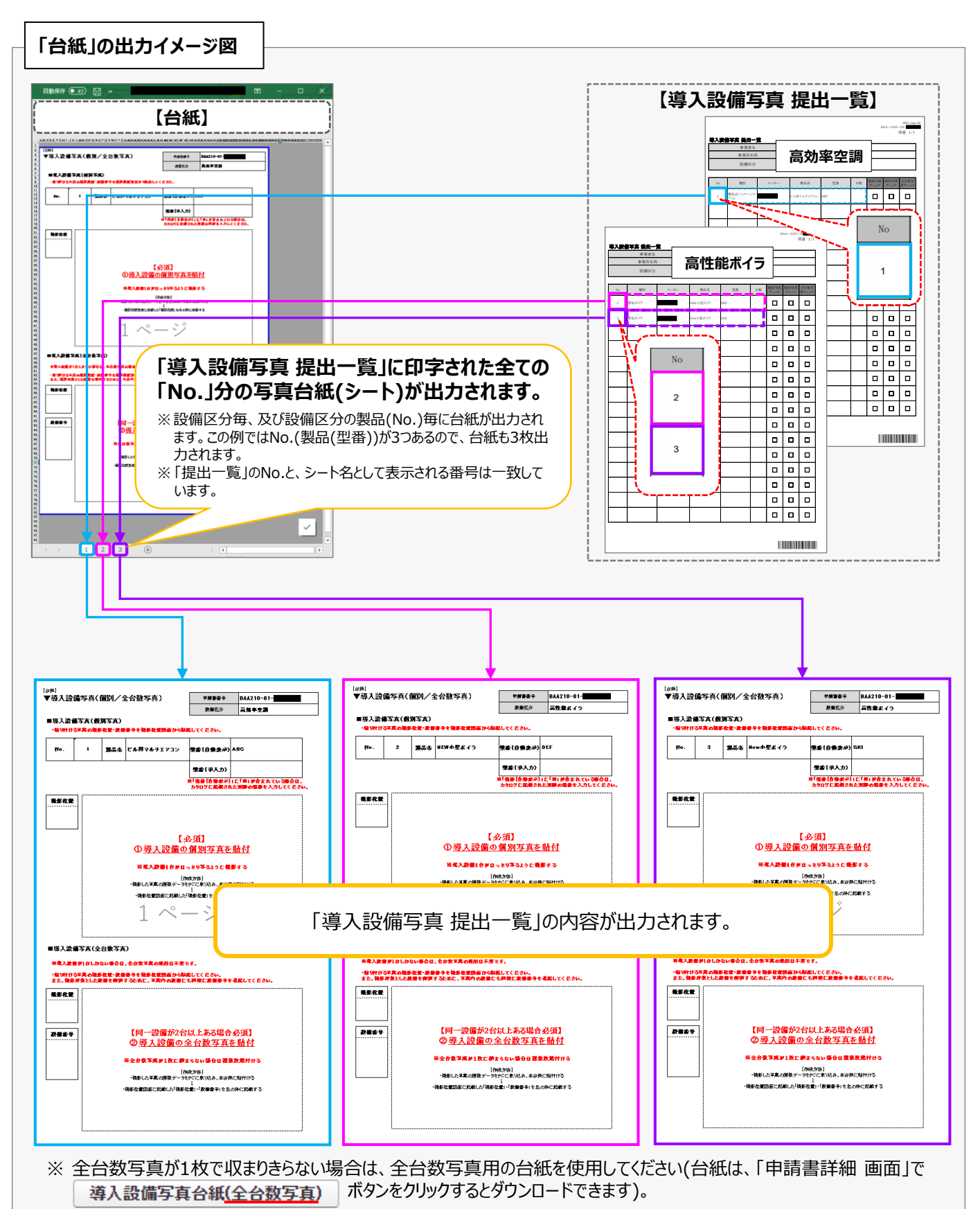

**原本**

## **3-7 写真の撮影**

**書類③**

#### **7. 「導入設備写真 撮影位置図面」に沿って、写真を撮影する**

手順4で作成した**「導入設備写真 撮影位置図面」に記入した撮影位置・撮影方向と一致するよう、写真を撮影**します。 下表は、全ての写真に共通の、撮影時の注意事項です。よく確認してから、写真を撮影してください。

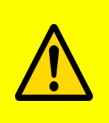

• 撮影過程において図面に記載した撮影位置・方向に変更が生じた場合は、変更後の正しい位置から 写真を撮影するとともに、忘れずに撮影位置図面も更新してください。

• **撮影後は両者の整合性を必ず確認してください。**

• 電子小黒板等を使用した写真撮影は認められません。交付決定通知書番号の写し込みが電子小黒 板等、電子データによるものであると判明した場合、写真の再撮影、再提出を求める場合があります。

#### **【全ての写真撮影時に共通の撮影条件、注意事項等】**

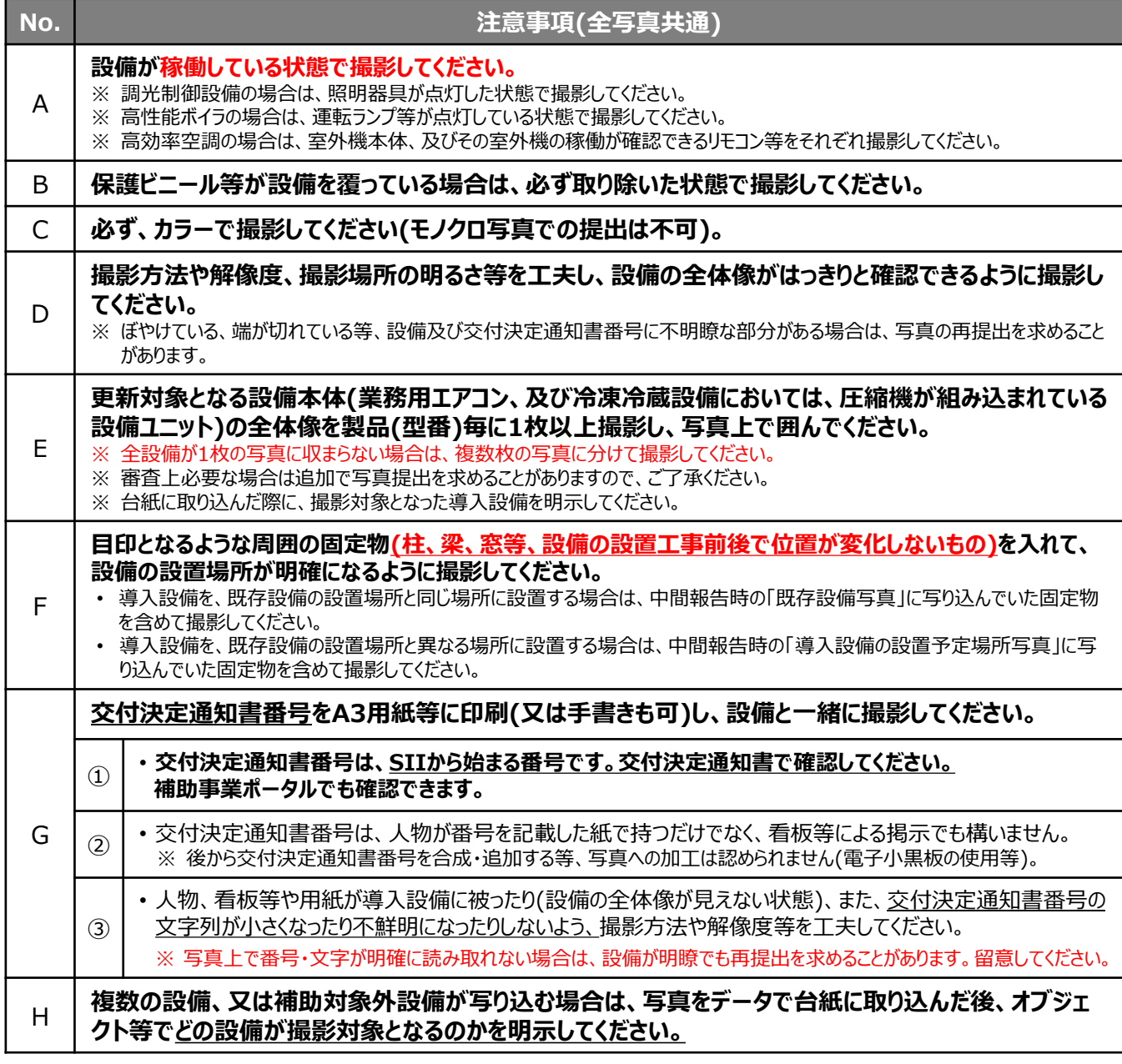

### **3-7 写真の撮影 そのような そのあり こうしょう こうしょう ありょうしょう おりのあり**

次ページ以降に、導入設備の写真撮影時の撮影例を掲載しています。 必ず確認し、撮影条件を満たした写真を提出してください。

#### **【導入設備写真撮影時の撮影例】**

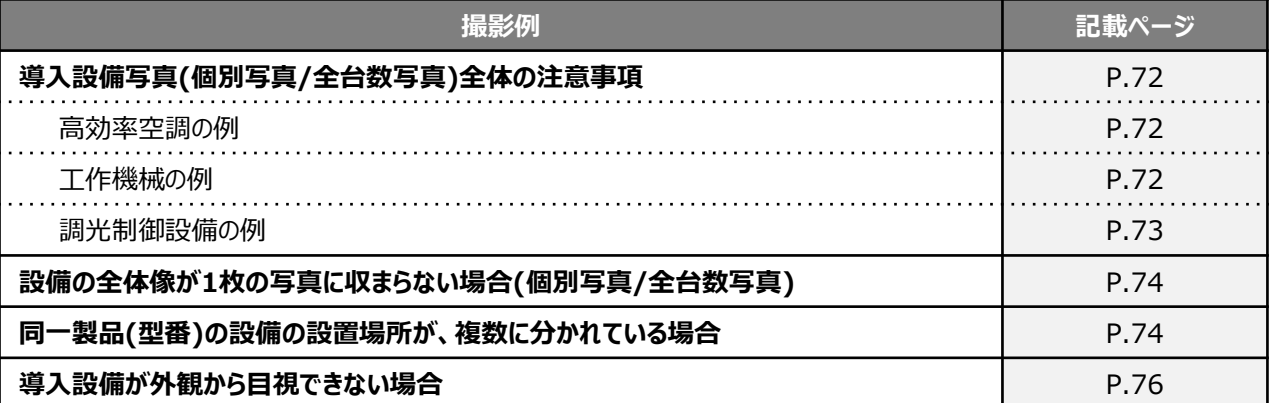

※ 撮影例に記載のアルファベットE~Hの注意事項の内容は、前ページの「全ての写真撮影時に共通の撮 影条件、注意事項等」を参照してください。
### **3−7 写真の撮影** ■類③

#### **導入設備写真の撮影例(1/4)**

### **導入設備写真(個別写真/全台数写真)全体の注意事項**※**全事業者提出必須**

#### **【個別写真の撮影について】**

「導入設備写真 提出一覧」に印字された設備を特定するため、全ての導入設備の本体(業務用エアコン、冷凍冷 蔵設備においては、圧縮機が組み込まれている設備ユニット)を製品(型番)毎に1枚以上、撮影し、写真上で囲ん でください。

例えば、導入設備が10台あっても、全て同じ製品(型番)であれば撮影する個別写真は1台分で結構です。

**【全台数写真の撮影について】** ※導入設備が1台しかない場合は、全台数写真は提出不要です。

「導入設備写真 提出一覧」に印字された全ての製品(全台数分)について、設備が稼働している状態で撮影し、写 真上で囲んでください。

- 全設備が1枚の写真に収まらない場合は、複数枚に分けて撮影しても構いません。
- 設置場所が複数に分かれている場合は、設置場所毎に撮影して撮影漏れを防いでください。
- 撮影対象の導入設備それぞれが鮮明に写るように工夫して撮影してください。

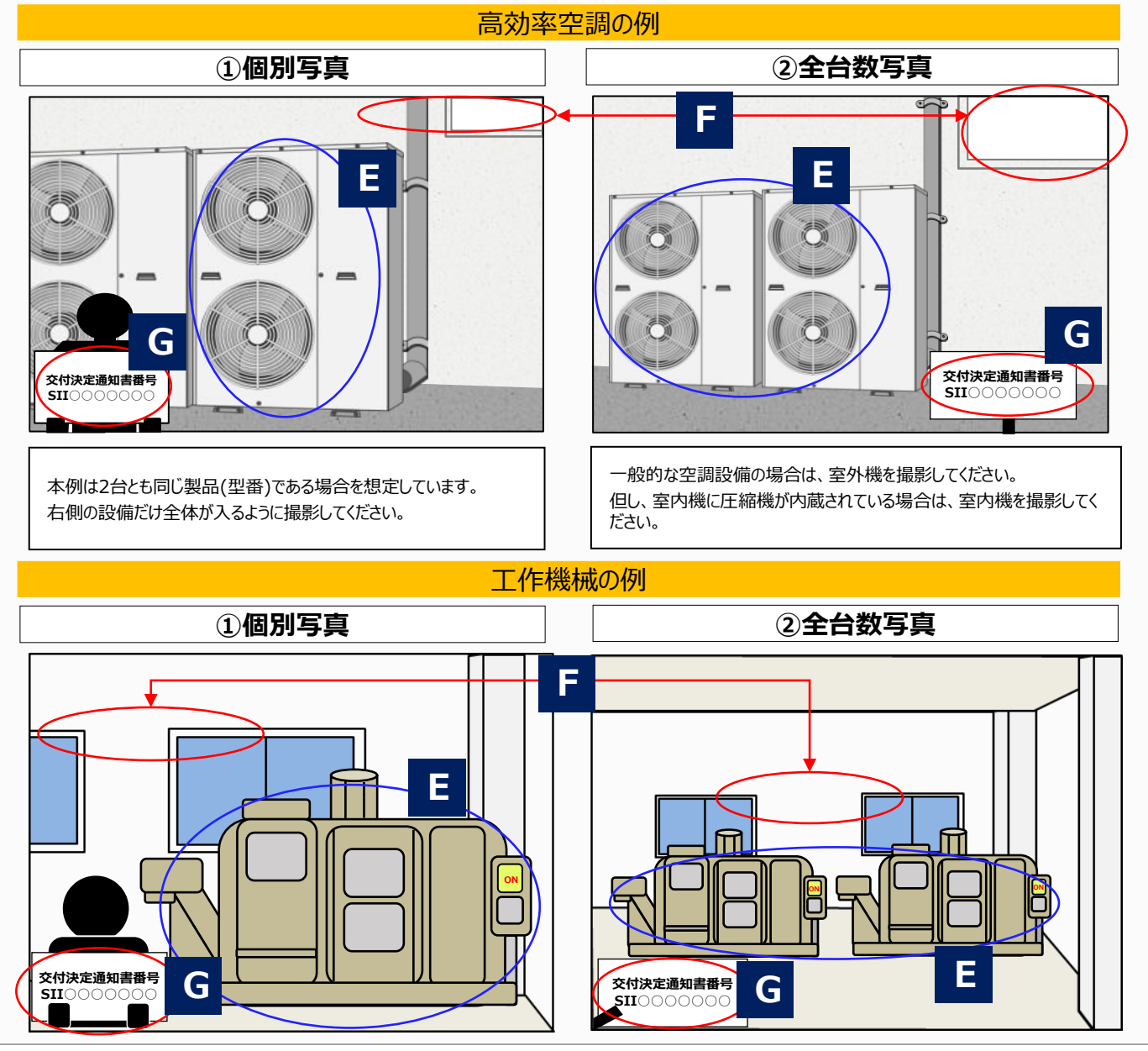

#### **3-7 写真の撮影 そのような そのあり こうしょう こうしょう ありょう しょうしょう 導入設備写真の撮影例(2/4)** 調光制御設備の例 **①個別写真 ②全台数写真 E H** Ì. D. Á **E**  $\subset$ S **製品X** A-① A-② A-③ A-④ **製品X (全台数) F G G 交付決定通知書番号 SII○○○○○○○ 交付決定通知書番号 SII○○○○○○○** L.  $d\vec{k}$  $\begin{array}{c|c|c|c|c} \multicolumn{3}{c|}{\Delta} & \multicolumn{3}{c}{\Delta} & \multicolumn{3}{c}{\Delta} \end{array}$  $\sim$ **E H E** $\bigcirc$  $\overline{\phantom{a}}$  $\bigcirc$  $\bigoplus$ **製品Y 製品Y (全台数) G 交付決定通知書番号 F G SII○○○○○○○ 交付決定通知書番号 SII○○○○○○○** 本例は製品X、製品Yがそれぞれ複数台ある場合を想定しています。 2つの製品の設置場所が近いため写真は同じですが、台紙に取り込 み後、撮影対象設備を囲うことにより製品(型番)の違いを表現して 調光制御設備のうち、センサー付制御器については、センサー部分が わかるように撮影してください。 います。

### **3-7 写真の撮影**

**書類③**

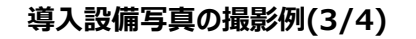

#### **設備の全体像が1枚の写真に収まらない場合(個別写真/全台数写真)**

個別写真撮影時に対象設備から離れて撮影しても、対象設備の写真が1枚で収まらない場合は、写真を複 数枚に分けて撮影してください。

• 写真を並べた際に、導入設備の全体像が確認でき、また、隣り合う写真だということが明確にわかるように撮 影してください(一部分を重ねて撮影)。

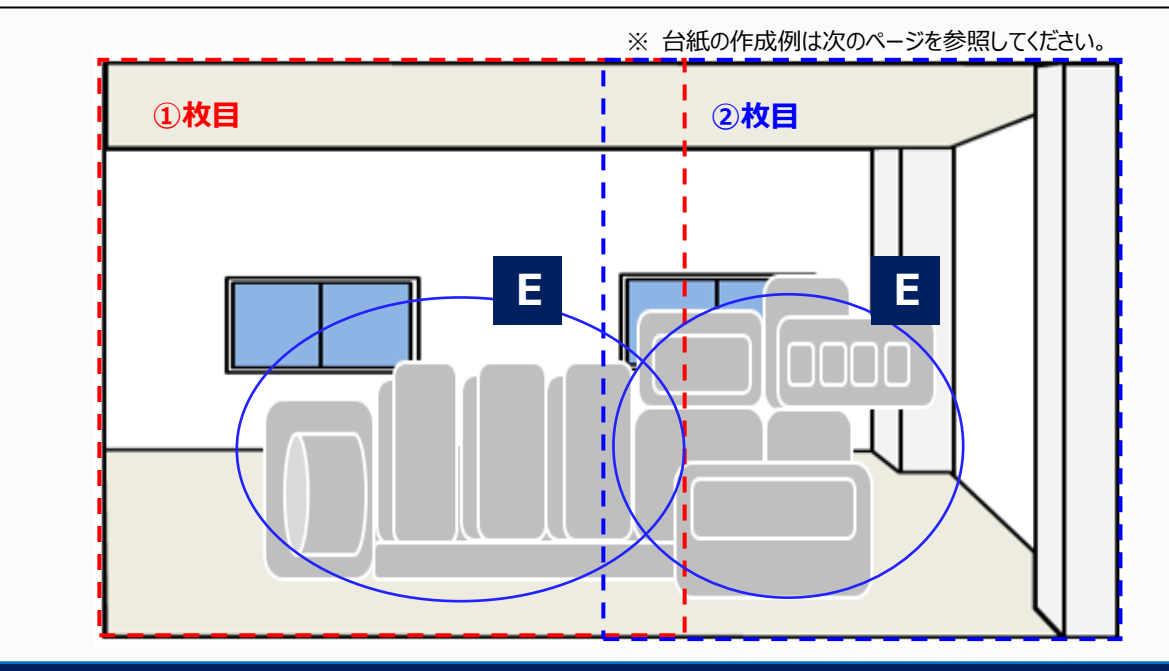

**同一製品(型番)の設備の設置場所が、複数に分かれている場合**

- 導入設備が複数の場所に設置されている場合は、それぞれの設置場所で撮影し、写真上で囲んでください。
- 全導入設備の撮影が完了したら、写真に写っている導入設備の合計台数が「導入設備写真 提出一覧」に 印字された製品(型番)毎の「台数」と一致しているかを確認し、撮影漏れがないようにしてください。

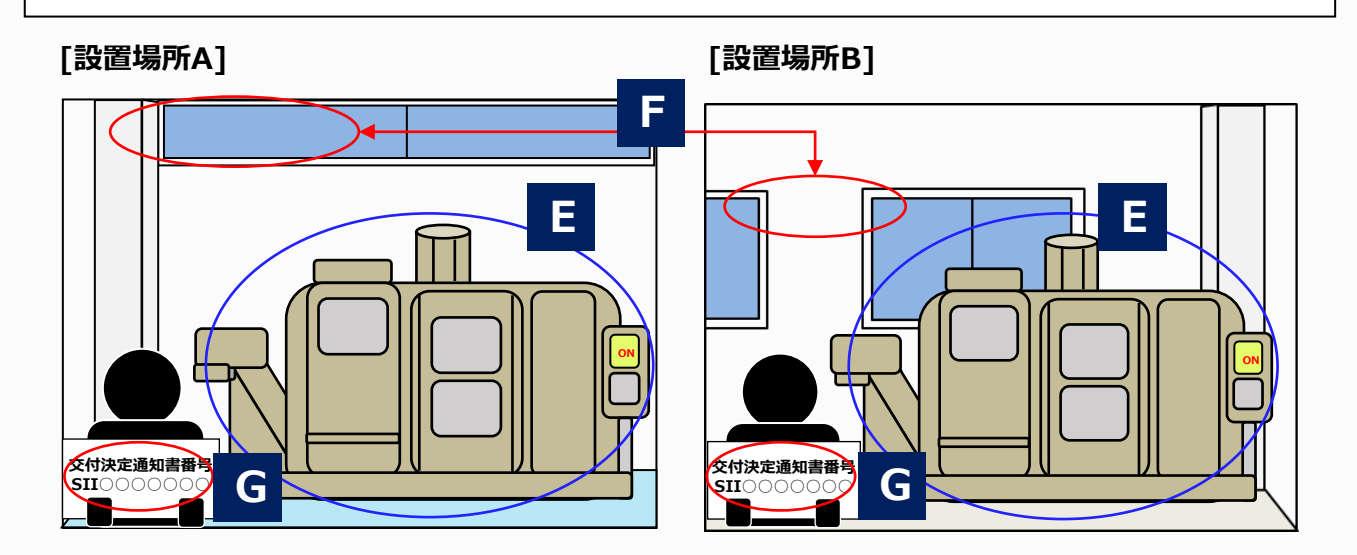

#### 第3章 導入設備写真の撮影・その他提出書類(書類③)の作成

### **3−7 写真の撮影** 原本 書類③

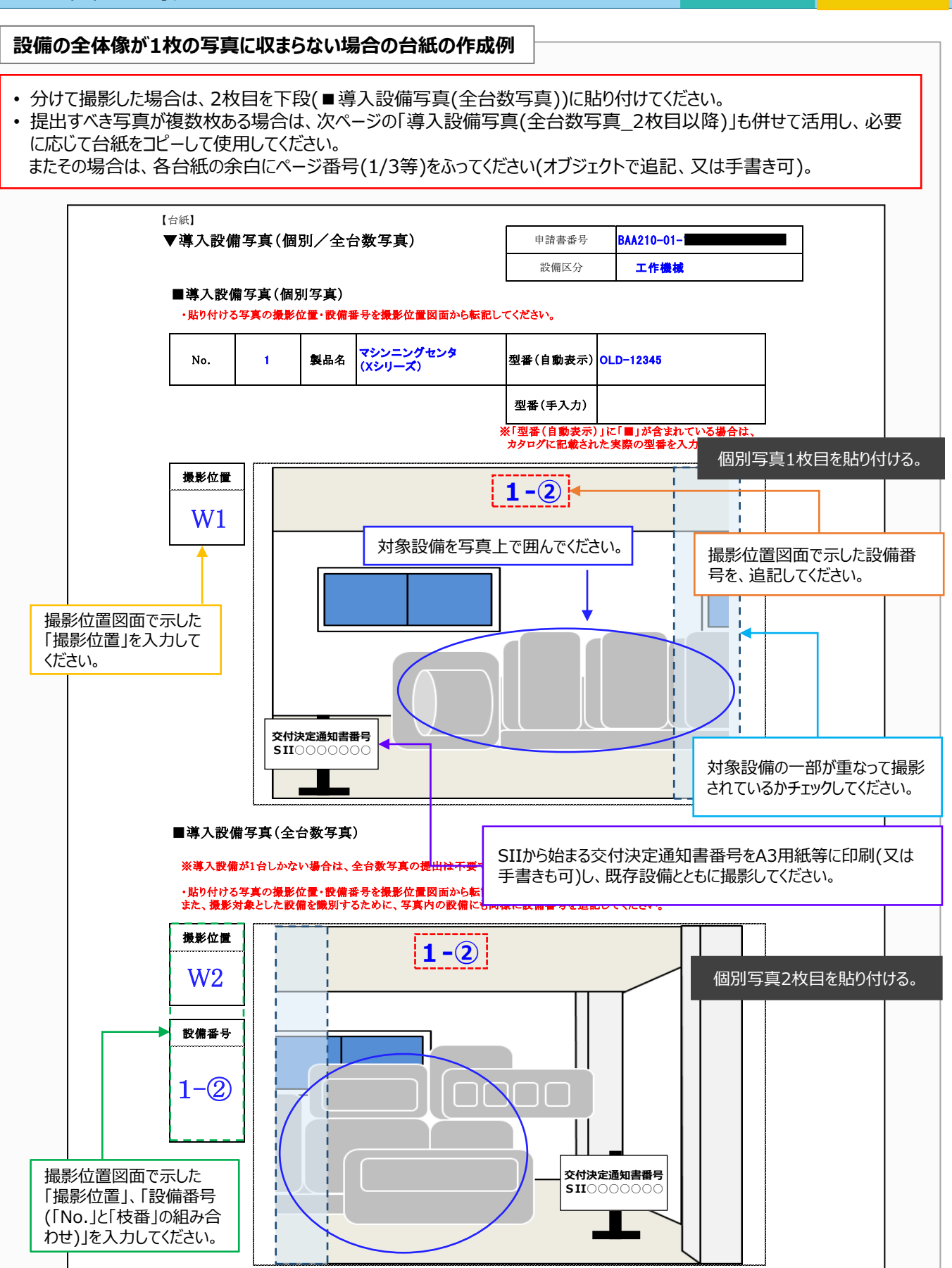

## **3-7 写真の撮影**

• 設置完了後、設備が隠蔽されたり、主装置部分のカバーが開けられなくなる等の理由で設備本体が撮影 できなくなる場合は、設置する過程で導入設備を撮影し、提出してください(下図の変圧器の写真撮影の例 のように、補助対象導入設備が確認出来るように撮影ください)。 【設置する過程で写真撮影が必要となる例】 • 設置後に目視確認できなくなるもの • 天井、仕上げ材の裏に隠れるもの • 地中に埋設される、コンクリート打設により埋め込まれるもの • 何らかの理由により、設置後に撮影ができなくなるもの 等 • 設置完了後は撮影できなくなるため、必要な写真の撮影漏れがないよう注意してください。 ※ 下図は変圧器の例です。 ※ 必要に応じてSIIより追加の写真提出を求める場合があります。予めご了承ください。 **導入設備写真の撮影例(4/4) 導入設備写真の提出は必須です。** 設備を目視確認できなくなった後に撮り忘れに気づいた場合は、至急、SIIに連絡してください。 **導入設備が外観から目視できない場合 E F** 交付決定通知番号 SII〇〇〇〇〇〇〇 **G**

**書類③**

## **3−7 写真の撮影** ■類③

#### **導入設備(銘板写真)** ※ **全事業者提出必須**

#### **■銘板とは**

設備の型番、メーカー、製造番号、仕様等を表示したもので、多くの場合、 設備の正面や側面等にあります。

**本体や、製品が梱包されていた箱に貼られたシールではありません ので注意してください。**

導入設備の全ての製品(全台数分)の「銘板」の写真を撮影してください。

P.81「付帯設備写真 ※ 以下①②の両条件にあてはまる場合のみ、提出」の撮影対象となる付帯設備を導入 する場合は、当該付帯設備の銘板も撮影してください。

- 型番の文字列がはっきりと読み取れる環境、状態にて撮影してください。
- 設置後の撮影が困難となることが想定される場合(設備が埋め込まれる、高所に設置される、設置場所が立入 禁止区域になる等)は、設備の納品後速やか(設置作業を行う前)に、その全ての設備の銘板を撮影してください。
- 普段立ち入らない場所に設備を設置する等、設備工事後では写真撮影が困難になる場合は特に、撮影を忘れ ないように注意してください。
- 導入した全ての設備それぞれの銘板の写真を、1台ずつ、1枚以上撮影してください。例えば、同一製品名(型 番)の設備が10台ある場合は、1台につき1枚、計10枚の銘板を撮影してください。 但し、調光制御設備に限り、同一型番の製品については1型番につき、写真1枚の提出で結構です。
- 銘板写真の撮影には、交付決定通知書番号を写し込む必要はありません。

#### **<注意事項>**

① 補助事業ポータルより「導入設備写真台紙(銘板写真)」 をダウンロードすると、**補助事業ポータルに登録されている 設備本体の型番**が出力されます。

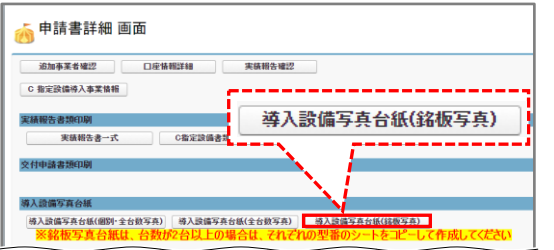

製品名 型 番 製 造 番 号 製 造 会 社

省エネエアコン 1234567 AAA-12345 株式会社○○○

株式会社○○○

- **② 「申請書詳細 画面」の、「C 指定設備導入事業情報」 ⇒「省エネルギー効果計算(総括)」の[詳細]の順で進み、 「導入予定設備一覧」の[詳細]をクリックし、台紙の文字列 が一致していることを確認し、当該文字列が表記された銘板を撮影**してください。
- **③ 設備区分が調光制御設備の場合、又は高効率空調(EHP)の場合**は、次ページ「調光制御設備の場合」、 又は「高効率空調(EHP)の場合」を参照してください。

#### **<補助事業ポータルに登録した文字列と、設備上の銘板の文字列が異なる例>**

- 補助事業ポータルに設備を登録する際に「セット型番」や連結ユニット全体の型番を登録したために、セットや ユニットを構成するそれぞれの設備に、補助事業ポータルに登録したものと同じ文字列で表記された銘板がない 場合は、セットやユニットを構成する各設備それぞれに表記されている型番の銘板を撮影してください。
- 交付申請時に導入設備の型番を型番マスタを利用して登録したため、補助事業ポータルに登録された型番の 文字列に「■」が含まれている場合は、「■」に入る文字列を最新の見積書や請求書等で確認、又は販売事 業者に確認する等して、それぞれの設備本来の型番(■が入っていない型番)の銘板を撮影してください。

### **3−7 写真の撮影** 原本 書類③

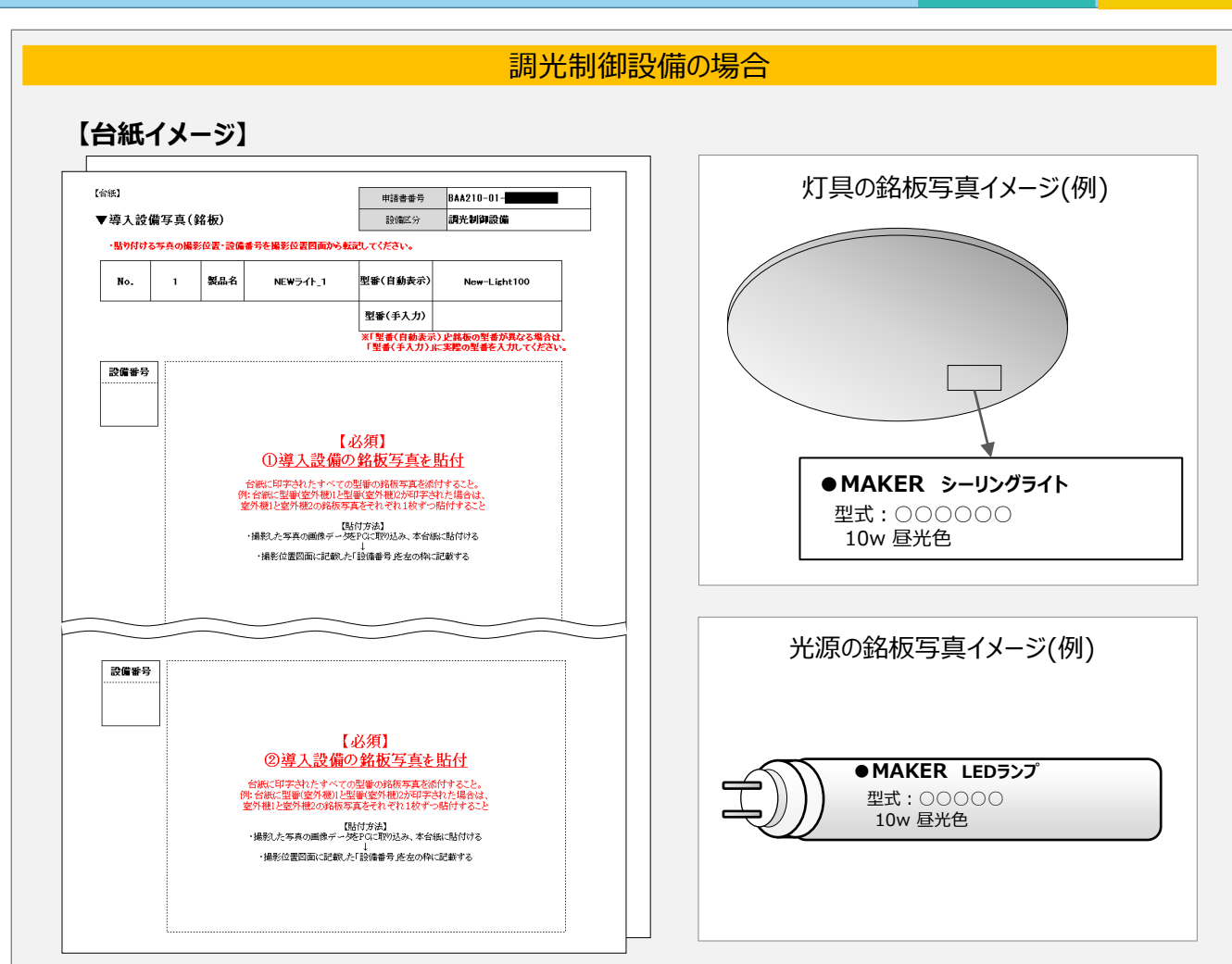

**原本**

「照明器具」 、及び「調光制御器」を導入した場合は、導入した設備の「灯具」、及び「光源」と「調光制 御器」とそれぞれの銘板を撮影する必要があります。

「照明器具」のみを導入した場合は、導入した設備の「灯具」、及び「光源」の銘板を撮影する必要があります。 必要に応じて台紙を印刷して銘板を貼り付けてください。

型番が設備そのものに印字されていることもありますので、よく確認してください。

(右上「銘板写真イメージ」(例)参照)。

なお、調光制御設備に限り、銘板写真の撮影は1製品(型番)毎に1枚ずつで結構です。

撮影後は、P.87「3-8 台紙への取り込み」を参照して、写真を台紙にデータとして取り込み、提出してください。

**<補助事業ポータルに登録した文字列と、設備上の銘板の文字列が異なる場合について>**

交付申請時に導入設備の型番を型番マスタを利用して登録したため、補助事業ポータルに登録された型番の 文字列に「■」が含まれている場合は、■に入る文字列を最新の見積書や請求書等で確認、又は販売事業者 に確認する等して、それぞれの設備本来の型番(■が入っていない型番)の銘板を撮影してください。

### **3−7 写真の撮影** 原本 書類③

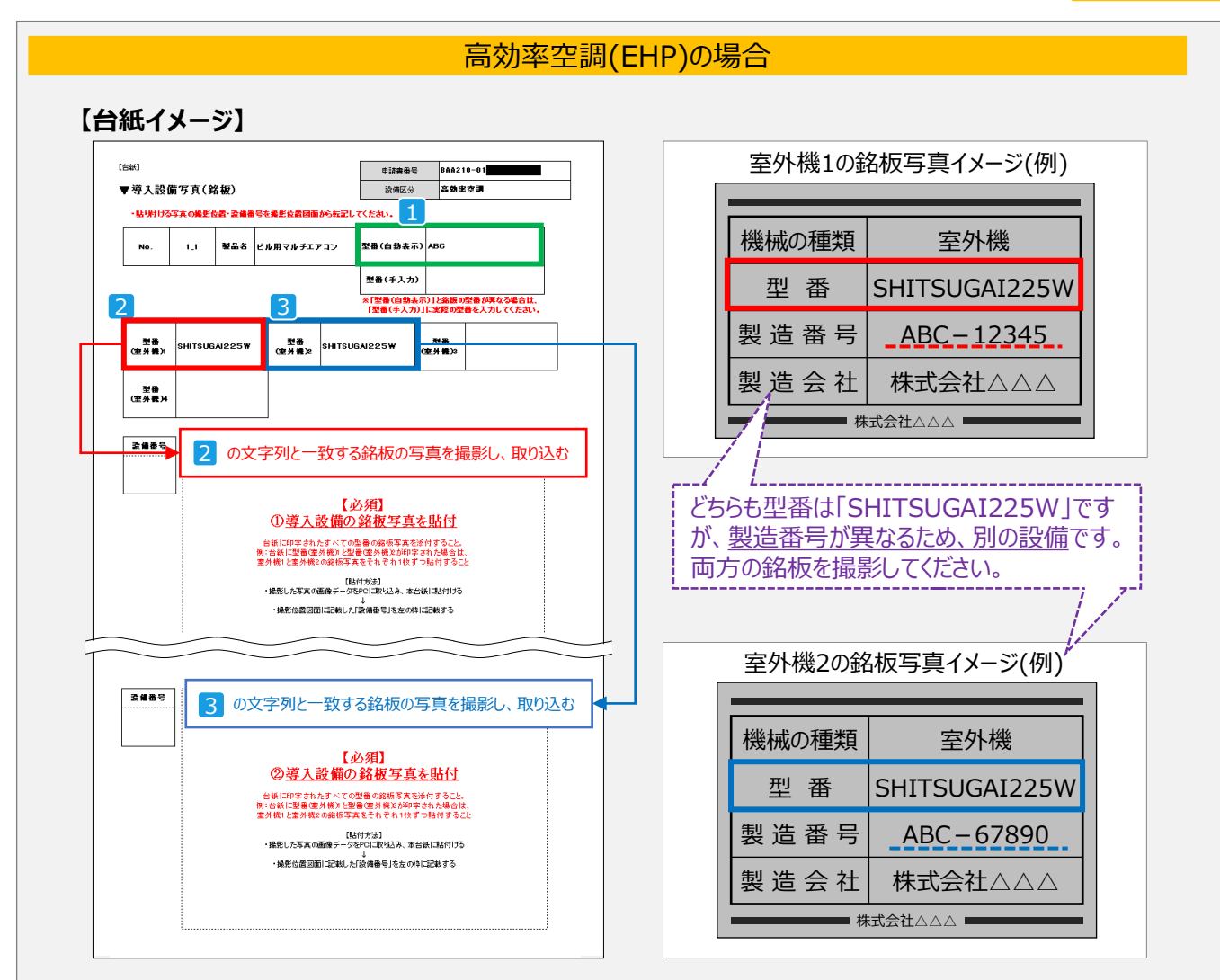

**原本**

高効率空調を更新した場合は、室外機、又は圧縮機が組み込まれている設備ユニットの銘板を撮影してくだ さい(右上「室外機の銘板写真イメージ」参照)。

撮影すべき設備本体の型番は、補助事業ポータルから印刷する「▼導入設備写真(銘板)」に印字されます (左上【台紙イメージ】参照)。印字された型番と、実際の設備の銘板を照らし合わせ、文字列が一致する銘 板を撮影してください。

なお、導入した設備の組み合わせにより、同じ文字列の型番が複数印字される場合があります。型番のほか、 製造番号(シリアル番号等)も併せて確認し、必ず全ての設備の銘板を撮影してください。

※ 2、3 がどちらも空欄で、1 のみが印字された場合は、1 に印字された文字列と一致する銘板を撮影し てください。

※ 台紙に印字された型番と、実際に導入した設備の型番が違う場合は、SIIに連絡してください。

撮影後は、P.87「3-8 台紙への取り込み」を参照して、写真を台紙にデータとして取り込み、提出してください。

#### **<補助事業ポータルに登録した文字列と、設備上の銘板の文字列が異なる場合について>**

交付申請時に導入設備の型番を型番マスタを利用して登録したため、補助事業ポータルに登録された型番の 文字列に「■」が含まれている場合は、■に入る文字列を最新の見積書や請求書等で確認、又は販売事業者 に確認する等して、それぞれの設備本来の型番(■が入っていない型番)の銘板を撮影してください。

## **3-7 写真の撮影 書類③**

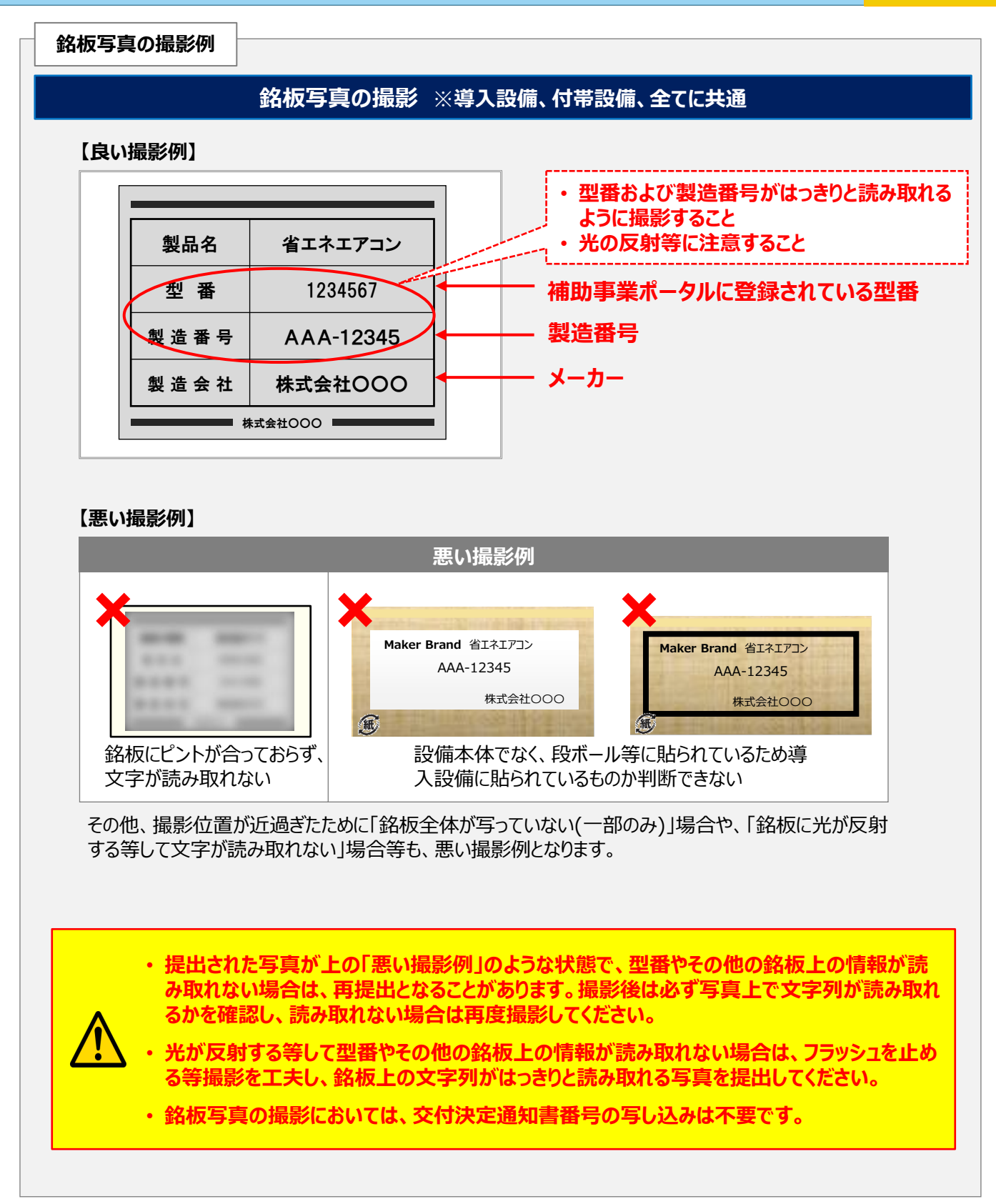

### **3−7 写真の撮影** ■類③

#### **付帯設備写真** ※ **以下①②の両条件にあてはまる場合のみ、提出**

#### **■付帯設備とは**

原則公募要領P.95以降の別表2「指定設備の設備区分と設備区分毎に定める基準表」の設備区分毎に 示す表の「対象範囲」に記載されている設備本体以外の設備のことをいいます。

**付帯設備の本体、及び銘板**の写真を撮影してください。

※ 導入設備と併せて導入した付帯設備のうち、以下①②の両条件に当てはまる場合のみ、提出が必要です。

#### **<撮影が必要となる条件について>**

① 次ページの表<撮影対象となる設備本体、及び付帯設備>の「付帯設備」欄に記載のある付帯設備である。 ② 見積書の「補助対象経費」欄に記載がある付帯設備である。

#### **<撮影について>**

- 1付帯設備(型番)毎に1枚以上、撮影してください。
- 同じ付帯設備が複数ある場合は、撮影する付帯設備本体の写真は1枚で結構です。 例えば、同一製品(型番)の付帯設備が3台あっても、全て同じ型番であれば撮影する写真は1枚で結構です。
- 但し、銘板写真は、付帯設備1台毎に1枚以上、撮影してください。 例えば、同一製品(型番)の付帯設備が3台ある場合は、1台につき1枚、計3枚の銘板を撮影する必要があり ます。
- 以下に該当する場合は、至急SIIに連絡してください。 ※ 付帯設備を目視確認できなくなった後に取り忘れに気づいた場合 ※ 銘板写真を撮影できない(付帯設備に銘板が付いていない等)場合

次ページの表の見方は、以下のとおりです。

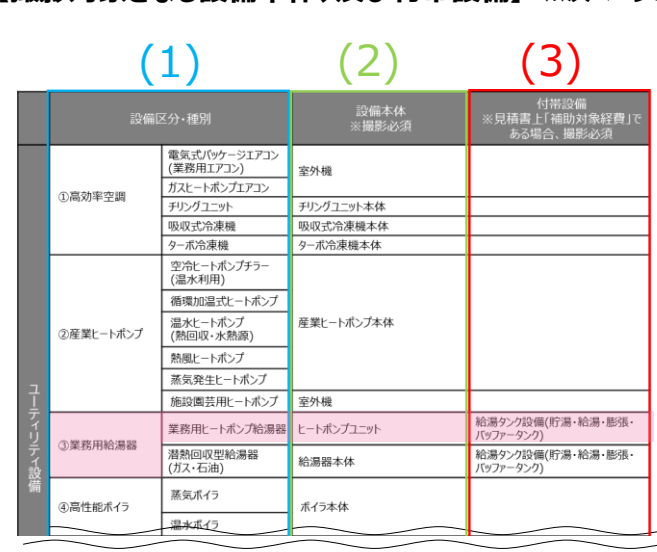

**【撮影対象となる設備本体、及び付帯設備】** ※**次ページの表**

- (1) 「設備区分・種別」から、申請した設備区分の行を探す。 (例:③業務用給湯器)
- (2) 申請した設備区分の右横の「設備本体 ※撮影必須」 は必ず撮影し、提出する。 (例:ヒートポンプユニット)
- (3) 「設備本体 ※撮影必須」の右横の「付帯設備」欄に 設備名が記載されている場合は、以下①、②に沿って 対応してください。
	- ① 見積書の「補助対象経費」欄に、当該設備が記載 されているか確認する。
	- ② 見積書に記載があった場合、当該設備、及び銘板 を撮影する。
	- ※ 見積書に記載がなく、当該設備を導入していない場合は 提出不要。

この例では、業務用給湯器を申請した場合に本体と併せて提出する必要のある付帯設備は「給湯タンク設備(貯湯・ 給湯・膨張・バッファータンク)」であることがわかります。設備の全体像がわかるよう、その他提出を求める写真は1付帯 設備(型番)毎に1枚以上、撮影してください。

なお、「付帯設備」欄が空欄の場合は、付帯設備の撮影は原則不要です。

81

### **3-7 写真の撮影 書類③**

### **<撮影対象となる設備本体、付帯設備写真(1/2)>**

※設備本体と併せて下表の付帯設備も「導入設備写真 撮影位置図面」に記載が必要です。

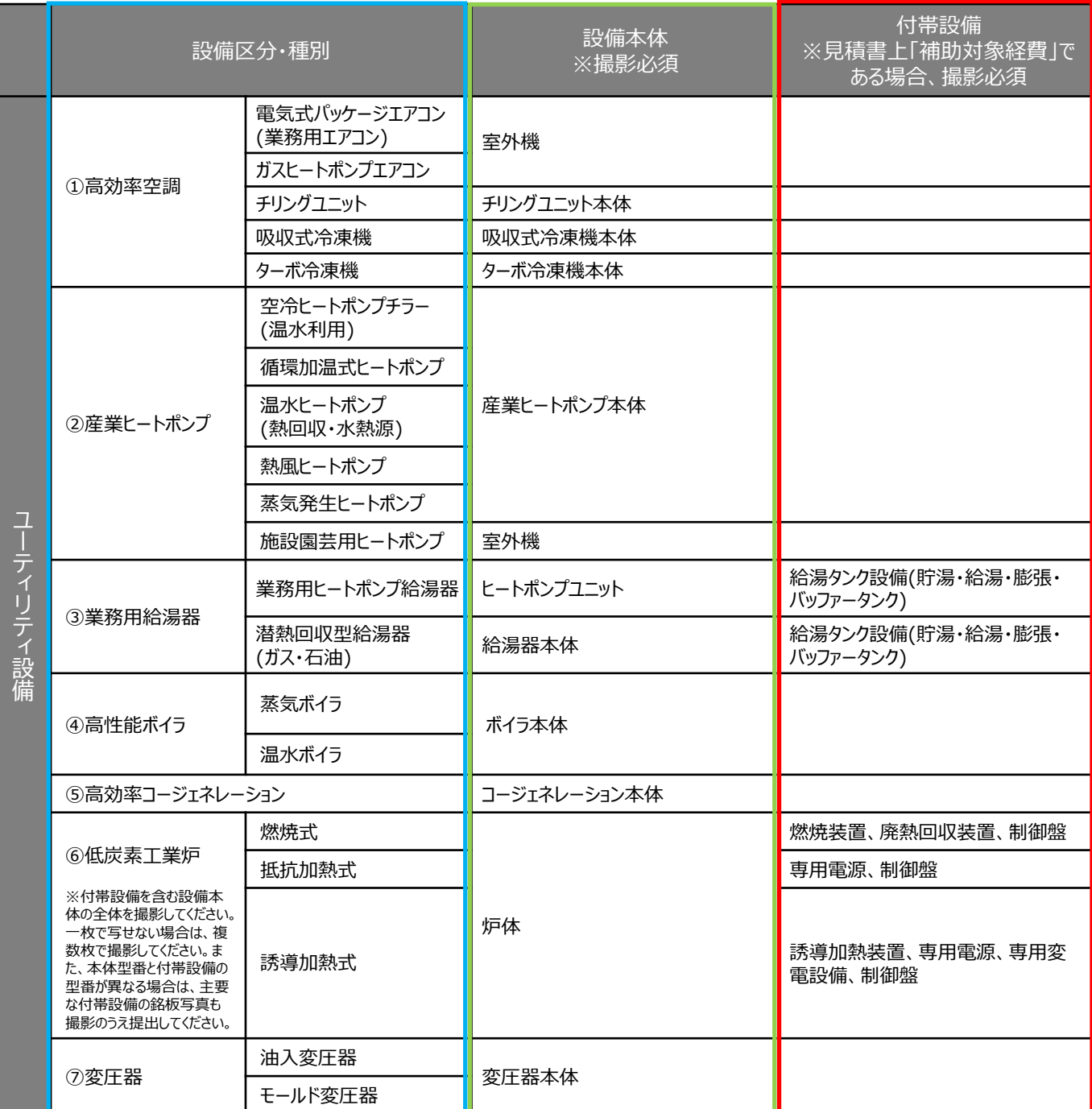

### **3-7 写真の撮影 そのような そのあり こうしょう ありょうしょう ありょうしょう**

#### **<撮影対象となる設備本体、付帯設備写真(2/2)>**

※設備本体と併せて下表の付帯設備も「導入設備写真 撮影位置図面」に記載が必要です。

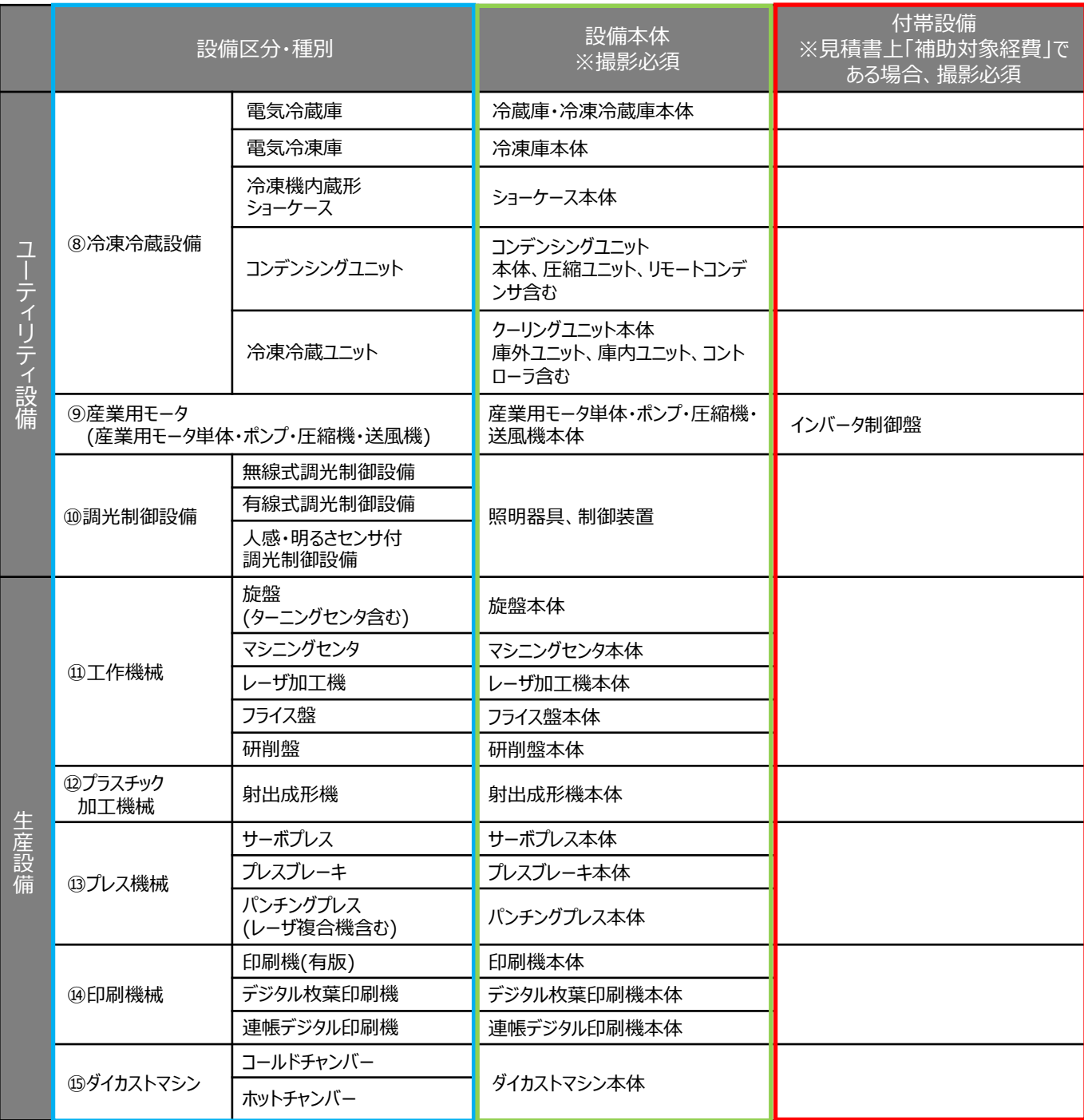

※ 審査上必要な場合、上表に記載されていない付帯設備等の写真の提出を追加で求めることがありますので、予めご了承ください。 ※ 原則公募要領P.95以降の別表2「指定設備の設備区分と設備区分毎に定める基準表」の設備区分毎に示す表の「対象範 囲」に記載されています。

### **3-7 写真の撮影**

**書類③**

#### **【既存設備写真】** ※**隠蔽されていた等の理由で既存設備写真が未提出の場合のみ、提出**

撤去前(設置時)に隠蔽されていた等の理由により既存設備を目視確認できず、中間報告で**既存設備写真を提出で きなかった事業者**は、撤去時等に既存設備を撮影し、速やかに追送してください。

写真提出用の台紙は、2章、又は手順1(P.61)で取得した「既存設備写真 台紙」を使用してください。

- ※ 個別写真、全台数写真ともに提出が必要です。
- ※ 既存設備写真の撮影、提出方法の詳細については、別途公開済みの「中間報告の手引き」P.27以降を参照して ください。
- ※ 「既存設備写真 台紙」をダウンロードする前に補助事業ポータルの「入力完了」ボタンをクリックしてしまい、画面上に 「既存設備写真台紙」ボタンが表示されなくなった場合は、SIIに連絡してください。

**【既存設備の設置場所写真】** ※**既存設備と導入設備の設置場所が異なる場合のみ、提出**

既存設備と導入設備の設置場所が異なる場合、既存設備が設置されていた場所を撮影してください。 中間報告で示した設置場所から、既存設備が撤去されていることを証明するために提出します。

- 既存設備の設置場所が判別できるよう、目印となるような周囲の固定物(柱、梁、窓等、設備の設置工事前後で 位置が変化しないもの)も含めて撮影してください。
- 既存設備の設置場所と、導入設備の設置場所が異なるかどうかの判断については、P.85「既存設備の設置場所 写真 ※既存設備の設置場所と、導入設備の設置場所が異なる場合」を参照してください。
- ※ 既存設備は必ず撤去されている必要があります。 万が一撤去していない既存設備がある場合は、至急、SIIに連絡してください。

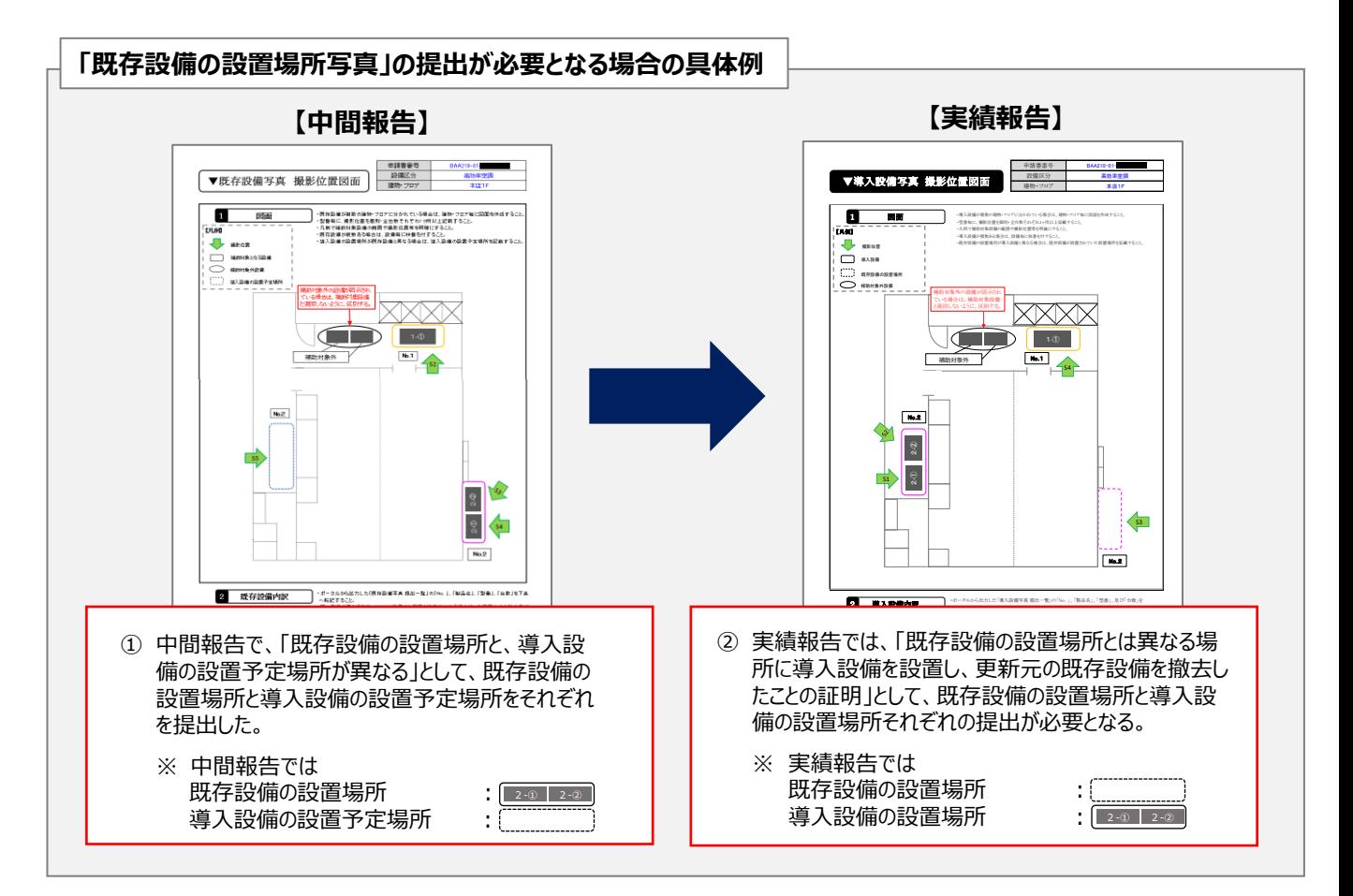

### **3−7 写真の撮影** ■類③

**既存設備の設置場所写真** ※**既存設備の設置場所と、導入設備の設置場所が異なる場合**

- 導入設備の設置場所が、既存設備が設置してあった場所と異なる場合のみ、提出します。 設置場所が「異なる場合」とは、中間報告時に既存設備を撮影した位置・方向からでは、導入設備の写真 が撮影できない場合等を指します(下図参照)。設置場所が同じ場合は、提出不要です。
- 各設備の設置場所が判別できるよう、目印となるような周囲の固定物(柱、梁、窓等、設備の設置工事前 後で位置が変化しないもの)も含めて撮影してください。

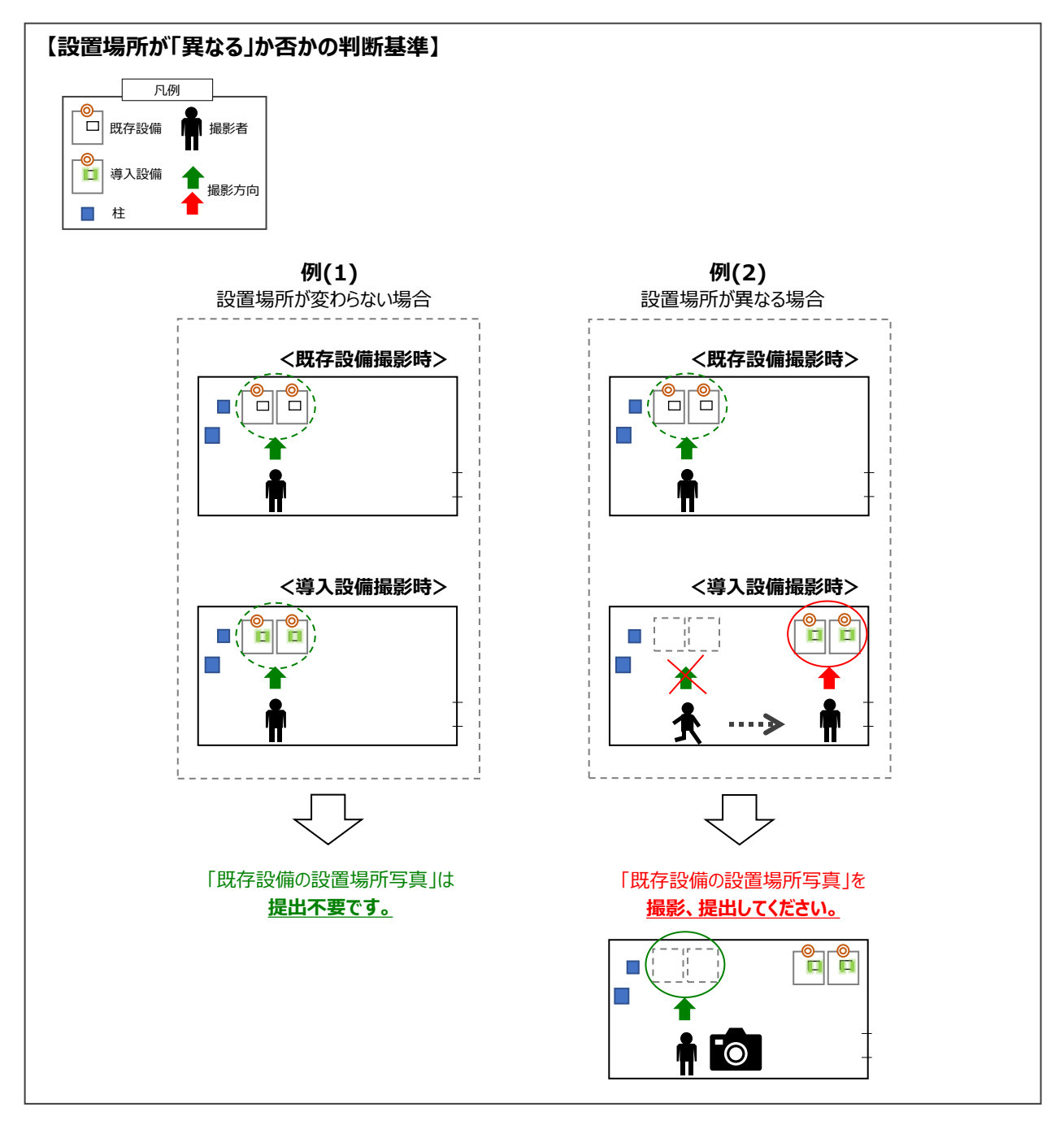

台紙の作成例については、次ページを参照してください。

### **3−7 写真の撮影** 原本 書類③

#### **既存設備の設置場所写真** ※**既存設備の設置場所と、導入設備の設置場所が異なる場合**

**原本**

- 提出すべき写真が複数枚ある場合は、この台紙を採択者向けWEBより必要枚数分出力し、使用してください。
- 台紙を複数枚出力した場合は、各台紙の余白にページ番号(1/3等)をふってください(オブジェクトで追記、又 は手書きも可)。
- ファイリングする際は、既存設備写真の後ろにまとめて綴じ込んでください。

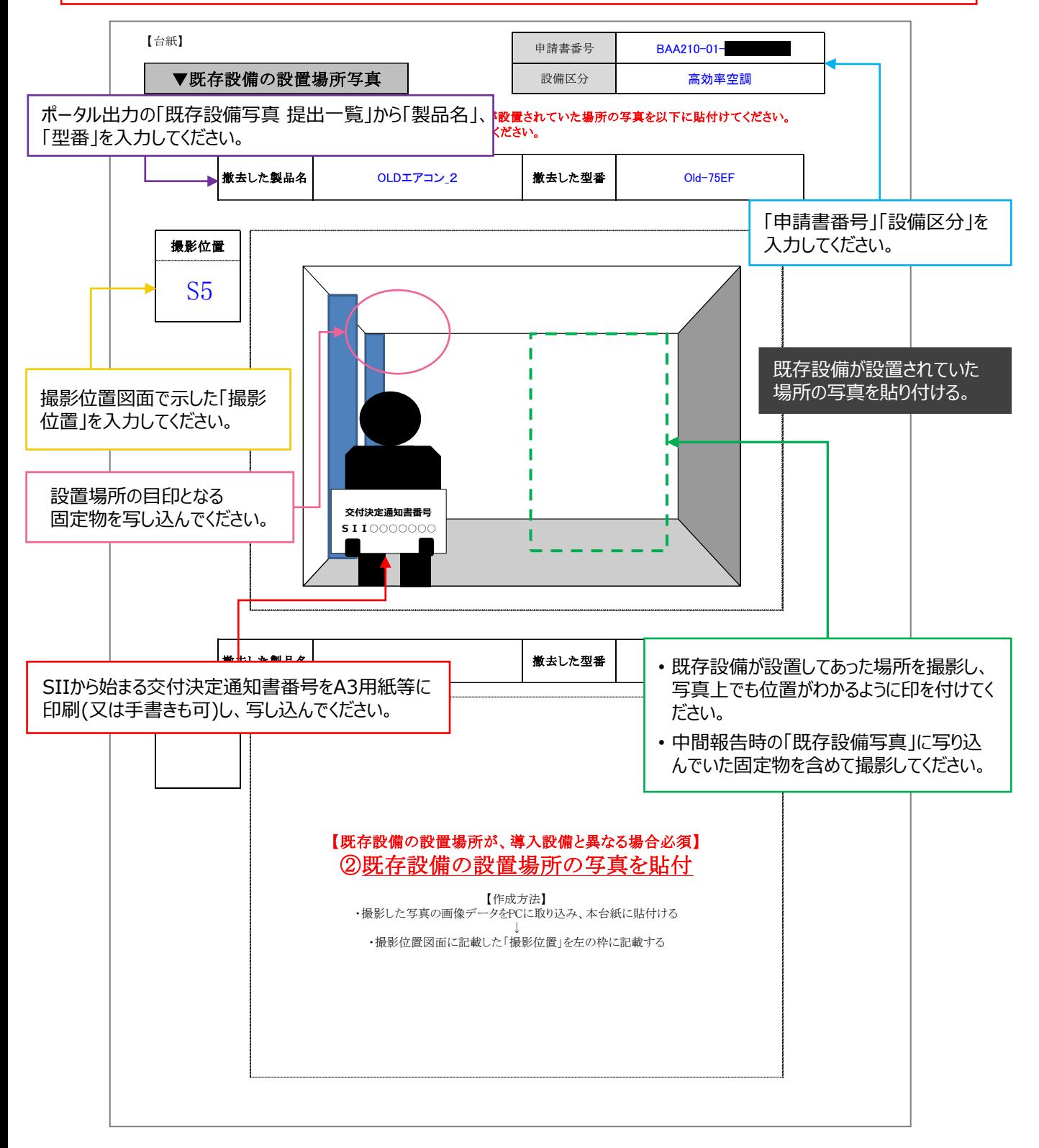

### **3-8 台紙への取り込み**

#### **8. 写真を「導入設備写真 台紙」に取り込み、書類とする**

手順6で補助事業ポータルからダウンロードした「導入設備写真 台紙」に、撮影した写真をデータで取り込んで保存し、 書類とします(「銘板写真」、及び「既存設備が設置されていた場所」台紙の場合も同様に作成してください)。 「撮影した写真を取り込む」とは、台紙ファイル(Excel)に、写真データを挿入、又はコピー&ペーストする等してデータで 貼り付けることです(写真を現像して台紙に糊付けすることではありませんので、注意してください)。

**① 「導入設備写真 台紙」ファイルを開く** 「導入設備写真 提出一覧」の「No.」に連動して台紙のシートが出力されています(P.69「台紙の出力イメージ図」 を参照してください)。 **② 台紙に印字されている「製品名」、「型番」に合致する写真データを、台紙ファイルへ取り込む** 上記赤字で示したような方法で、縦横比を変えずに写真データを台紙ファイルへ取り込みます。 ※ *写真を拡大して交付決定通知書番号が読み取れる場合、また枠に合わせると縦横比が変わって写真が歪む 場合等は、台紙の枠に合わせる必要はありません。* **③ 手順4で作成した「導入設備写真 撮影位置図面」から「導入設備写真 台紙」へ、「撮影位置」を 転記する** 写真に写っている設備の撮影位置・方向と、撮影位置図面上の矢印の位置・方向が一致しているか確認して ください。 **④ 「導入設備写真 撮影位置図面」から「導入設備写真 台紙」へ、「設備番号」を転記する ⑤ 「導入設備写真 撮影位置図面」に沿って、「設備毎の番号」を転記する**

他の「No.」の設備が写り込んでいる場合は、撮影対象がわかるよう印をつけてください。

台紙への写真の取り込み、及び必要項目の入力方法については、次ページを参照してください。

### 3-8 台紙への取り込み また スポット エンジェント エンジェント 原本 書類③

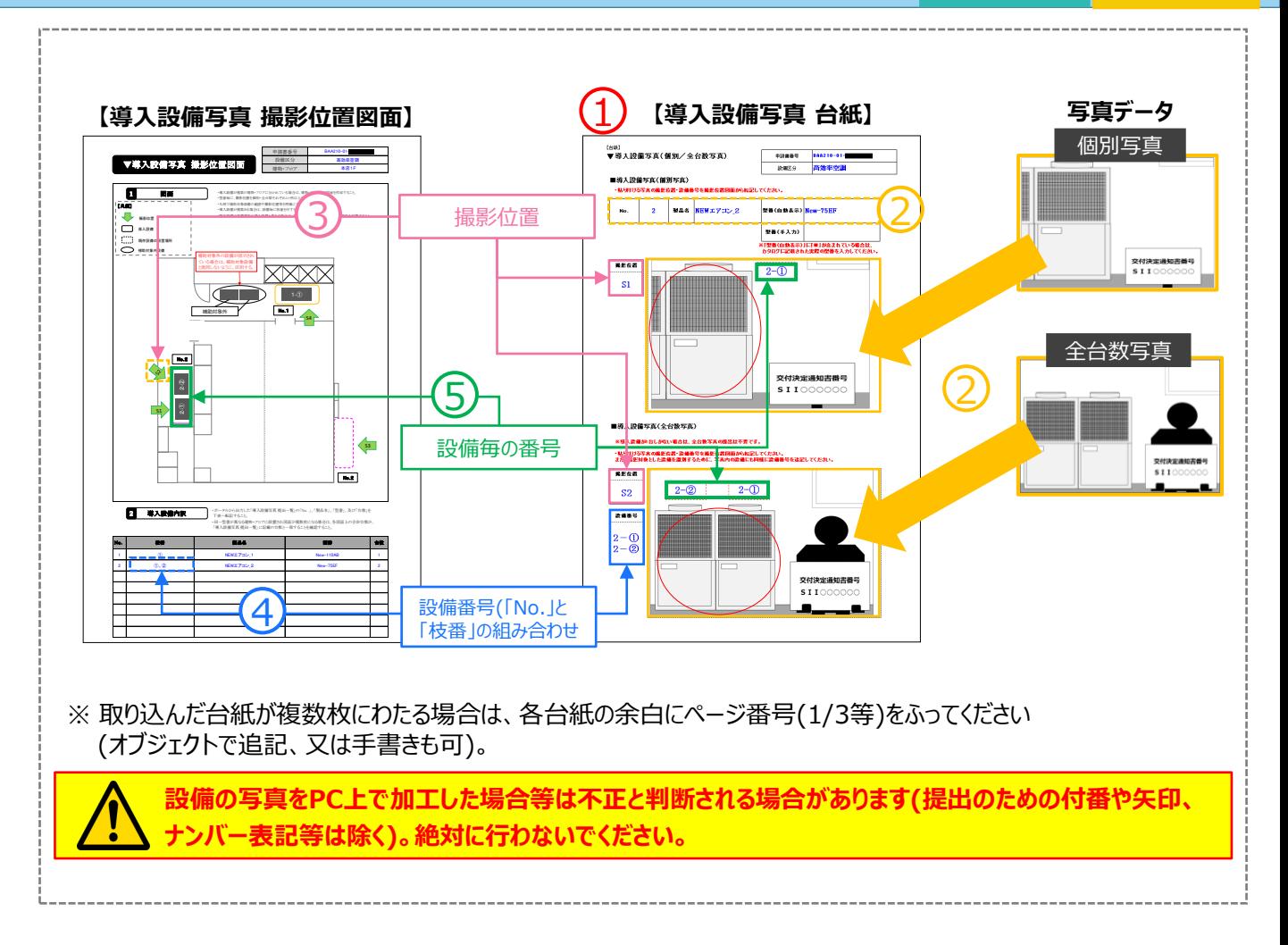

**原本**

### **3-9 整合性の確認**

**原本**

#### **9. 全ての書類の整合性を確認し、「導入設備写真 提出一覧」でチェックする**

「導入設備写真 提出一覧」、「導入設備写真 撮影位置図面」、及び「導入設備写真 台紙」上の情報が全て一 致していることを、確認します。

各書類間の内容に不一致があった場合は不備となり、SIIから再作成を求めることがあります。

- 手順8までで作成した「導入設備写真 提出一覧」 、「導入設備写真 撮影位置図面」、及び「導入設備写真 台紙」ファイルを**カラーで印刷**して手元に用意します。 各書類を、以降に示す相互確認イメージ図を参考に見比べ、番号が同じ項目には、全ての書類において同じ情 報が記載されていることを、確認してください。
- 書類、及び写真の内容が正しいことを確認したら、「導入設備写真 提出一覧」の「チェック」欄にチェック(√)を入 れてください。

#### **<相互確認イメージ(1/2)>**

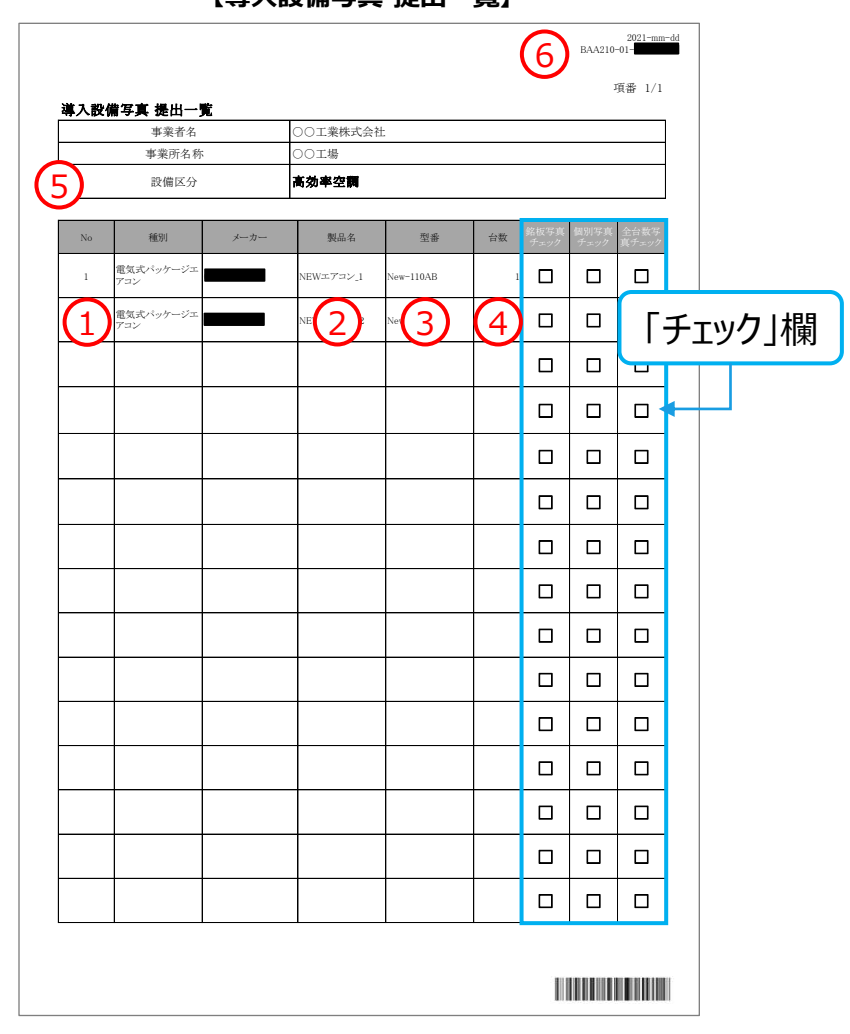

#### **【導入設備写真 提出一覧】**

### **【整合性確認箇所】**

- ① No.
- ② 製品名
- ③ 型番
- ④ 台数
- ⑤ 設備区分
- ⑥ 申請書番号

### **3-9 整合性の確認 書類③**

**原本**

**<相互確認イメージ(2/2)>**

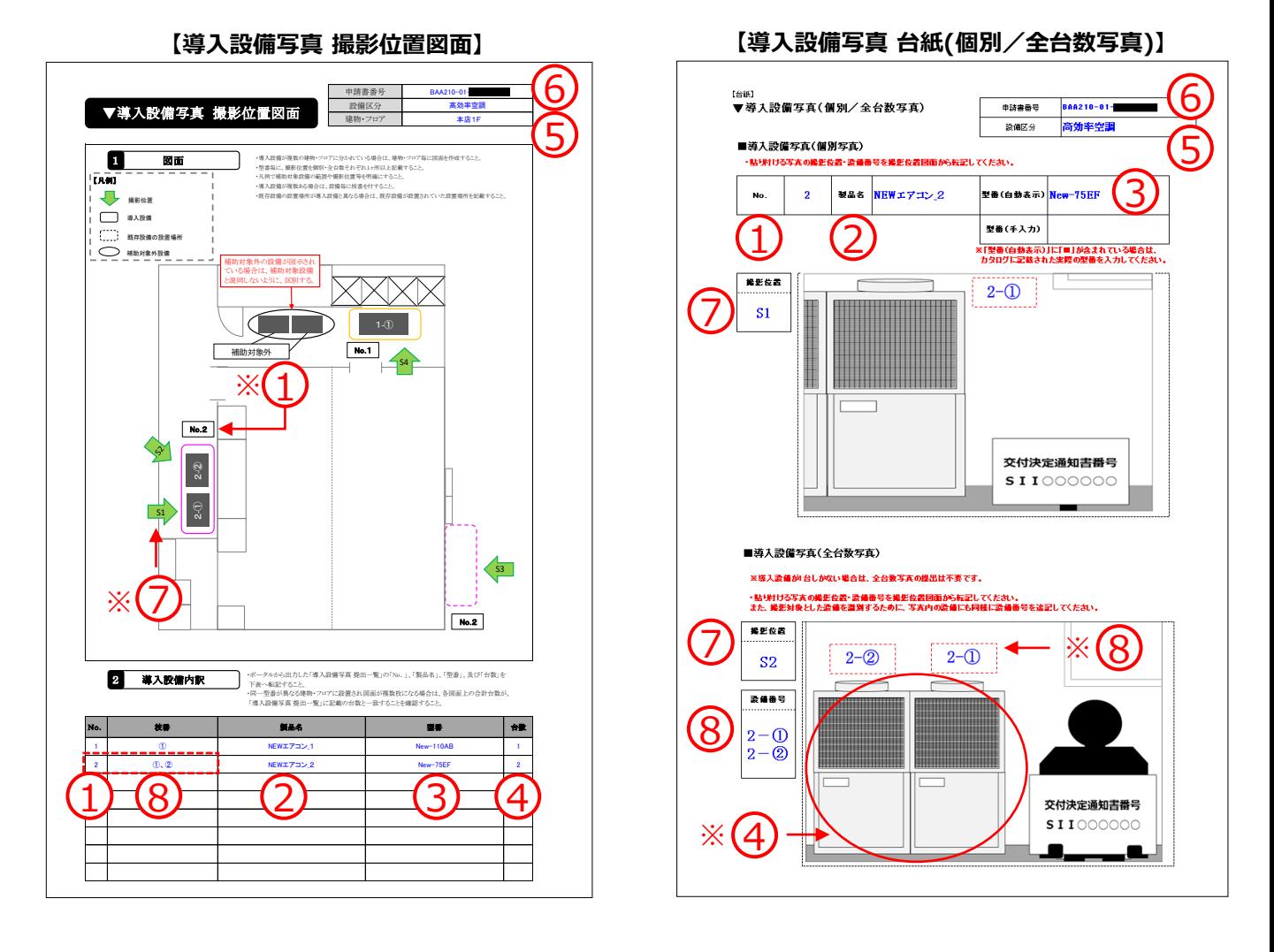

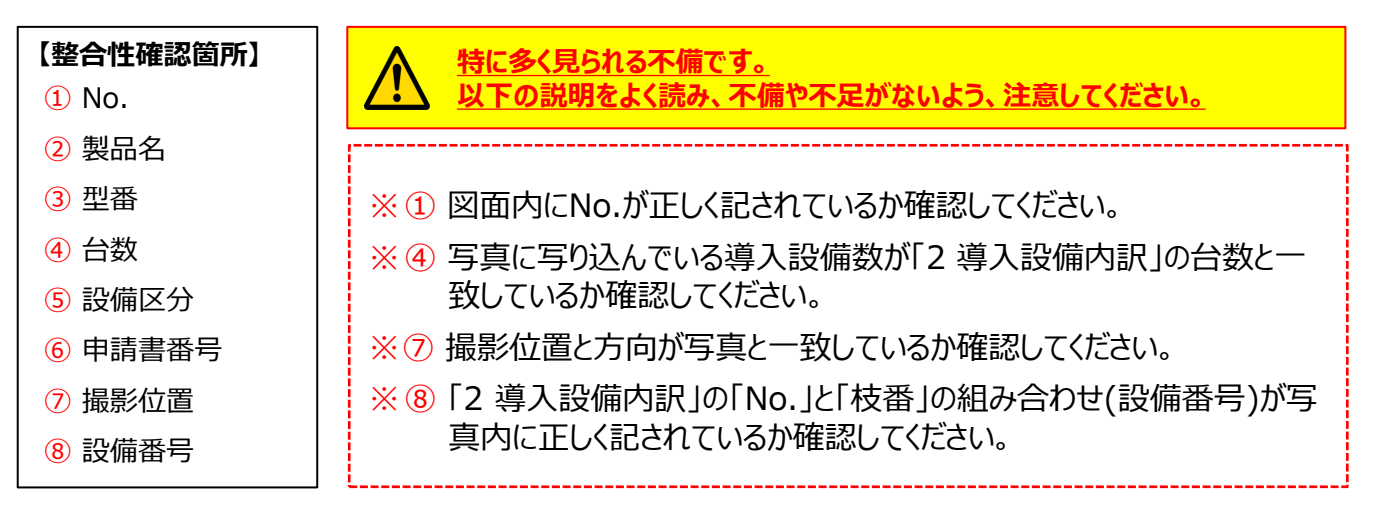

# **3-9 整合性の確認 書類③**

**原本**

#### **<最終チェックイメージ>**

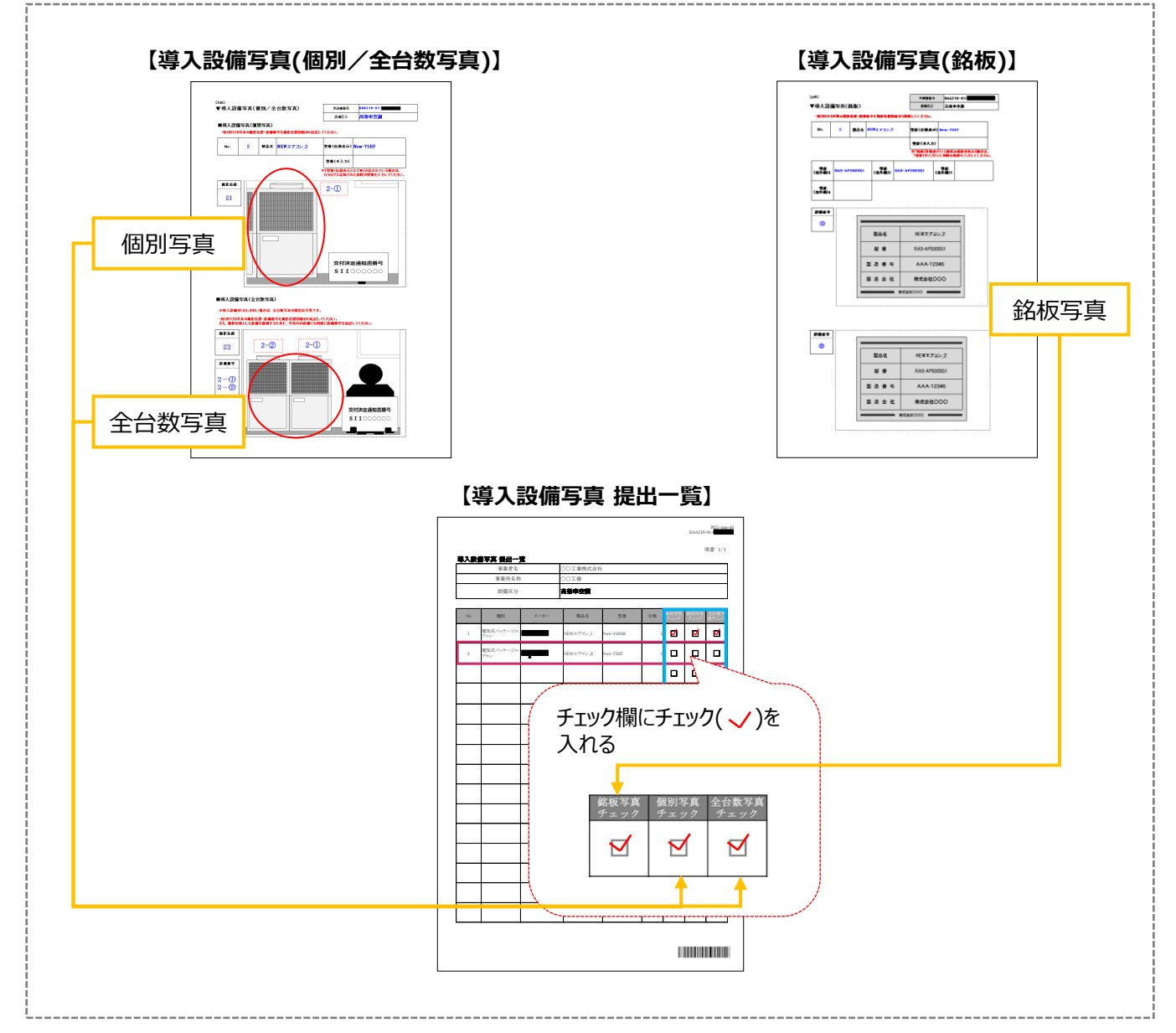

#### 以上で、導入設備写真・銘板の撮影、及び提出書類の作成は完了です。

### **3-10 取得財産等明細表の作成** スポップ エンスティック 原本 書類③

### **10. 導入する設備について「取得財産等明細表」を作成する**

- ① ダウンロードした「取得財産等明細表」ファイルを開きます。
- ② 導入設備について設備区分毎に「財産名」のプルダウンを選択してください。
- ③ 「財産名」で選択した設備区分毎の補助対象経費を「金額」欄に記入してください。
- ④ 「取得年月日」に設置完了日を記入してください。

同じ設備区分で複数の設備を導入する場合、「取得年月日(設置完了日)」が最も遅い日を記入してく ださい。

**原本**

- ⑤ 「処分制限期間」に導入設備の法定耐用年数(処分制限期間)を記入してください。 導入設備が複数ある場合は、最長の法定耐用年数(処分制限期間)を記入してください。
- ⑥ 定額補助の場合、 「財産名」に記載の設備区分毎の合計補助額を記入してください。補助対象経費の 2分の1の額の場合、補助率(1/2)をプルダウンより選択してください。

作成例を以下に示しますので、参考としてください。

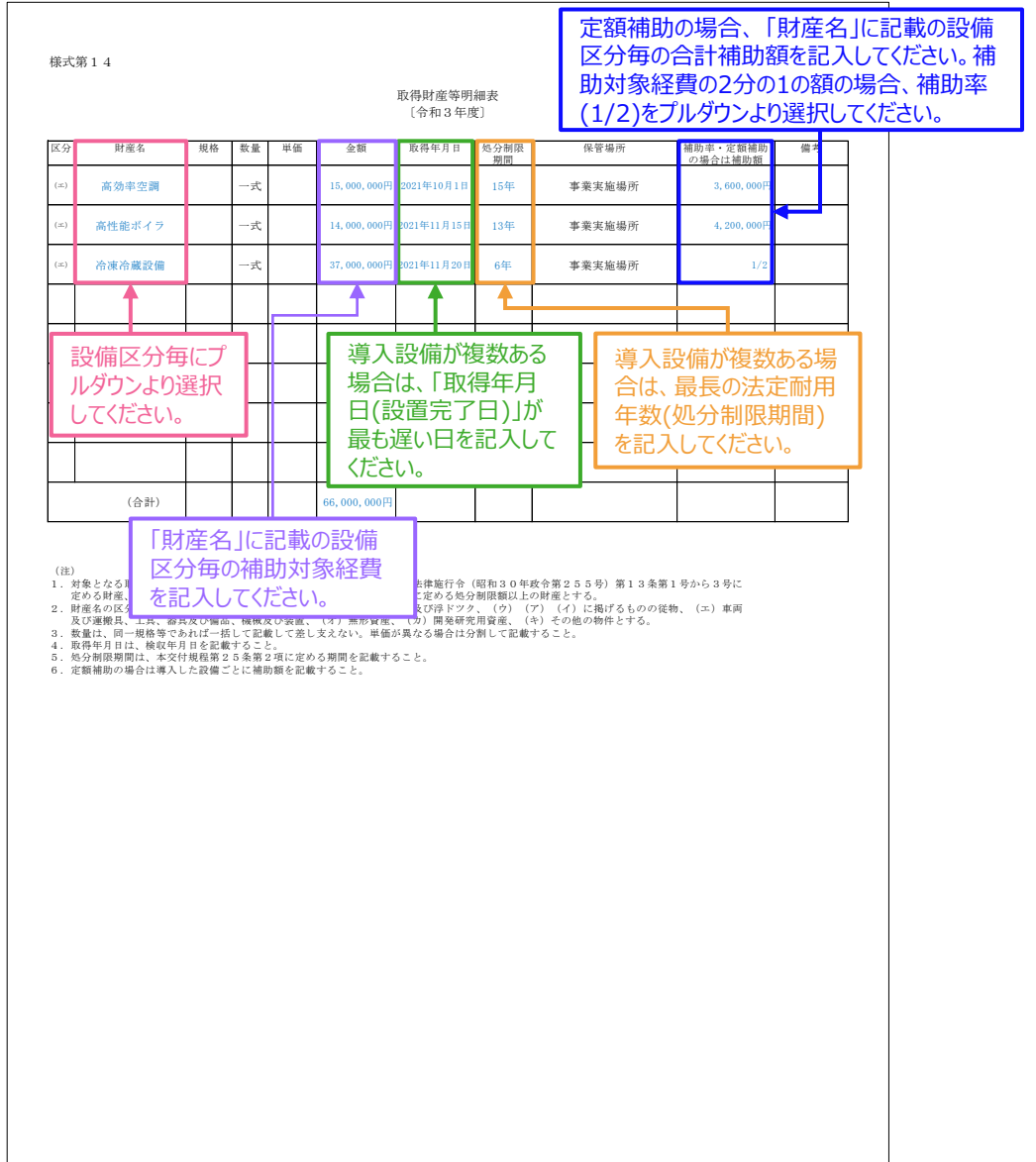

#### **【取得財産等明細表】**

# *第*4*章 実績報告書類の ファイリングと提出*

第4章 実績報告書類のファイリングと提出

### **4-1 実績報告書類のファイリングと提出の概要**

実績報告書類のファイリングと提出方法について説明します。

#### **書類の提出とステータス確認の手順**

第1章で準備した契約・支払関連の書類(書類①)、第2章でポータルより作成、印刷した書類(書類②)、及び第3章 で撮影、準備した導入設備写真とその他提出書類(書類③)を1冊のファイルとしてまとめ、SIIへ郵送します。

書類の提出は、以下の手順で行います。

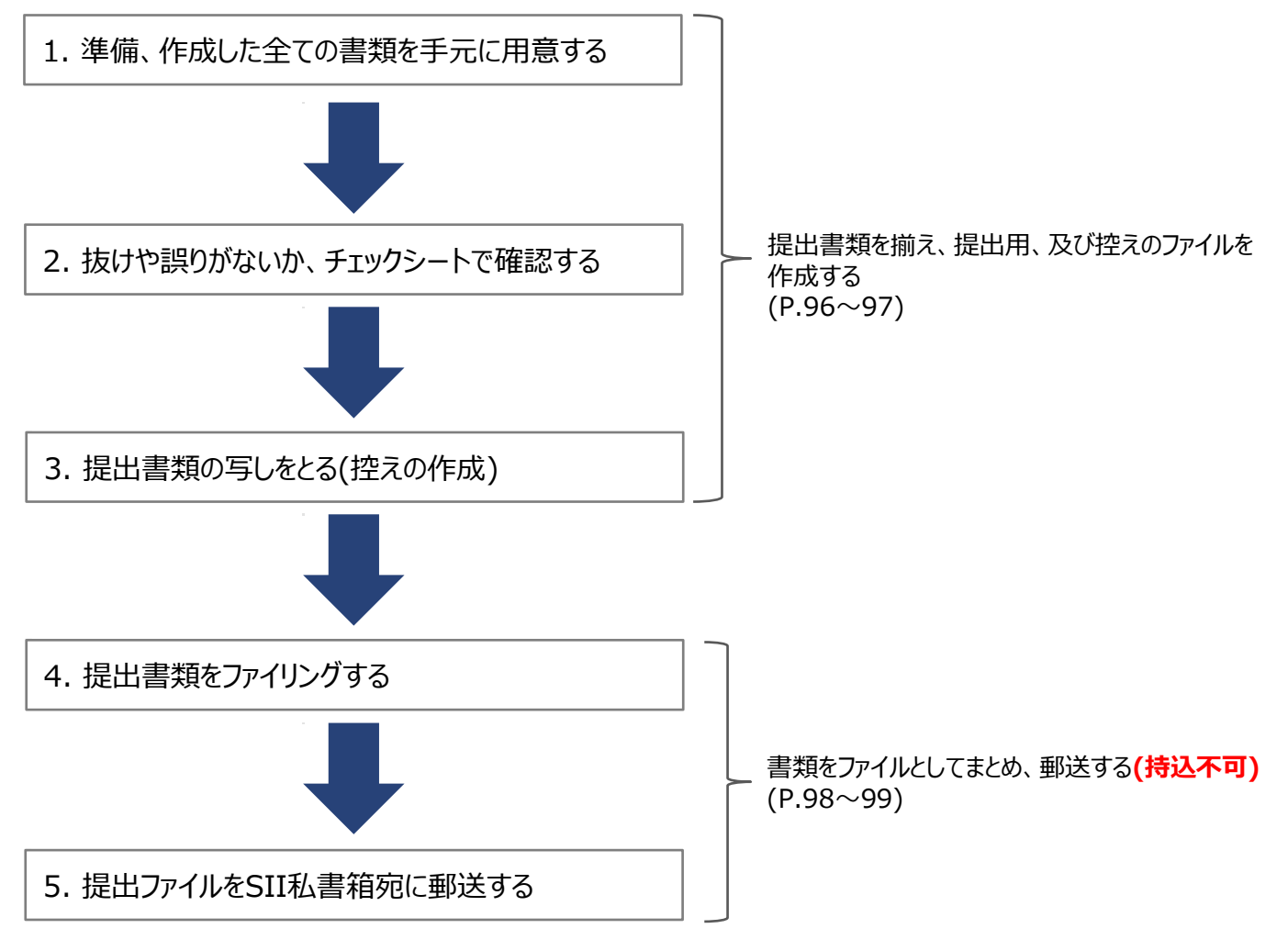

以降で、それぞれの手順の詳細について、説明します。

### **4-2 提出書類の印刷と控えの作成**

#### **書類① 書類② 書類③**

### **1. 準備、作成した全ての書類を手元に用意する**

準備した書類を下表の順に並べ替え、必要な書類が全て揃っているか、確認します。

#### **■全ての事業者が提出する書類** *(***★は該当時のみ***)* **■対象となる事業者だけが提出する書類**

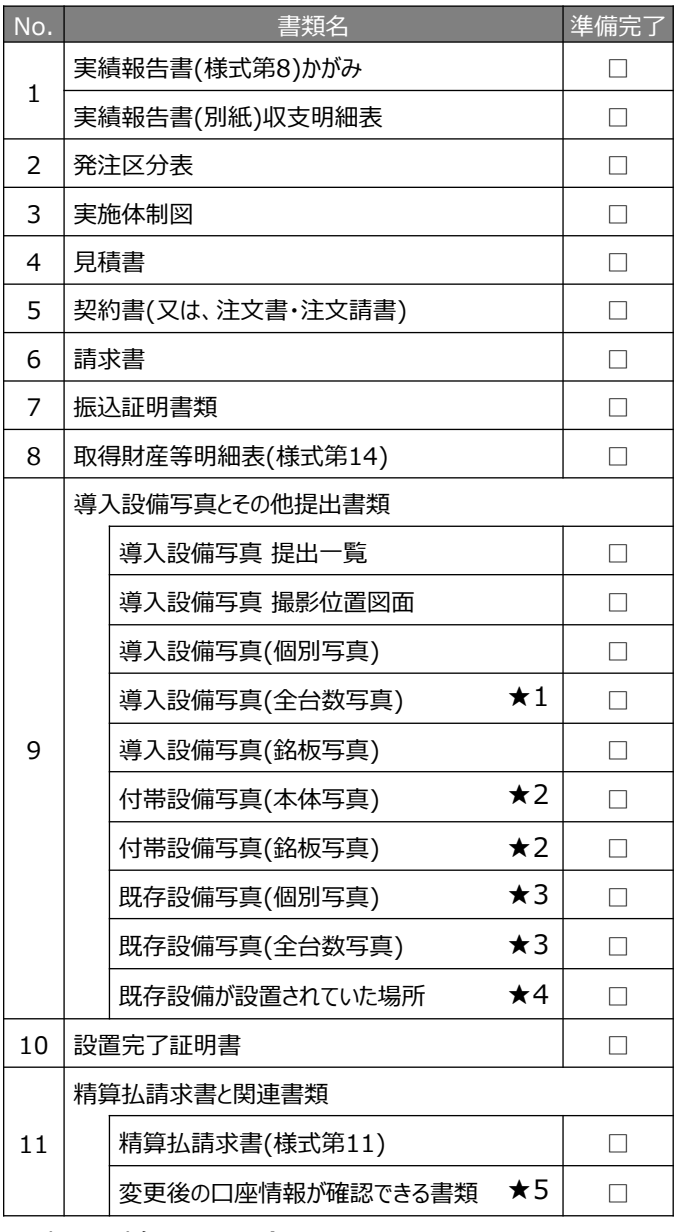

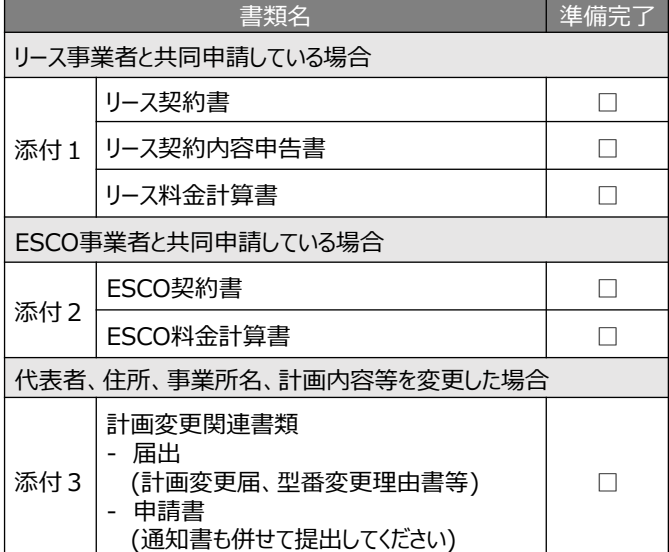

#### ★ 提出対象となる場合

★1:導入設備が複数台ある場合

- ★ 2 : 見積書の「補助対象経費 I欄に記載のある付帯設備が、P.82、83の表にも記載されている場合
- ★3:中間報告で既存設備写真を提出していない場合
- ★4:既存設備と導入設備の設置場所が異なる場合
- ★5:補助金振込口座を変更する場合

### **4-2 提出書類の印刷と控えの作成**

#### **2. 抜けや誤りがないか、チェックシートで確認する**

書類を全て揃えたら、提出内容に不備、不足がないか、「提出書類チェックシート」を使って最終確認します。 「提出書類チェックシート」は採択者向けWEBからダウンロードしてください。

- ※ 採択者向けWEBへアクセスするURLについては、P.1「■採択者向けWEB(交付決定を受けた補助事業者向 けのページ)」を参照してください。
- ※ 同時にダウンロードされる「ファイルラベル」、「ファイルインデックス」は、次ページの手順4で活用できます。
- ※ 条件に該当しない等で提出不要な書類がある場合は、「提出書類チェックシート」のチェック欄に予め斜線をいれ る等工夫をし、確認漏れがないようにしてください。
- ※ 「提出書類チェックシート」は、補助事業者による自己チェック用であり、提出は必要ありません。

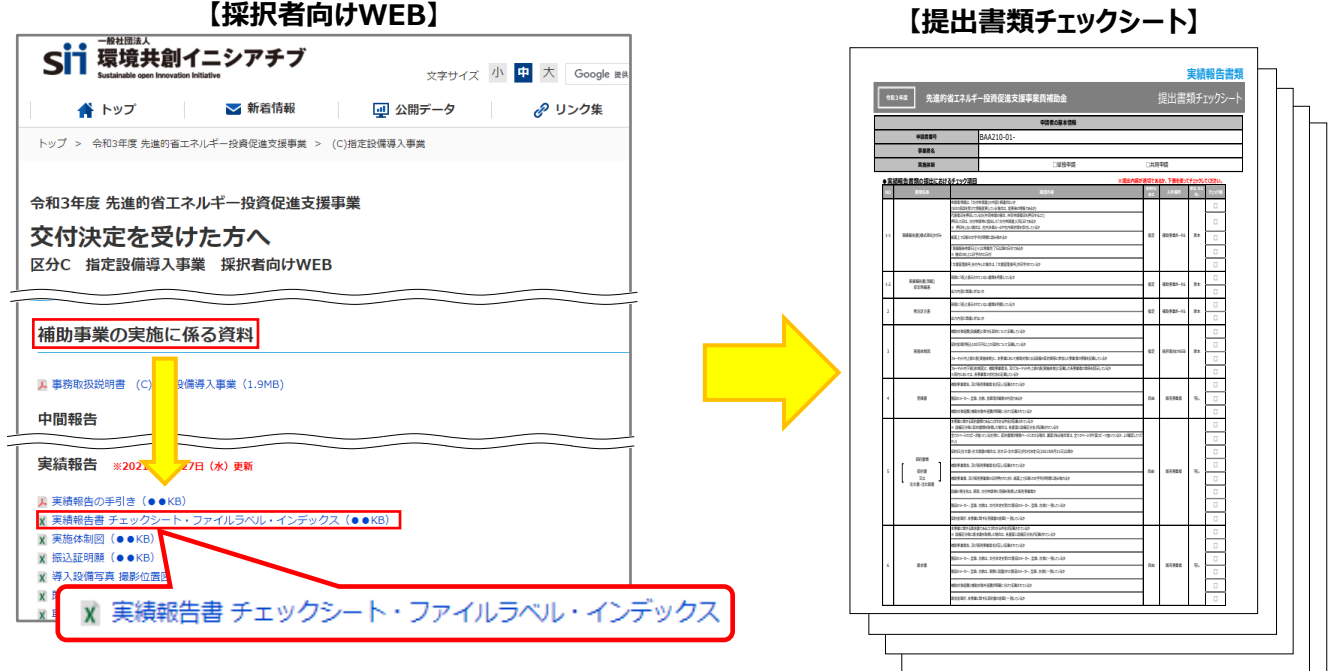

#### **3. 提出書類の写しをとる(控えの作成)**

控えのファイルを作成するために、作成した書類全ての写し(コピー)をとります。 **提出された書類は返却しません。**必ず写しをとりインデックスをつけて控えとして保管し、SIIからの問い合わせ等に対 応できるようにしてください。

手順1で並べた順番を崩さずにコピーし、穴(2穴)を開けてください。 穴を開ける際は、書類の左側に十分に余白を取り、記載部分等にパンチ穴が重ならないように注意してください (プリンタの設定を確認する等して調節してください)。

- ※ コピーした書類はSIIへ提出する書類と同様にファイリングして保管します(同じファイルを2冊作成する)。 ファイリング方法の詳細については、次ページの手順4を参照してください。
- ※ 補助対象設備の工事を設備とは別に発注した場合は、工事に関する資料(見積~支払までの一連の流れがわ かる資料)も併せて保管しておいてください。
- ※ なお、見積書や交付決定通知書等、本事業に関する全ての書類の原本は必ず保管してください。現地調査や 官庁等の検査の際に書類の保管状況を確認させていただく場合があります。書類は必要な際にすぐ用意できる よう、適切に管理してください。

**【提出書類チェックシート】**

### **4-3 提出書類のファイリング**

#### **4. 提出書類をファイリングする**

#### **<ファイルの作成イメージ>**

手順1で並べた書類を、順番を崩さずに、A4版のファイルに綴じ込みます。

**複数事業所の交付決定を受けた場合は、申請書番号(BAA210-01-で始まる番号)毎にファイルを分けて作成 してください。**

- ※ **複数事業分の報告書類を一冊にまとめて提出することはできません。**
- ※ **「対象となる事業者だけが提出する書類」は、「全ての事業者が提出する書類」の後に綴じ込んでください。**

#### <**書類提出のために準備するもの>**

- □ A4版のファイル → + + → + + + 全書類を綴じることができる厚さの2穴タイプ、背表紙があるもの(ハードタイプ) ※ 予め全ての書類を綴じた厚みを想定し、余裕を持って綴じることのできる厚さ のファイルを用意してください。
- 
- □ 中仕切り : 手順1の表の「No. |分の枚数を用意してください。
- □ ファイルラベル、ファイルインデックス : 手順2で採択者向けWEBからダウンロードしたファイルのP.6~7を活用してくだ さい。

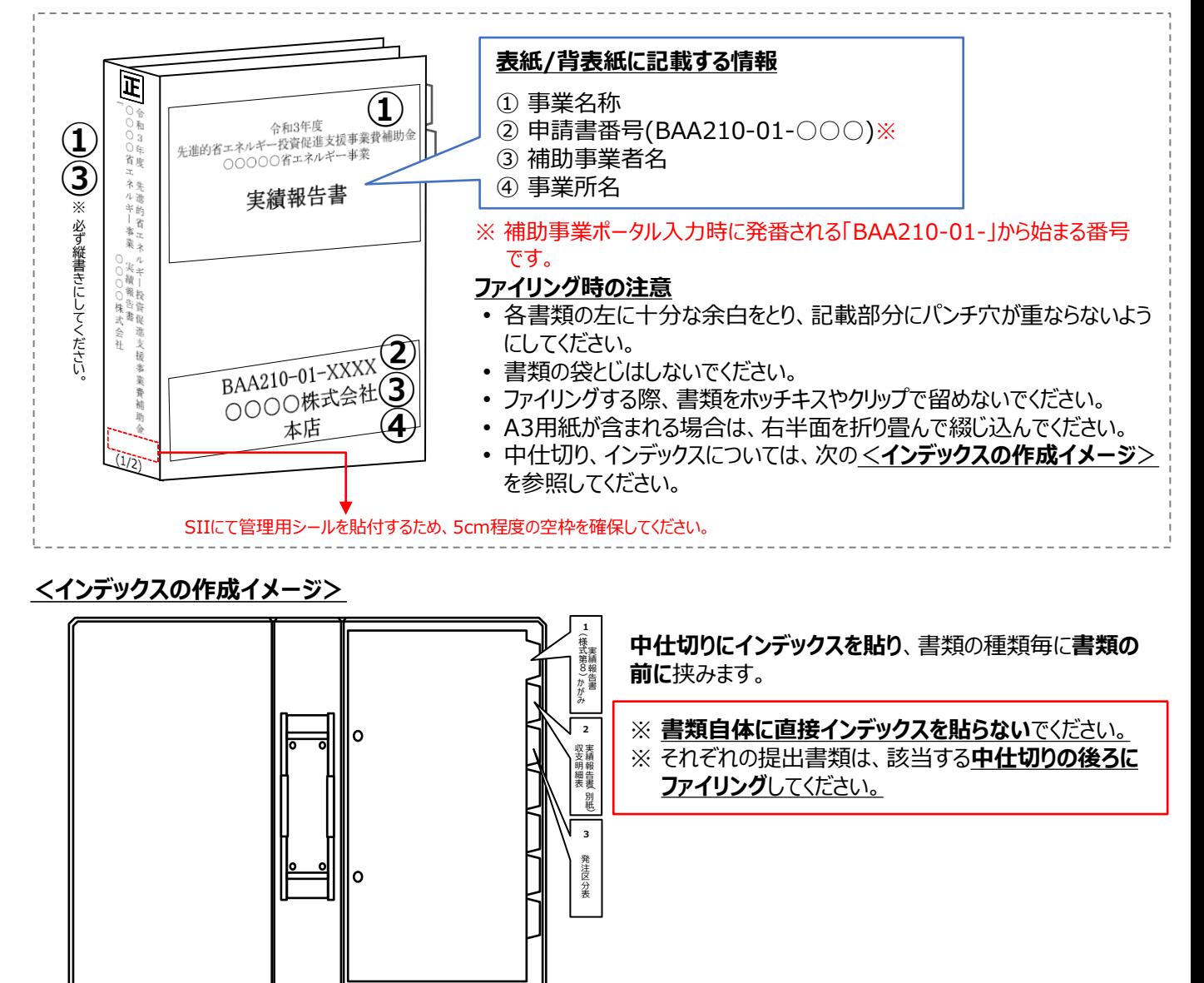

### **4-4 提出書類の郵送**

#### **5. 提出ファイルをSII私書箱宛に郵送する**

**完成した提出ファイルは必ず郵送してください。 SIIへの直接持込は、受け付けることができません。**

• 完成した提出ファイルをもう一度見直し、書類の抜け漏れ、書類内の入力誤り等がないか、よく確認してください。

• 配送事故に備え、配送状況が確認できる手段(簡易書留等)で郵送してください(持込不可)。

**<書類郵送先>**

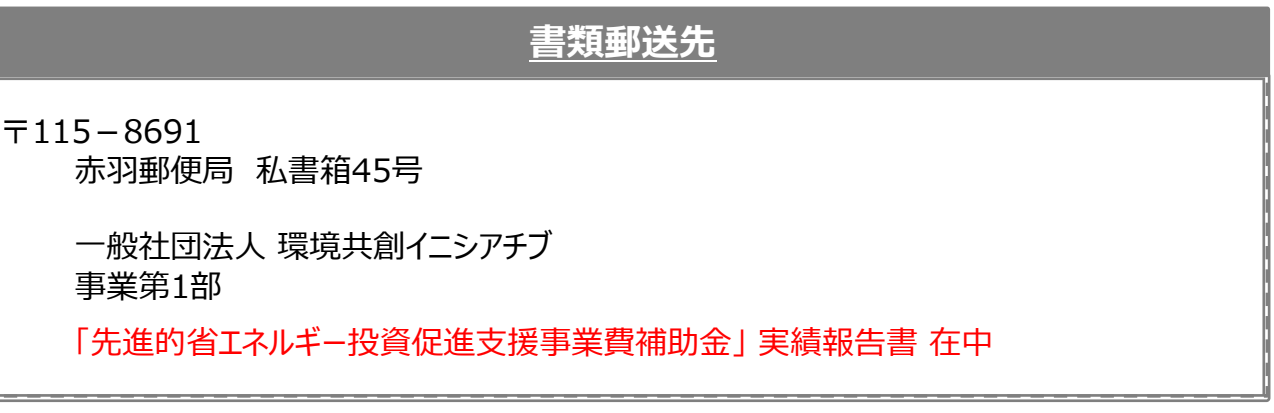

※ 採択者向けWEBから、宛先のラベルをダウンロードできます。活用してください。 ※ 「事業名」~「実績報告書 在中」の部分は、必ず赤字で記載してください。

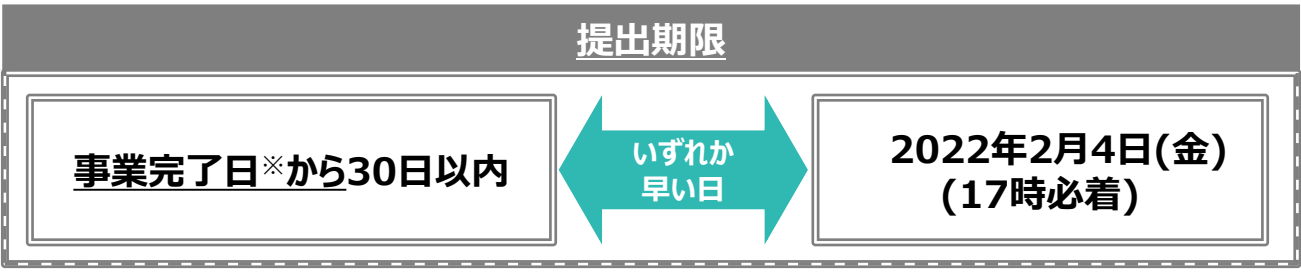

※ 「事業完了日」とは、「導入した補助対象設備を検収の上、事業に関わる補助対象経費の支払いを完了 した日」をいいます。

※ **書類は、上記日時までに指定の私書箱に到着するよう、提出してください。** 消印日ではありませんので、よく注意してください。

• **所定の期日までに実績報告書の提出がない場合、補助金をお支払いできない場合があります。**

- **審査の結果、補助金が減額される場合や、補助金をお支払いできない場合があります。**
- **不備があった場合は、SIIより連絡します。 SIIより連絡があった場合は、速やかにご対応いただくようお願いします。**
	- **複数申請の場合、申請ファイルごとに郵送してください。**

以上で、実績報告書の作成・提出手順の説明は終了です。

#### お問い合わせ・相談・連絡窓口

一般社団法人 環境共創イニシアチブ 先進的省エネルギー投資促進支援事業費補助金

#### **本事業に関するお問い合わせ窓口**

TEL:0570-055-122(ナビダイヤル) 042-303-4185(IP電話からのご連絡)

受付時間:平日の10:00~12:00、13:00~17:00 (土曜、日曜、祝日を除く) 通話料がかかりますのでご注意ください。

**SIIホームページURL** https://sii.or.jp/